# Notice Technique

# Logiciel V8.0 – révision D Indice C

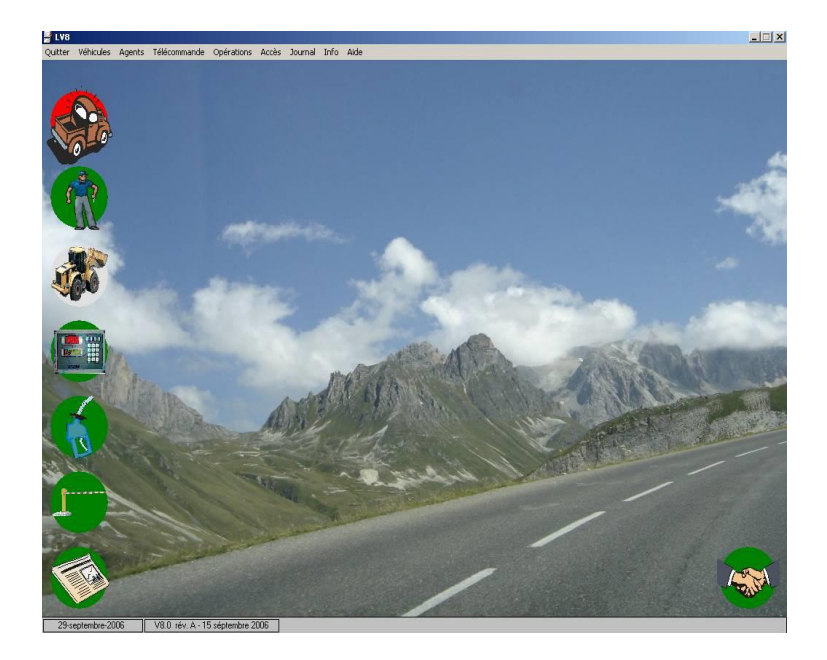

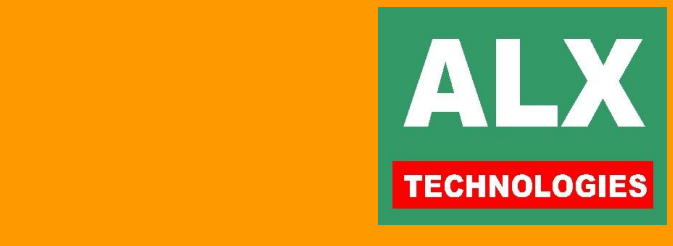

## **TABLE DES MATIERES**

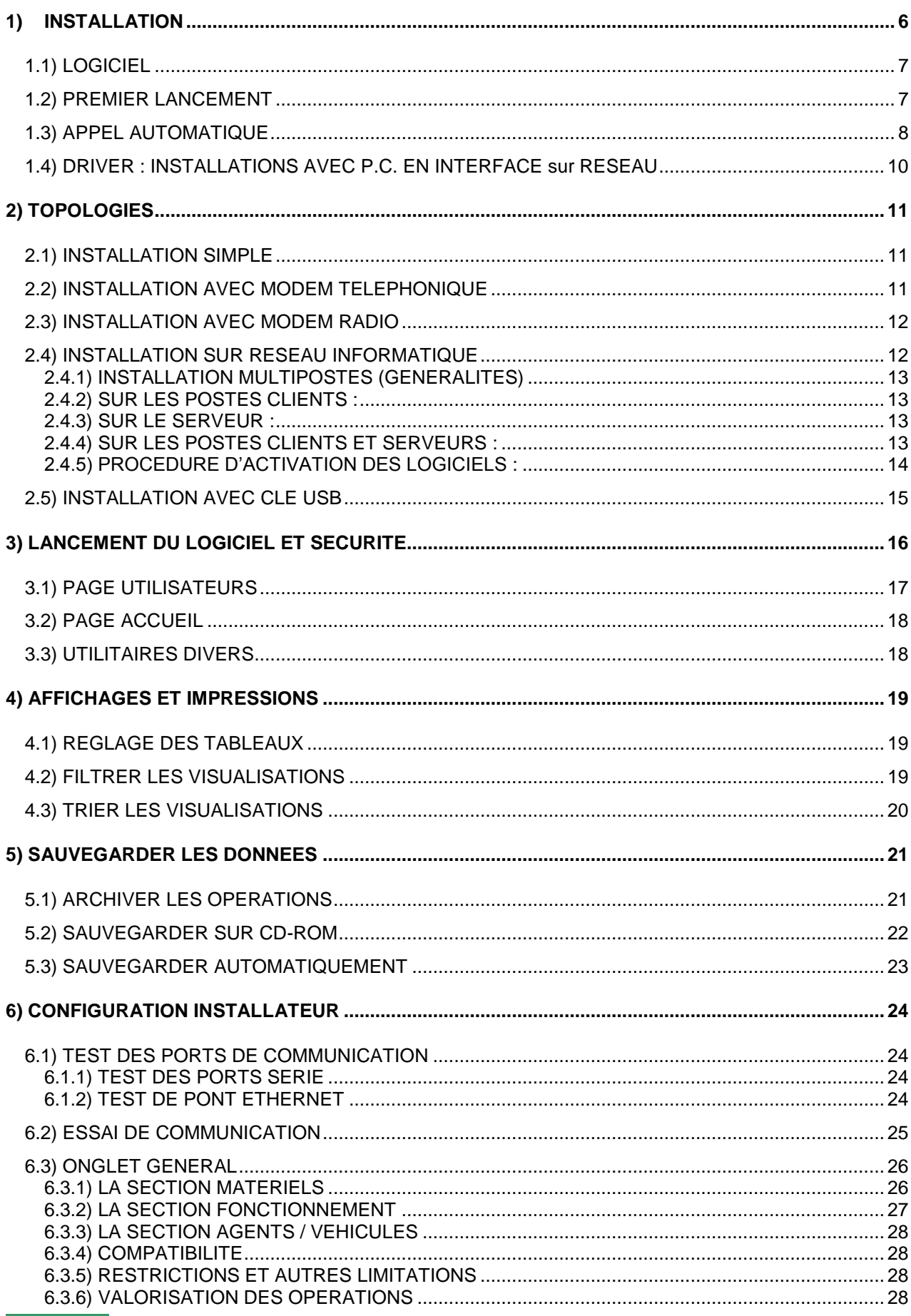

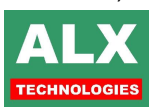

Notice Technique - Logiciel V8.0 Rév. D

 $\overline{1}$ 

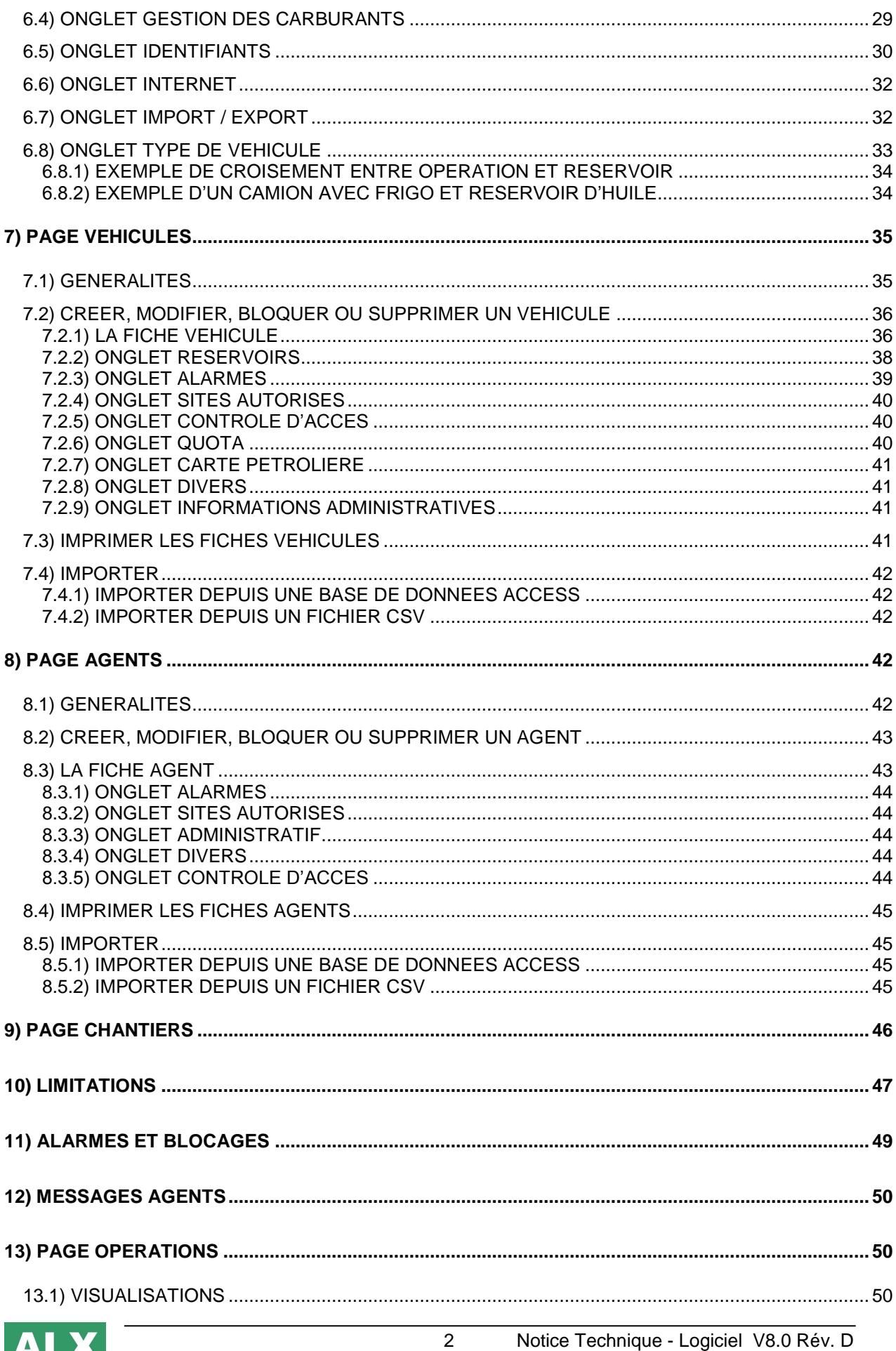

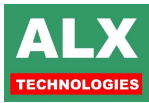

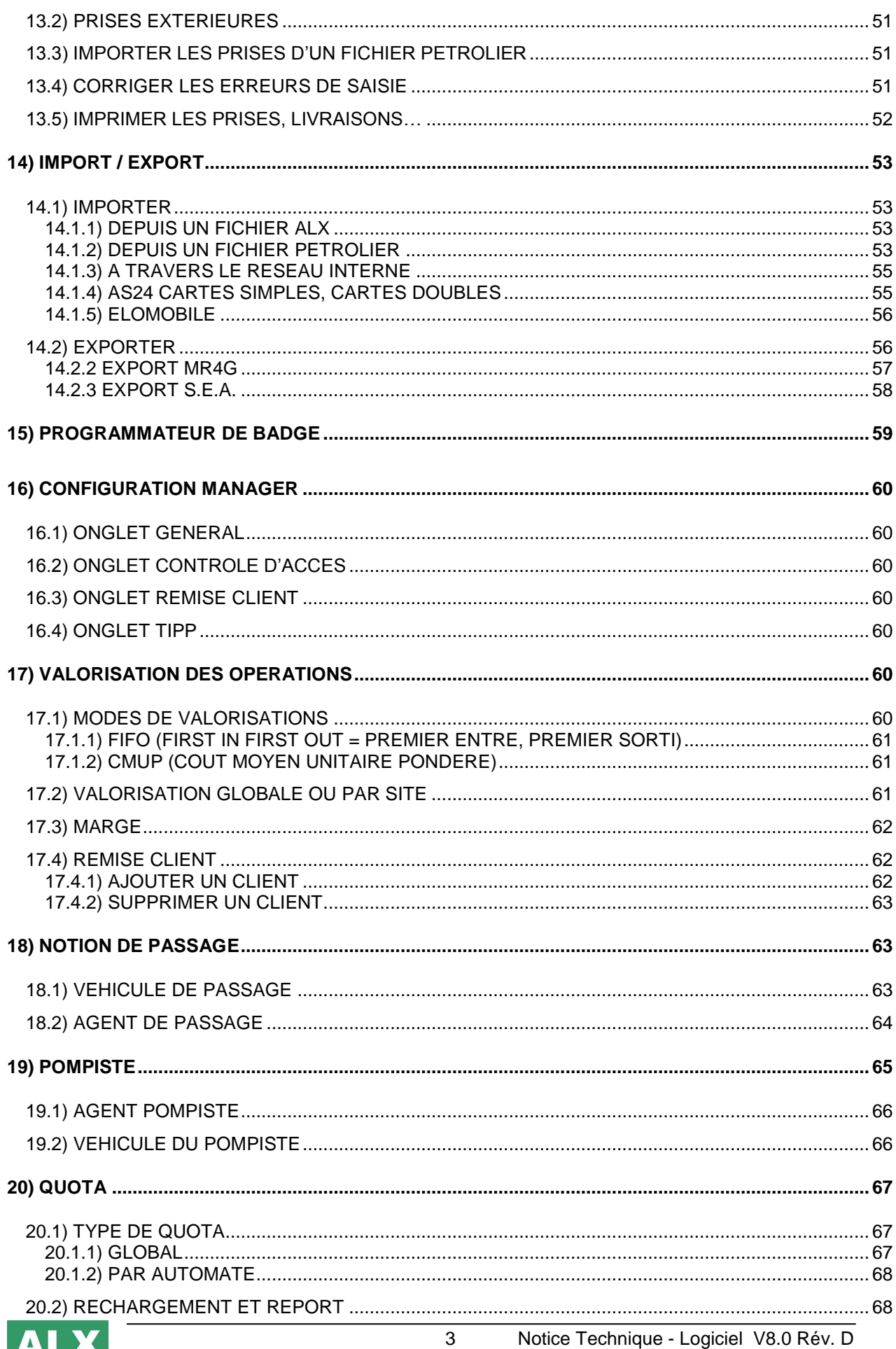

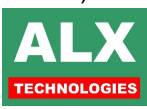

Notice Technique - Logiciel V8.0 Rév. D

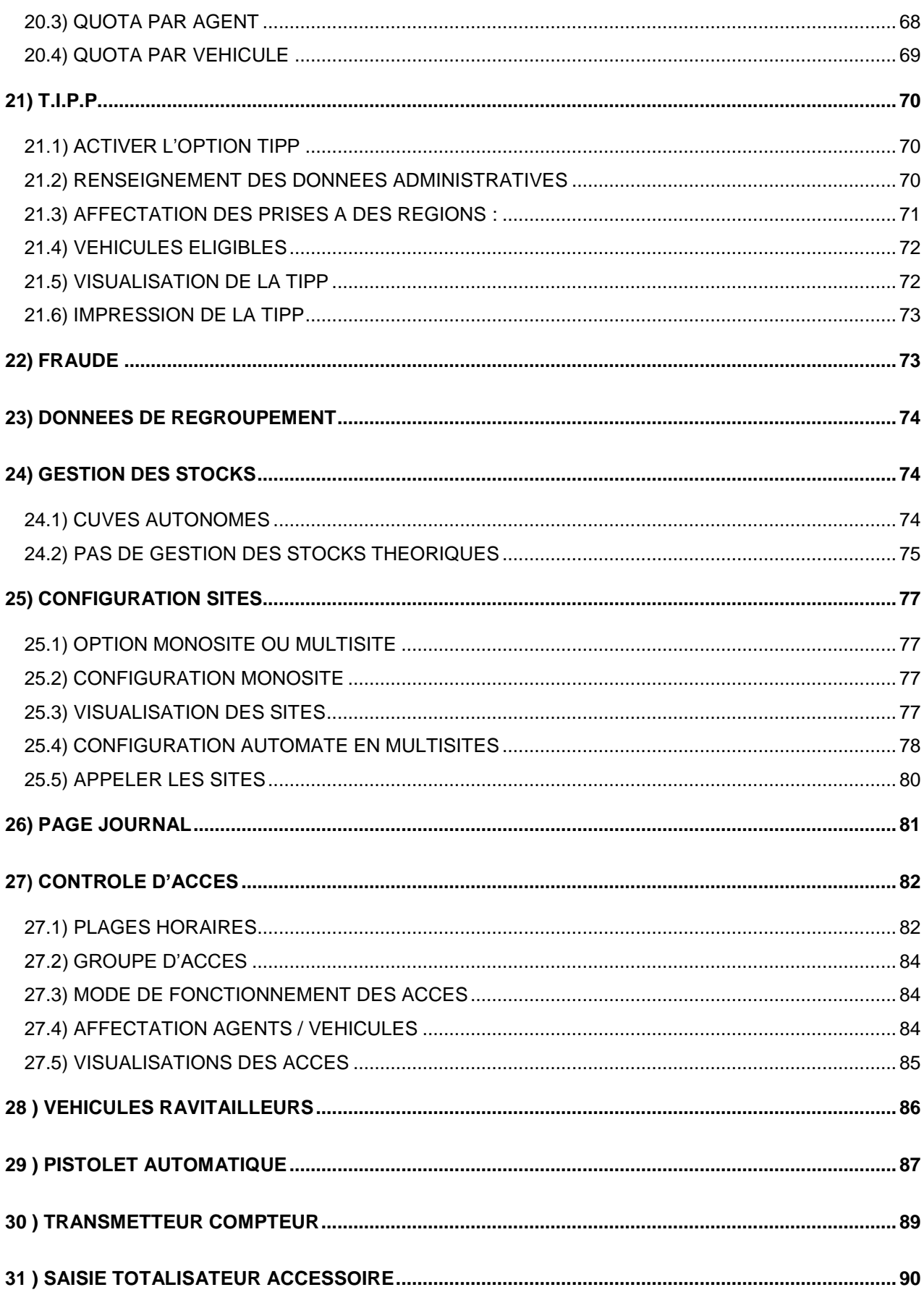

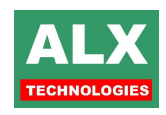

#### **Caractéristiques minimum du PC**

- D PROCESSEUR PENTIUM 3 GHz
- **D** MEMOIRE VIVE 512 Mo
- D ESPACE DISQUE 200 Mo
- 
- □ COMMUNICATIONS Port USB
- 
- 
- 
- 
- SOURIS

 SYSTEME EXPLOITATION Windows 2000-XP-Vista-Windows 7 ou réseau informatique TCP-IP (prévoir adaptateur ETH002) ACCES INTERNET ADSL pour mises à jour et chargement des documentations VISUALISATION Ecran 1024 X 768 en 65536 couleurs □ IMPRESSION locale SUR port LPT (impressions réseau non garanties) LECTEURS Lecteur CD-ROM

#### **Avant PROPOS**

**Le logiciel LV8 va vous permettre de programmer vos agents et/ou véhicules afin qu'ils puissent réaliser des opérations sur les automates ALX.**

**Une fois ces données programmées, il faudra les transférer vers le ou les automates ALX.**

**Plus tard, quand des opérations auront été réalisées, il faudra les lire depuis les automates et les exploiter dans la page opérations qui vous permettra de suivre vos consommations en fonction de tous les critères désirés.**

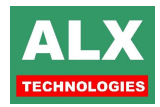

# <span id="page-6-0"></span>**1)INSTALLATION**

#### **PREPARATION A L'INSTALLATION** :

Avant l'installation il est nécessaire de vérifier les points suivants :

- $\checkmark$  Vous avez ouvert une session administrateur et vous avez tous les droits d'accès sur le logiciel.
- $\checkmark$  Si vous utilisez Windows Vista ou Windows 7 vous devez désactiver le contrôle des comptes utilisateur.
	- o Pour faire cela :
	- o Allez dans « menu démarrer »- « Panneau de configuration » «Compte d'utilisateur »
	- o Puis « Modifier les paramètres de contrôle de compte utilisateur »,
		- o Glisser le curseur à « ne jamais m'avertir ».
- Si vous utilisez Windows Vista ou Windows 7 le logiciel devra être installé dans C:\ALX80 et pas dans c:\Program Files\ALX80

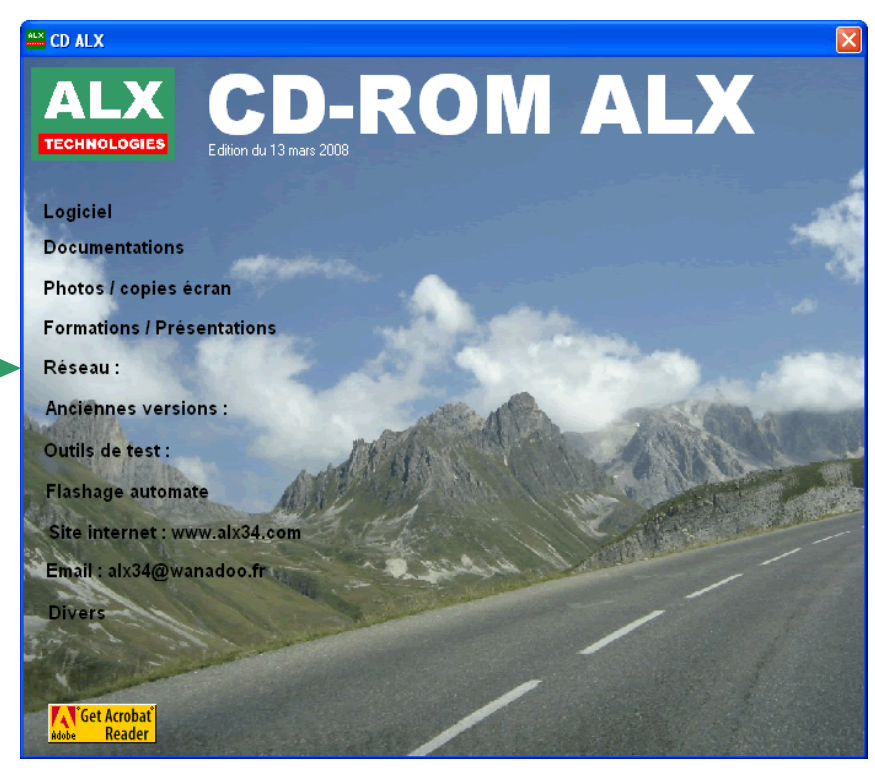

L'installation du logiciel est possible à partir du CD-ROM fourni.

Dès l'insertion du CD-ROM dans le lecteur, un programme d'installation se lance.

Il vous propose l'installation du logiciel principal plus d'autres utilitaires dont voici les caractéristiques exposées dans les sous-chapitres suivants.

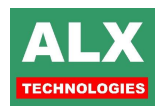

# <span id="page-7-0"></span>**1.1) LOGICIEL**

L'installation est automatique et prend quelques secondes. Est installé en plus du Logiciel LV8, le driver USB pour les Interfaces PC (IPC008).

Si la procédure automatique ne fonctionne pas, il ne faut pas perdre de vue que l'installation du logiciel ne fait que recopier des fichiers présents sur le CD-ROM vers le disque dur de votre ordinateur.

Le driver USB pour les IPC008 se trouve sur le CD-ROM dans le répertoire Utilitaires\DriverUSB\IPC008.

Vous pouvez donc facilement installer le logiciel en faisant des copies de fichier sur votre P.C. A cet effet, tous ces fichiers sont sur le CD-ROM dans le répertoire **Logiciel\Support**.

Au premier lancement du logiciel, il vous sera demandé si l'application sera utilisée en mode classique ou en mode light.

Une fois l'application démarrée, le logiciel génère les fichiers de données vierges (agents, véhicules, prises,…). Tous les fichiers de données et de configuration sont placés ensemble soient dans :

- Le sous répertoire DATA de l'application,
- Un autre répertoire si la configuration a été modifiée (voir **page** *Configuration du logiciel*  **onglet** *Général,* **chapitre** *Localisation des fichiers*.).

**NOTA :** Une liste exhaustive des fichiers de l'application est accessible via la *page d'accueil, Menu Info – Informations d'installation.*

#### <span id="page-7-1"></span>**1.2) PREMIER LANCEMENT**

Si vous utilisez Windows Vista ou Windows 7 faites un clic droit « Propriétés » sur le raccourci ALX80 qui se trouve sur le bureau.

- $\checkmark$  Cliquer sur l'onglet « Compatibilité »,
- $\checkmark$  Puis cocher « Exécuter ce programme en mode de compatibilité pour »,
- $\checkmark$  Et choisir « Windows XP (Service pack 3) ».
- $\checkmark$  Cliquer sur « Appliquer » puis « OK ».
- Cocher « Exécuter ce programme en tant qu'administrateur »

Lancer le logiciel à partir du raccourci sur le bureau.

Au tout premier lancement du logiciel, il vous sera demandé si LV8 doit fonctionner en **Mode Classique** ou en **Mode Light**.

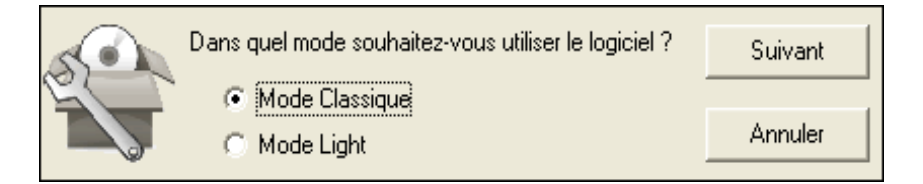

La réponse dépend du type d'automate installé, le logiciel doit fonctionner dans le même mode que votre automate.

**NOTA** : un automate Light ne sera pas compatible avec un logiciel en Mode Classique et inversement.

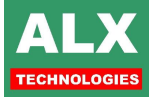

Une fenêtre de confirmation vous permettra soit de valider ce choix, soit de retourner à l'écran précédent afin de le modifier.

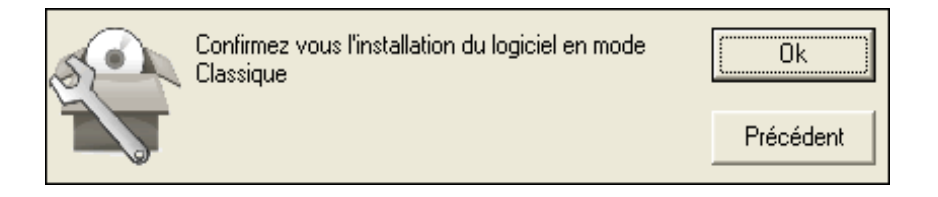

## <span id="page-8-0"></span>**1.3) APPEL AUTOMATIQUE**

« L'appel automatique » (APPELAUTO.EXE) s'installe en même temps que le logiciel principal. Il est lancé à chaque ouverture de session Windows et est représenté par un icône en bas à droite du bureau. Il permet automatiquement :

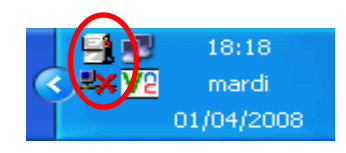

- De se connecter aux automates, à intervalle régulier afin de récupérer les opérations, d'enregistrer l'état des stocks et de renvoyer la liste des agents et des véhicules,
- D'enregistrer l'état des stocks cuves et d'afficher un tableau récapitulatif dans la fenêtre de l'appel automatique.
- D'envoyer par mail un fichier contenant les nouvelles opérations en pièce jointe ou l'état des stocks, dans le corps du mail (voir paramétrage Import / Export). Attention, cette fonctionnalité nécessite la présence des logiciels de messagerie Microsoft Outlook ou Outlook Express sur l'ordinateur.

**Ou**

De générer un fichier plat « PRISEDOUBLON.DAT contenant les nouvelles prises.

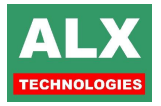

#### *Réglage de l'appel automatique :*

Le réglage du **type** d'appel automatique se fait :

- soit dans la page configuration du logiciel si un seul automate, voir *page Configuration du logiciel – onglet Monosite*,
- soit de la page sites si plusieurs automates : voir *page SITES*.

Ce réglage consiste à programmer l'encart ci-dessous :

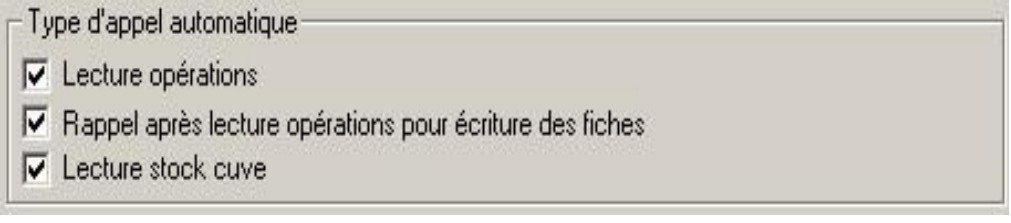

En fonction des matériels appelés, cocher respectivement les cases :

 **Lecture opérations**, si lors de l'appel automatique, vous désirez lire les prises de carburant en mémoire dans l'automate.

**NOTA** : Si le matériel appelé est une console pour jauges électroniques, cette option peut être cochée uniquement si votre console possède l'option TLC.

- **Rappel après lecture opérations pour écriture des fiches**, si lors de l'appel automatique, vous désirez après récupération de toutes les prises sur tous les sites, que les automates soient rappelés afin de leur transférer les derniers compteurs (kilométrage ou horaires) pour qu'ils soient à jour lors du passage des véhicules.
- **Lecture stock cuve**, si lors de l'appel automatique, vous désirez que le stock comptable des cuves soit mémorisé dans la *PAGE OPERATIONS*.

Le réglage de la **fréquence** des appels se fait par double clic sur l'icône en bas à droite du bureau. La fenêtre ci –dessous apparaît :

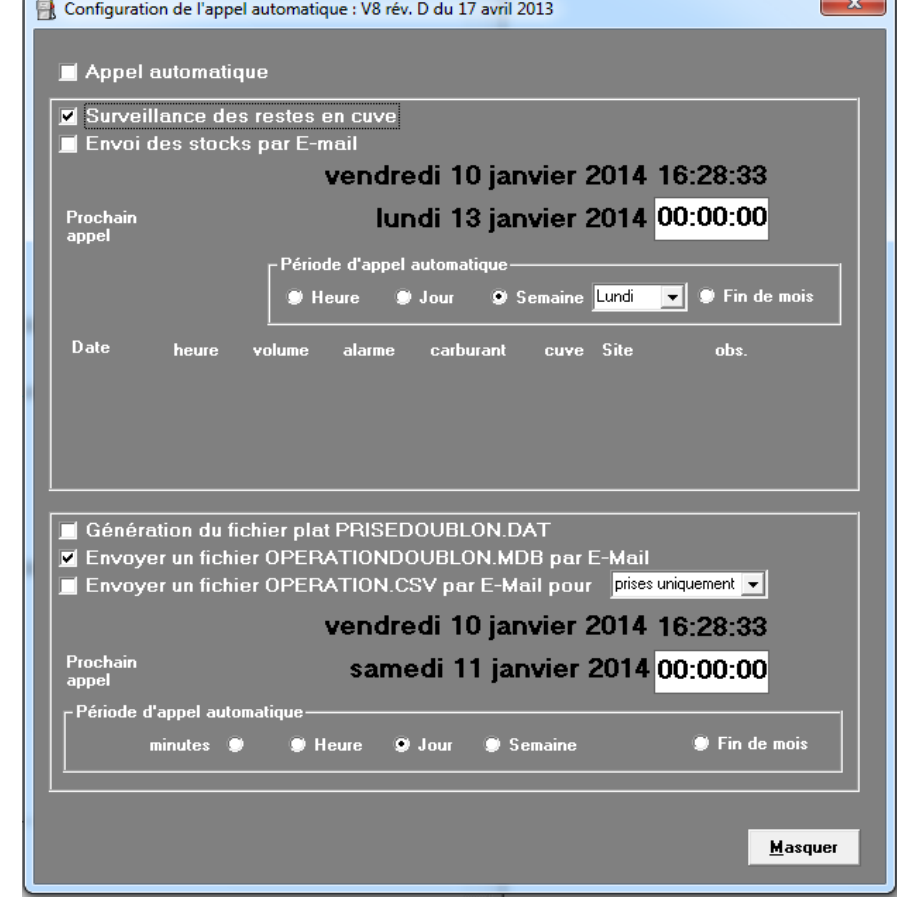

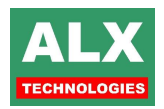

9 Notice Technique - Logiciel V8.0 Rév. D

**NOTA** : Pour fonctionner correctement, l'appel automatique nécessite certaines précautions :

- L'ordinateur doit être en marche et session ouverte,
- □ Le logiciel principal doit être arrêté lors de l'appel automatique,
- L'appel automatique, la surveillance des restes en cuve et l'envoi d'Email ne doivent pas s'effectuer en même temps (décaler d'au moins 15 minutes les heures d'appel).
- Pour que l'envoi de mail fonctionne, l'utilitaire ExportMailALX.exe doit être présent dans le répertoire ALX80.
- Un seul type de fichier peut être envoyé : Soit MDB, soit CSV.
- Le rapport CSV hérite des configurations de colonnes des différentes visu du logiciel, elles peuvent donc être modifiées.
- Les envois de rapports d'opérations au format CSV contiennent des données non formatées.

#### <span id="page-10-0"></span>**1.4) DRIVER : INSTALLATIONS AVEC P.C. EN ITERFACE sur RESE**

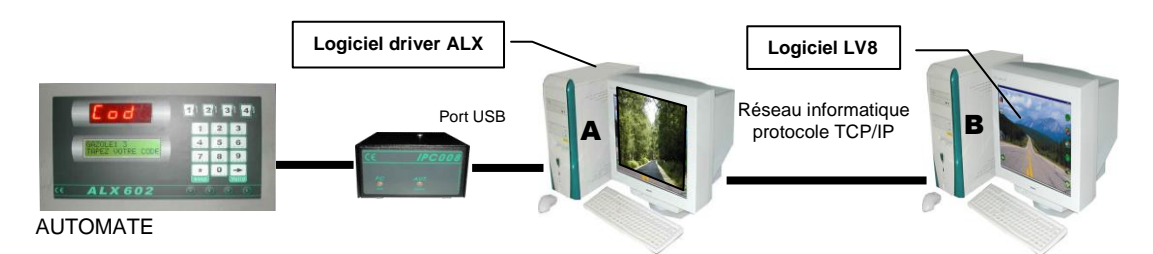

Pour les ordinateurs utilisés en INTERFACE RESEAU (cas du poste **A** ci-dessus), il convient d'installer un logiciel driver (**DRIVER.EXE**). Une fois installé, il se présente sous la forme d'un icône en bas à droite du bureau, sur lequel il faut faire un double clic pour ouvrir la fenêtre de visualisation des quantités d'informations en transit.

Les réglages du driver ALX consistent à ajuster le **port série COM** directement sur le logiciel et à sélectionner **TCP/IP.** Ils sont mémorisés dans le fichier associé **DRV602.INI** situé dans le même répertoire que **DRIVER.EXE.**

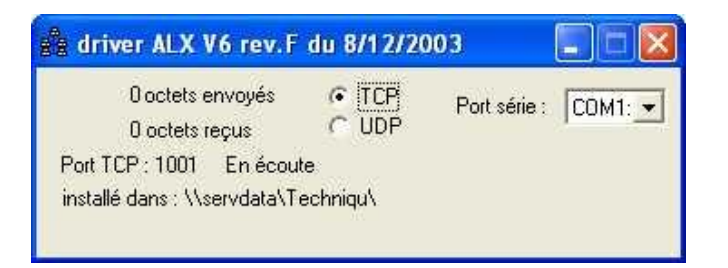

**NOTA :** le pont Ethernet ETH002 ci-dessous permet de s'affranchir d'un P.C. driver.

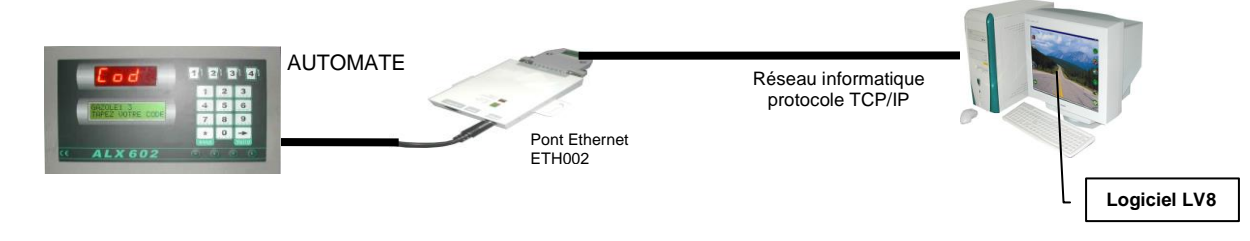

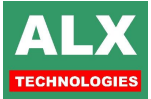

## <span id="page-11-1"></span><span id="page-11-0"></span>**2) TOPOLOGIES 2.1) INSTALLATION SIMPLE** Logiciel LV8

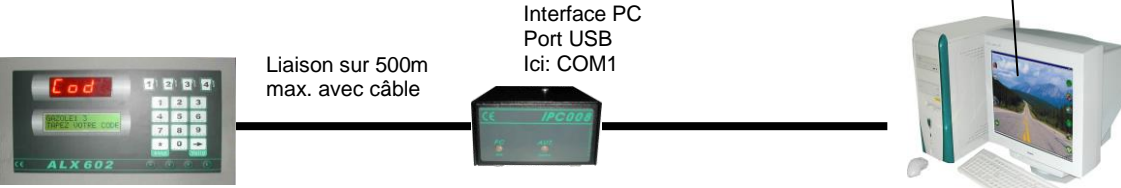

AUTOMATE

Ici, les réglages doivent être les suivants dans la *page Info - configuration installateur*. Le port COM1 est donné à titre d'exemple et dépend de votre P.C. (voir page *Info- Essai communication* & *Info-Test des ports de communication).*

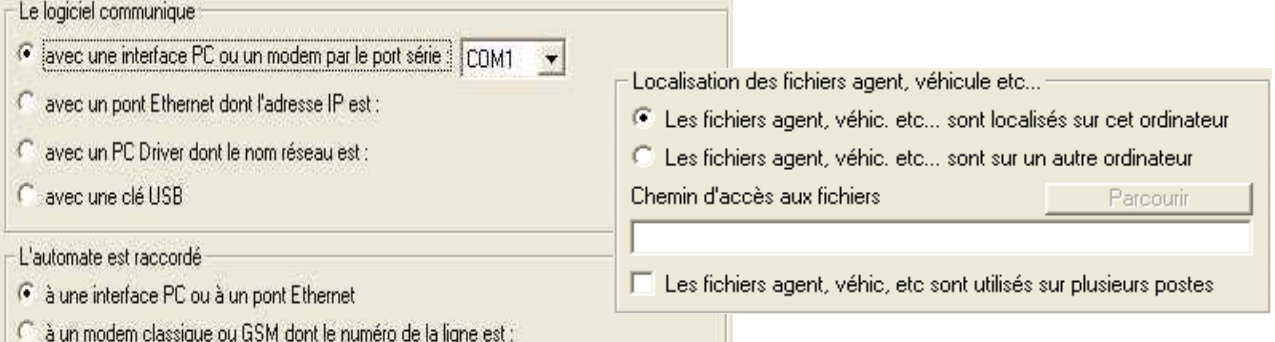

# <span id="page-11-2"></span>**2.2) INSTALLATION AVEC MODEM TELEPHONIQUE**

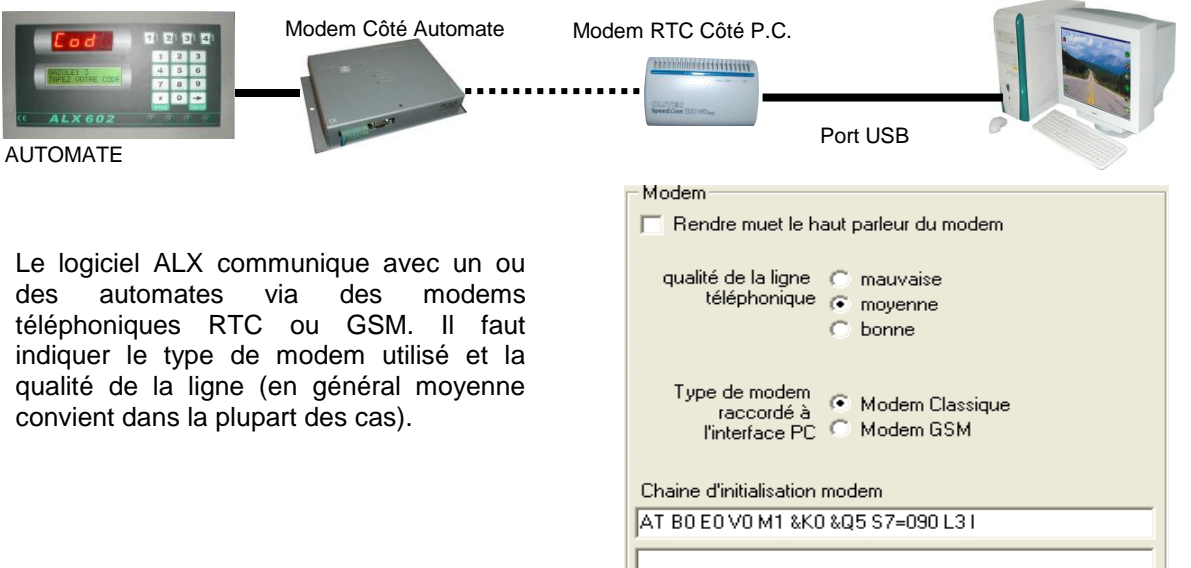

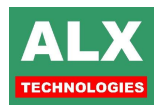

Il faut aussi indiquer le numéro de téléphone ou joindre l'automate soit :

- **si un seul automate** : dans Configuration du logiciel MONOSITE L'automate est raccordé à …
- **si plusieurs automates** : en page SITE Modification d'un SITE**.**

# <span id="page-12-0"></span>**2.3) INSTALLATION AVEC MODEM RADIO**

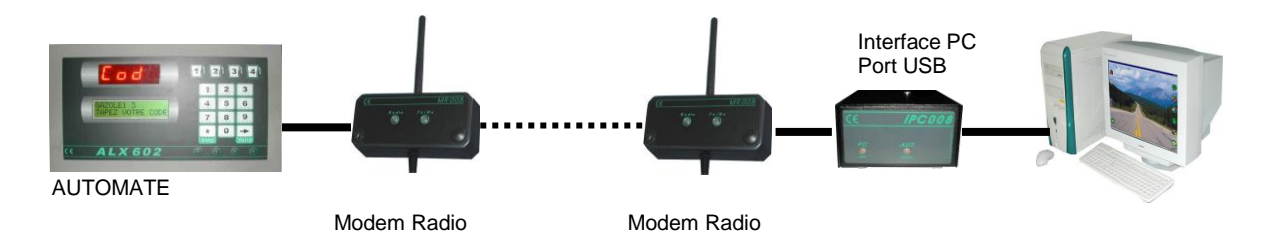

Le logiciel ALX communique avec un ou des automates via une interface PC et des modems radios.

Cette installation est à rapprocher de l'installation simple (voir chapitre 2.1), le paramétrage de la communication est strictement le même, la liaison radio remplace simplement la liaison filaire.

# <span id="page-12-1"></span>**2.4) INSTALLATION SUR RESEAU INFORMATIQUE**

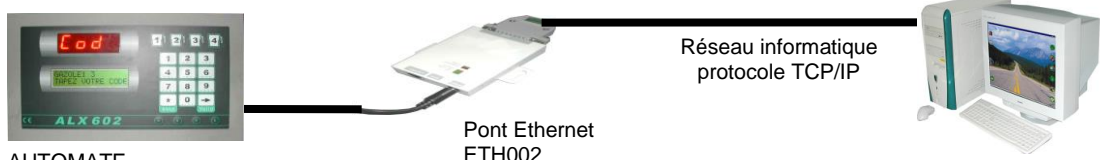

AUTOMATE

Le logiciel ALX communique avec un ou des automates via des ponts ETHERNET (référence ETH002) en utilisant le réseau de votre client. L'adresse I.P. vous sera fournie par le responsable informatique.

Dans le logiciel, la programmation de l'adresse I.P. de l'automate se fait soit :

- **en** Configuration du logiciel Liaison entre le P.C. et l'interface **si un seul automate,**
- **en** page SITE Modification d'un SITE **si plusieurs automates.**

Une installation sur le réseau informatique de l'entreprise **ne veut pas dire** que l'installation soit multiposte.

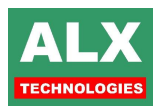

.

#### **2.4.1) INSTALLATION MULTIPOSTES (GENERALITES)**

<span id="page-13-0"></span>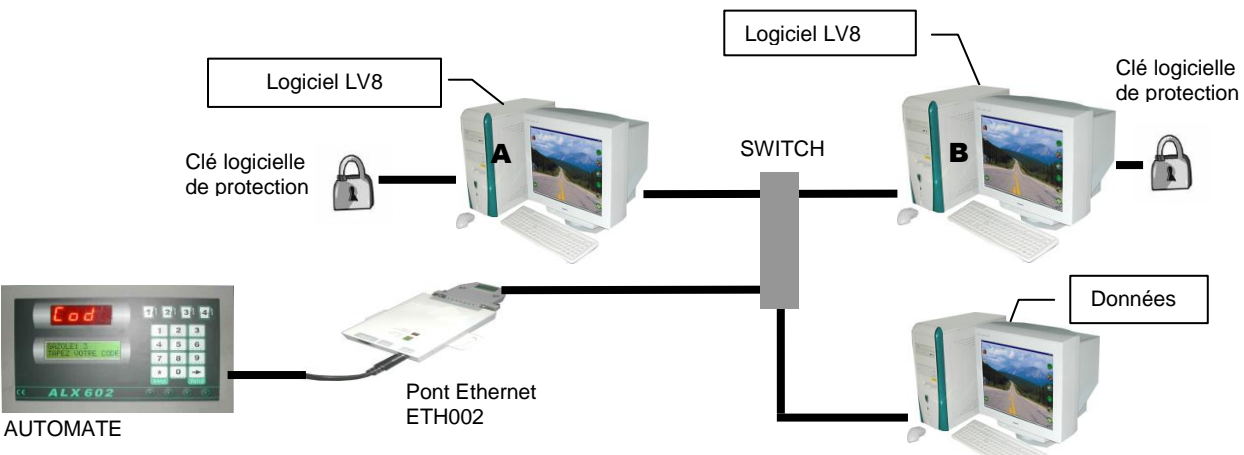

Le logiciel ALX peut fonctionner sur réseau informatique.

Dans l'exemple ci-dessus 2 ordinateurs (**A & B**) sont équipés chacun du logiciel et d'une clé logicielle de protection.

L'automate est relié au réseau par un pont ETHERNET **ETH002**.

Le poste **C** est un serveur ; il contient uniquement les fichiers de données (agents, véhicules etc..) communs à l'ensemble des postes.

Lors d'un fonctionnement en multiposte, il faut :

- Faire attention à ne pas paramétrer le logiciel appel automatique sur plusieurs postes, car cela peut engendrer des problèmes de fonctionnements.
- <span id="page-13-1"></span>Passer le logiciel en mode 'plusieurs utilisateurs', voir section Lancement du logiciel et sécurité.

#### **2.4.2) SUR LES POSTES CLIENTS :**

Indiquer le chemin d'accès aux fichiers, il s'agit donc du répertoire partagé sur le serveur où sont localisées les données (Configuration Installateur – onglet Import / Export).

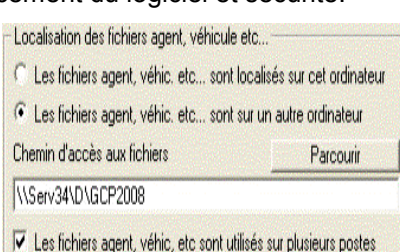

#### <span id="page-13-2"></span>**2.4.3) SUR LE SERVEUR :**

- Le répertoire où se trouvent les données doit être accessible en lecture/écriture depuis les postes A et B (configuration du partage et de la sécurité du répertoire à effectuer par l'administrateur réseau de la société).
- Si un antivirus est installé, il faut désactiver la surveillance des données.

#### <span id="page-13-3"></span>**2.4.4) SUR LES POSTES CLIENTS ET SERVEURS :**

- Si les ordinateurs sont équipés d'un logiciel **antivirus**, le répertoire ALX doit être exclu de la **Zone de surveillance temps réel**.
- Les **ponts ETHERNET** ETH002 communiquent avec le logiciel via le **port 2000**, si un **pare feu** est présent, il faut donc veiller à déverrouiller ce port.

**NOTA: Tous les postes** du réseau équipés de LV8 doivent **obligatoirement** être munis d'une **clé logicielle de protection** (référence GCR002) ou d'un **code d'activation**. Au lancement, le logiciel vérifie la présence de cette clé, puis du code d'activation et s'arrête en cas d'absence des deux.

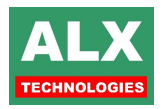

#### <span id="page-14-0"></span>**2.4.5) PROCEDURE D'ACTIVATION DES LOGICIELS :**

L'activation par code **remplace** dorénavant la clé logicielle de protection (DUNGLE), toutefois les DUNGLE sont toujours compatibles avec le logiciel, il suffit de les brancher sur un port série libre de chaque PC.

La procédure d'activation par code se réalise en 3 étapes :

 Relevez le code d'identification de chacun des postes LV8 ne disposant pas de clé logicielle de protection (DUNGLE).

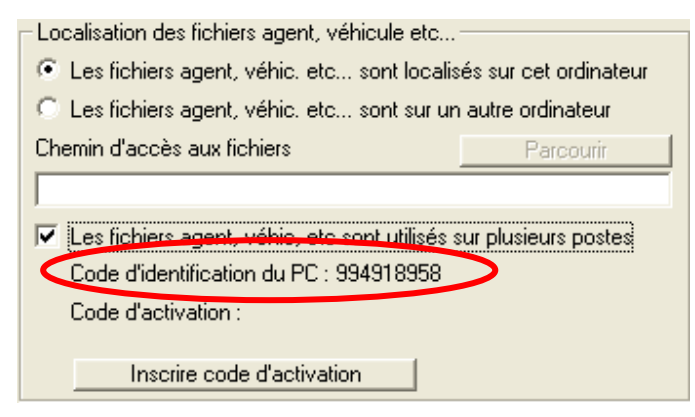

- Appelez ALX Technologies pour obtenir un code d'activation unique pour l'ensemble de vos postes.
- □ Saisissez le code d'activation obtenu.

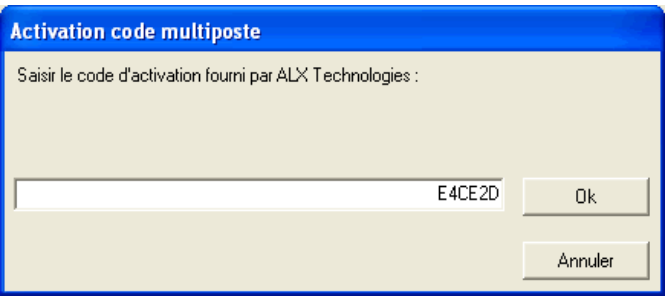

Le code saisi est immédiatement contrôlé et un petit bouclier vert signale si le code d'activation est correct. Dans le cas contraire le bouclier sera rouge et un message signalera l'erreur.

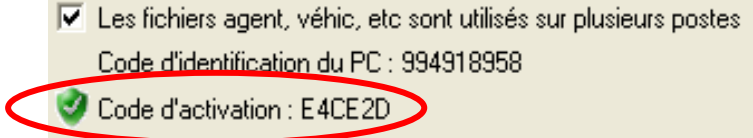

En cas de déplacement du logiciel sur un autre ordinateur ou de réinstallation de celui-ci après une panne de disque dur, un nouveau code d'activation devra être obtenu auprès d'ALX Technologies.

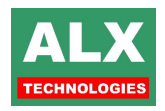

## **2.5) INSTALLATION AVEC CLE USB**

<span id="page-15-0"></span>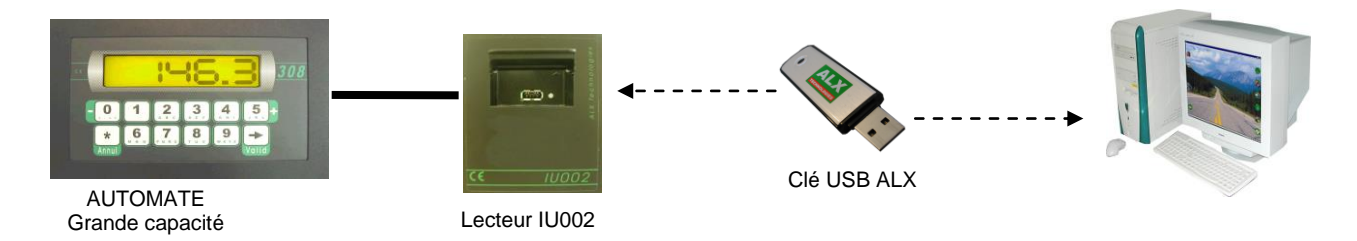

Dans cette configuration, une clé USB permet la communication avec un ou des automates.

Le fonctionnement est identique aux autres modes de communication, il permet de paramétrer l'automate (voir documentation **Automates ALX-CARY-V03-Installation.pdf**), de transférer les noms des opérations et les chantiers, agents et véhicules.

La communication se réalise en trois étapes :

- Insertion de la clé dans le PC, lancement du logiciel et connexion à une page télécommande 'fictive' permettant d'agir comme sur n'importe quel automate (réglage des paramètres, transfert des agents et véhicules, lecture des opérations etc..),
- Insertion de la clé dans le lecteur automate (**IU002** ou **LSCIU008**) jusqu'à ce que le lecteur émette des bips (au bout d'une à plusieurs minutes suivant le nombre de fiches agents et véhicules). Cette étape provoque l'écriture sur l'automate des opérations effectuées à l'étape précédente (par exemple des nouveaux paramètres, des agents et véhicules) mais aussi l'écriture sur la clé des opérations si une lecture des opérations a été demandée,
- Nouvelle insertion de la clé dans le PC et lancement du logiciel en télécommande via le **menu lecture des opérations** ou par **appel automatique**, afin d'intégrer les opérations effectuées sur la borne dans le logiciel,
- Les jaugeages et Approvisionnements sont réalisés directement en télécommande.

Il est possible de gérer une installation avec plusieurs sites en USB, pour cela il faut impérativement leur attribuer une adresse différente (voir section 25.4 CONFIGURATION AUTOMATE EN MULTISITES).

**NOTA :** Ce type de configuration ne permet pas à l'automate d'afficher les stocks car ils sont gérés uniquement par le PC.

**Attention !** Le mode de communication par USB n'est disponible qu'avec les **automates ALX Grande capacités**, en cas de doute, contactez ALX pour connaître la compatibilité de votre matériel.

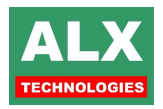

# <span id="page-16-0"></span>**3) LANCEMENT DU LOGICIEL ET SECURITE**

Lancer le logiciel avec un double click sur l'icône de la pompe carburant. Une boîte de saisie vous demandant votre code, apparaît :

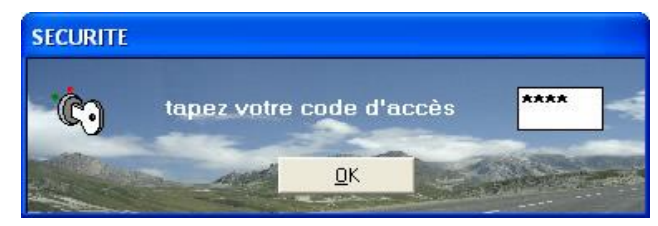

Saisir le code d'accès (4 chiffres obligatoires) :

- Si le code est correct, vous pouvez entrer dans la page **ACCUEIL** en cliquant sur **OK,**
- □ Si le code est incorrect, le logiciel est stoppé.

La saisie du code d'accès permet de sécuriser les interventions sur le logiciel. Plusieurs options sont possibles (les réglages se font dans la *page configuration du logiciel*) :

> **Un utilisateur :** le code est demandé au lancement du logiciel. Cette configuration simple est recommandée lorsqu'une seule personne travaille sur le logiciel. Aucune restriction n'est donnée hormis les opérations réservées à l'installateur. Le mode installateur est activé si le code installateur est entré.

**Le code utilisateur par défaut est 655.**

- **Pas de code d'accès** : rien n'est demandé au lancement du logiciel. Toute personne ayant accès à l'ordinateur est autorisée à intervenir sur les fichiers. Cette configuration est **dangereuse** et non recommandée par ALX, elle ouvre le logiciel en mode installateur systématiquement (aucune restriction).
- **Plusieurs utilisateurs :** un code est demandé au lancement du logiciel. Le code identifie une personne ou un service et donne en conséquence des autorisations et des restrictions dans l'utilisation du logiciel. Cette configuration plus complexe est recommandée lorsque plusieurs personnes travaillent sur le logiciel que ce soit sur un seul P.C. ou sur des installations multipostes. Les autorisations sont gérées à partir d'une *PAGE UTILISATEUR* dont l'accès lui aussi est restreint aux seules personnes habilitées.

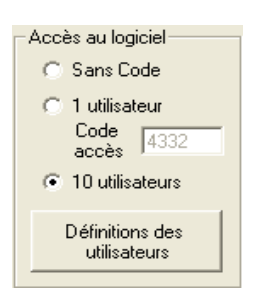

Accès au logiciel Sans Code ⊙ 1 utilisateur Code  $\sqrt{4332}$ 10 utilisateurs Définitions des utilisateurs

Accès au logiciel-C Sans Code <sup>1</sup> dtilisateur Code  $\boxed{0000}$ <sup>10</sup> utilisateurs Définitions des utilisateurs

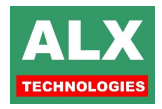

# <span id="page-17-0"></span>**3.1) PAGE UTILISATEURS**

Si l'option 10 utilisateurs dans la *page configuration du logiciel* est activée et si l'accès a eu lieu soit en mode installateur soit par un utilisateur habilité à **modifier les utilisateurs du logiciel,** le menu *info* active un sous menu **Autorisations aux utilisateurs.**

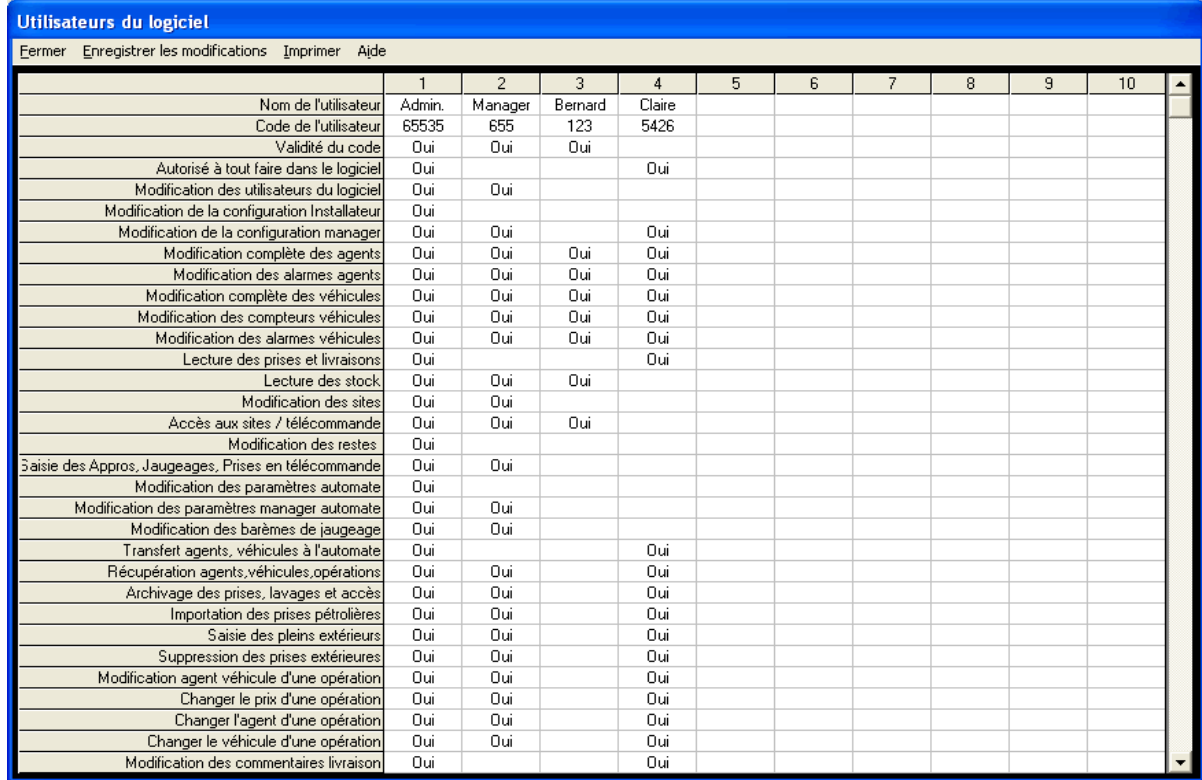

La page **UTILISATEURS** présente un tableau où chaque colonne donne les informations sur un des 10 utilisateurs ou types d'utilisateurs. Les 2 premières lignes concernent le nom et le code de l'utilisateur. Ces informations sont modifiables directement en faisant un double clic sur la case désirée.

Toutes les autres lignes concernent les autorisations. Un double clic sur la case désirée passe la valeur automatiquement de **oui** (autorisé) à **rien** (non autorisée).

 Pour bloquer provisoirement un utilisateur sans perdre toute sa configuration, il suffit d'enlever la **validité de son code** (3ème ligne),

**Pour autoriser un utilisateur à tout faire, il suffit d'autoriser la 4<sup>ème</sup> ligne.** 

La prise en compte des informations aura lieu lors du prochain lancement du logiciel. Il faut toutefois ne pas oublier d'enregistrer les modifications avant de fermer la page.

Chaque fois qu'une personne tente une opération à laquelle elle n'est pas autorisée, un message identique à celui ci-dessous apparaît :

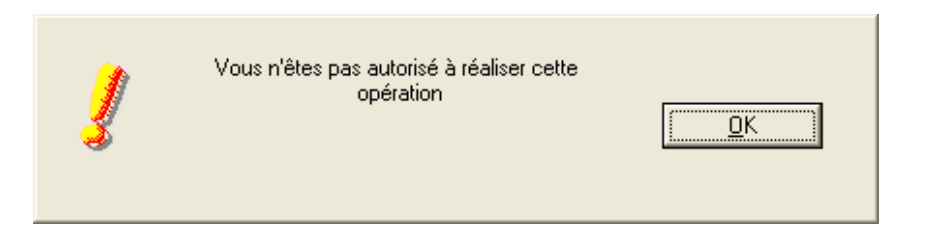

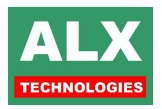

## <span id="page-18-0"></span>**3.2) PAGE ACCUEIL**

La page **ACCUEIL** présente une image, des boutons graphiques et le menu principal, qui permettent d'accéder aux différentes pages du logiciel.

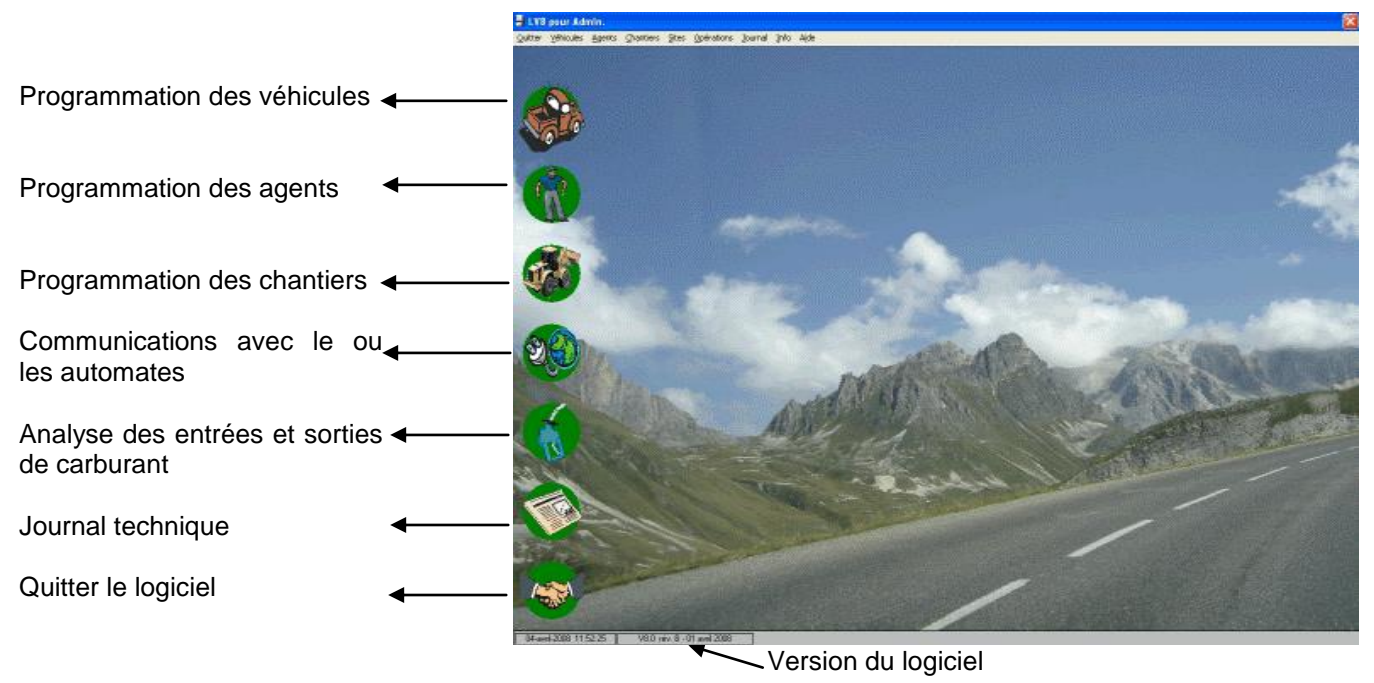

#### **Personnalisation :**

**Image en fond d'écran :** faites un double clic sur l'image initiale (ou bouton droit souris) et sélectionnez l'image (format BMP, JPG, JPEG, GIF) qui convient à votre fond d'écran.

**Bouton graphique :** Décompresser le fichier StyleLV8.zip (Style.ini, Agent.gif, Vehicule.gif, Chantier.gif, Journal.gif, operation.gif, quitter.gif) dans le sous dossier c:\program files\ALX80\ImagesApp et lancer le logiciel.

## <span id="page-18-1"></span>**3.3) UTILITAIRES DIVERS**

En mode installateur, le menu *info* propose les sous menus :

- **Historique** : visualise l'historique des révisions du logiciel,
- **Informations de version** permettent d'identifier la version du logiciel (idem bas de la page d'accueil),
- **Envoi d'Email au SAV, ALX** enclenche un transfert des fichiers de votre installation directement vers l'adresse Email du S.A.V. d' ALX TECHNOLOGIES via INTERNET,
- **Informations d'installation** visualisent les fichiers nécessaires au bon fonctionnement du logiciel,
- **Mise à jour automatique :** le logiciel se connecte sur le serveur Internet d'ALX TECHNOLOGIES, vérifie si une version plus récente est disponible et se met à jour automatiquement (nécessite l'installation du logiciel WINZIP),
- **Prise de Main à distance :** permet à ALX de prendre la main sur votre PC dans certaines configurations particulières,
- **Bloc Note** : Pour inscrire vos notes (installateur et utilisateur).

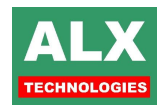

# <span id="page-19-0"></span>**4) AFFICHAGES ET IMPRESSIONS**

Le logiciel LV8 met un très grand nombre d'informations à disposition de l'utilisateur, il est donc possible de personnaliser les différents tableaux du logiciel afin qu'ils n'affichent que les données utiles aux utilisateurs.

Un système de filtrages simple permet de restreindre temporairement un affichage pour en isoler les informations utiles.

<span id="page-19-1"></span>Enfin, des tris effectuant des regroupements d'informations permettent d'obtenir des totaux et sous totaux pour une meilleure visualisation.

#### **4.1) REGLAGE DES TABLEAUX**

Les colonnes des tableaux des pages agent, véhicule, opération et site peuvent être au choix affichées ou masquées. Pour cela faire un clic droit sur le tableau et sélectionner le menu correspondant.

**EVOATAVODERATION MDE** Le menu cipal Fichier Prise Extérieure Impe visualisation fait Des sto Tout afficher apparaitre la zone ci-dessous de choix des états  $\frac{0004}{0000}$ 50000,00 L 6AZOLE Loca<br>Loca<br>Loca<br>Loca<br>Loca Modifier le prix unitaire des la númico da Pondealto Menu de choix 1/06/2009 19:24:17<br>19:24:17 01 Local<br>01 Local des colonnes à afficher, à .<br>Changer le véhicule de l'opération ger l'agent de l'opéra imprimer ou à exporter Toute Colonnes à imprimer Par défau Modifier l'exportation Excel .CSY u Date V Date<br>V Reste cuv<br>V Opération Visualisation De toutes les opérations **N** Afficher ce tablear  $\checkmark$  Cuve P.U.  $\overline{\phantom{a}}$  ok Prix Total Prix 10<br>
✔ Aut.<br>
✔ Site<br>
✔ Région  $\sqrt{$  Type ✔ Température Hauteur d'eau

Il en va de même pour les colonnes à imprimer ou à exporter.

La page opération a la spécificité de pouvoir afficher plusieurs états dans le même tableau, c'est ainsi que l'on retrouve (en mode installateur uniquement) un menu « visualisation » afin de choisir les différents états qui seront proposés dans la « liste des visualisations ».

## <span id="page-19-2"></span>**4.2) FILTRER LES VISUALISATIONS**

Dans toutes les pages du logiciel, il est possible de restreindre les informations affichées dans chaque tableau pour une plus grande lisibilité en cliquant sur les cellules de la première ligne du tableau (sur fond bleu) contenant '…'.

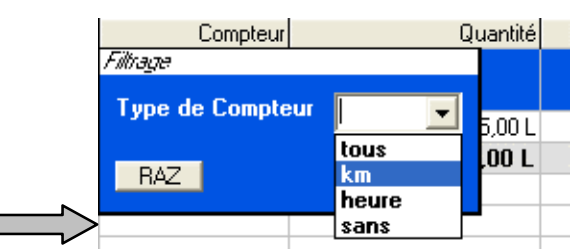

Pour filtrer sur un type de données, il suffit donc de cliquer sur la première ligne de la colonne, une liste des valeurs disponibles s'affiche. Il ne reste plus qu'à sélectionner la valeur de filtrage voulue.

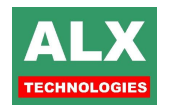

Dès la validation, les données du tableau sont réactualisées automatiquement et le nouveau filtrage est récapitulé dans la première ligne du tableau.

Il est possible à tout moment d'enlever un filtrage sur une colonne, en ouvrant à nouveau la fenêtre de filtrage et en sélectionnant le bouton *RAZ* (Remise à zéro).

Le bouton *Tout Afficher* présent en haut de page, permet d'enlever tous les filtrages de la visualisation en cours en un seul clic.

En haut à droite se trouve un récapitulatif du nombre d'enregistrement affiché compte tenu de la visualisation et du filtrage, et du nombre d'enregistrements total dans le logiciel.

Dans cet exemple nous avons filtré afin de n'obtenir que les consommations des véhicules appartenant au groupe 'ALX Technologies' pour la période du 17 au 23/03/2008.

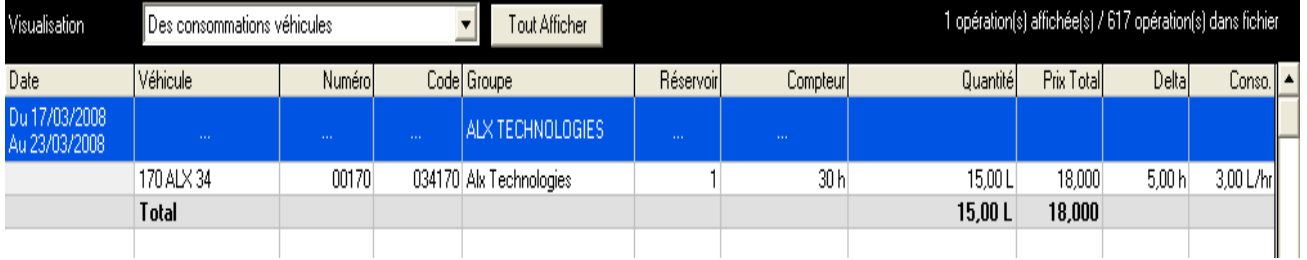

#### <span id="page-20-0"></span>**4.3) TRIER LES VISUALISATIONS**

Dans les pages Agents, Véhicules et Opérations, il est possible de trier les informations affichées par un double-clique sur le titre de la colonne.

Un premier double-clique triera les données par ordre croissant et un second par ordre décroissant.

**NOTA** : Cela a un effet direct sur les sous-totaux (si la visualisation en dispose) ; car la fonction de tri a un effet de groupage sur les données similaires.

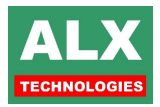

# <span id="page-21-1"></span><span id="page-21-0"></span>**5) SAUVEGARDER LES DONNEES**

## **5.1) ARCHIVER LES OPERATIONS**

En page opération, la fonction **Fichier - archiver** permet de vider le fichier courant des opérations afin de ne pas encombrer l'ordinateur avec un fichier trop volumineux à traiter. Cette fonction n'est pas utilisable pour un fichier déjà archivé.

L'archivage est effectué en général en fin d'année, quand les données des prises extérieures ont été incorporées dans le fichier OPERATION.MDB (à partir des tickets ramenés par les agents, ou à partir de la disquette ou de la facture mensuelle d'un pétrolier avec contrat).

La fonction **Fichier - archiver** fait apparaître la fenêtre suivante :

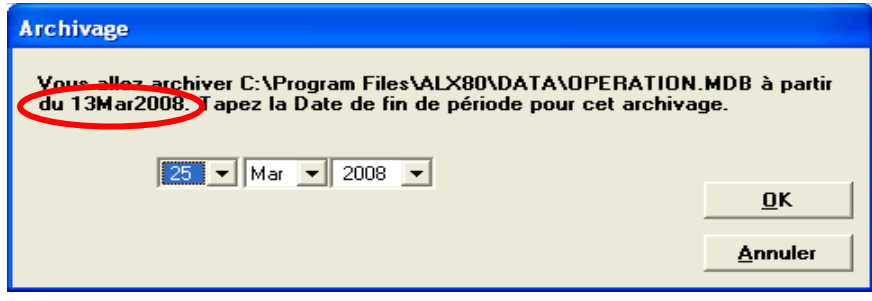

Saisir le dernier jour à archiver, puis valider avec la touche OK ; le PC va transférer toutes les prises de la période concernée, contenues dans le fichier courant dans un nouveau fichier OPERATION*jj.mmm* avec :

- $\Box$  ji = jour de la première prise
- □ mmm= mois de la première prise

Le fichier FICHE.MDB (contenant les agents et les véhicules) est copié et renommé FICHEjj.mmm.

Ces 2 nouveaux fichiers (OPERATIONjj.mmm, FICHEdd.mmm) sont placés dans un sous-dossier (du dossier ALX), ayant pour nom l'année en cours.

Il sera possible de retrouver facilement les opérations ainsi archivées année après année et de les visualiser grâce à la fonction **Fichier – consulter** (cf. paragraphe suivant).

#### **Consulter un fichier des opérations archivées**

A partir de la PAGE D'ACCUEIL, en ouvrant la *page OPERATIONS*, le PC visualise OPERATION.MDB; la fonction **Fichier - consulter** permet de travailler sur un fichier archivé. La fonction fait apparaître une fenêtre ; vous ouvrez le dossier de l'année des opérations recherchées ; vous sélectionnez le fichier et vous cliquez sur OK : le PC visualise les prises de ce fichier, en indiquant, en haut de l'écran, le nom du fichier visualisé.

Pour revenir sur le fichier en cours, il suffit de re-pointer sur le fichier **DATA\OPERATION.MDB** à partir du **menu Fichier – consulter**.

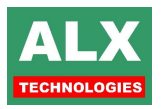

# <span id="page-22-0"></span>**5.2) SAUVEGARDER SUR CD-ROM**

La sauvegarde des données est un point crucial, mais sa mise en œuvre n'est pas toujours évidente, que ce soit un problème de connaissance informatique, de configuration matérielle particulière, de moyens, voir organisationnelle.

LV8 permet de programmer des sauvegardes automatiques sur CD-ROM à la fermeture du logiciel à condition de disposer d'un système d'exploitation Windows XP ou supérieur, d'un graveur de CD-ROM et d'un disque vierge (ou réinscriptible).

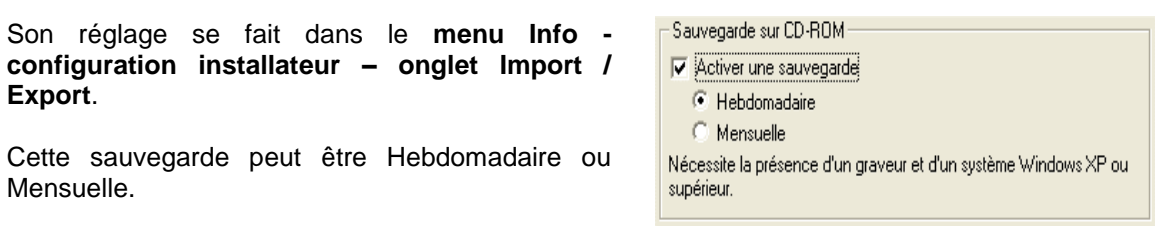

A la date de sauvegarde (calculée par le logiciel), lors de la fermeture de l'application, un message proposera d'effectuer la gravure.

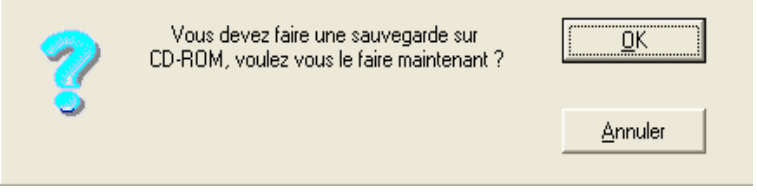

Le bouton OK, déclenchera un second message vous laissant le temps d'insérer un disque vierge puis lancera l'assistant de gravure de Windows. Si la gravure n'est pas menée à terme, les données seront conservées dans un répertoire temporaire de Windows et gravées lors de la prochaine gravure.

Si vous ne souhaitez pas sauvegarder, le bouton Annuler vous proposera de reporter la sauvegarde d'un mois ou d'une semaine selon la configuration choisie.

L'acceptation de ce dernier message reportera la demande de sauvegarde d'autant de temps que spécifié, l'annulation quant à elle ne modifie pas cette date. De ce fait le logiciel proposera à nouveau une sauvegarde dès la prochaine fermeture du logiciel.

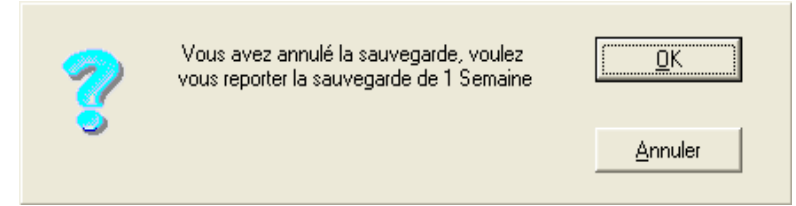

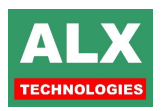

## <span id="page-23-0"></span>**5.3) SAUVEGARDER AUTOMATIQUEMENT**

Afin d'essayer de pallier un éventuel problème de fichier de données corrompues, LV8 réalise automatiquement des sauvegardes des principaux fichiers, à savoir les opérations, les agents et les véhicules.

Ces fichiers de sauvegardes sont sauvegardés dans le même répertoire que les données, selon la configuration choisie (voir **chapitre Import/Export**, paragraphe **Localisation des fichiers agents, véhicules etc…**).

#### Fichier des opérations :

Un **fichier doublon** (OPERATIONDOUBLON.MDB) du fichier contenant les **opérations** (OPERATION.MDB) est **mis à jour en permanence**. La suppression de celui-ci n'est pas gênante pour le fonctionnement du logiciel, il sera automatiquement recréé au prochain démarrage à partir des données contenues dans le fichier OPERATION.MDB.

Les fichiers de bases de données OPERATION.MDB et OPERATIONDOUBLON.MDB peuvent contenir un grand nombre de données, mais aussi un certain nombre de requêtes. Cela peut en affecter grandement la taille du fichier, c'est pourquoi à tous les 30 lancements du logiciel une compression est effectuée. Il est donc normal d'observer des variations de taille, parfois très importantes, pour ces fichiers.

#### Fichier des agents et véhicules :

Un fichier de sauvegarde des agents et véhicules (fiche.mdb) est généré automatiquement **tous les 30 lancements** du logiciel. Ce fichier est écrit dans le sous répertoire **DATA** de l'application et porte le nom **FICHE-mm-jj-aaaa.BAK**.

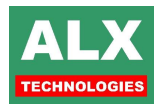

# <span id="page-24-0"></span>**6) CONFIGURATION INSTALLATEUR**

En mode installateur (ou habilité à **modifier le fichier de configuration** si plusieurs utilisateurs), le menu *info* active certains sous-menus tels que la **Configuration Installateur, Test des ports de communication** et **Essai de communication.**

#### <span id="page-24-1"></span>**6.1) TEST DES PORTS DE COMMUNICATION**

Dans l'un ou l'autre des cas présentés ci-dessous, différentes informations sur l'ETAT ou la CONNEXION permettent un diagnostic rapide de votre communication.

Si un automate est détecté, le bouton *APPLIQUER* permet d'inscrire directement dans la configuration du logiciel le numéro du COM (**1 à 9**) détecté ou l'adresse du pont ETHERNET, à la condition toutefois d'être en configuration MONOSITE.

Deux onglets permettent de tester, soit le port série, soit l'accès à un pont ETHERNET.

#### **6.1.1) TEST DES PORTS SERIE**

<span id="page-24-2"></span>Dans le cas d'une détection des ports série le bouton *TEST* lancera une analyse des ports séries de votre ordinateur. Si vous possédez un bouchon de test, placez- le sur le port à tester.

Dans le cas où l'ordinateur a affecté un port COM supérieur à 9 à votre périphérique (modem ou interface PC), le test ne le retrouvera pas, il faut aller le modifier dans les paramétrages de Windows :

#### **Menu démarrer – Paramètres – Panneau de Configuration – Système.**

Une fois la page **propriétés système** ouverte, il faut aller dans **l'onglet Matériel** et cliquer sur le bouton **Gestionnaire de périphériques**.

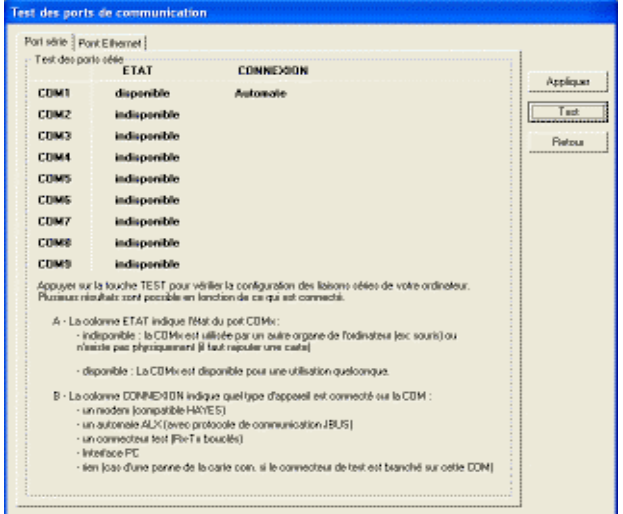

La liste des périphériques est alors disponible, dans la section **Ports (COM et LPT)** doit se trouver **USB SERIAL PORT**. Un clic droit dessus permet d'accéder aux propriétés de ce port de communication et ensuite à l'onglet **Paramètres du port**. Le **bouton Avancé** ouvre une fenêtre dans laquelle il est possible de modifier le **numéro de port COM** affecté.

#### **6.1.2) TEST DE PONT ETHERNET**

<span id="page-24-3"></span>Dans le cas d'une connexion via un pont ETHERNET, il faut après avoir connecté le boîtier sur le réseau, saisir l'adresse IP et appuyer sur le bouton *TEST*. Le logiciel va vérifier la présence du périphérique sur le réseau et sa disponibilité (un PING sur le port spécifié).

Le port d'un pont Ethernet est par défaut le numéro 2000, il peut cependant changer dans certains cas très particuliers selon les choix techniques et logiciels de l'entreprise.

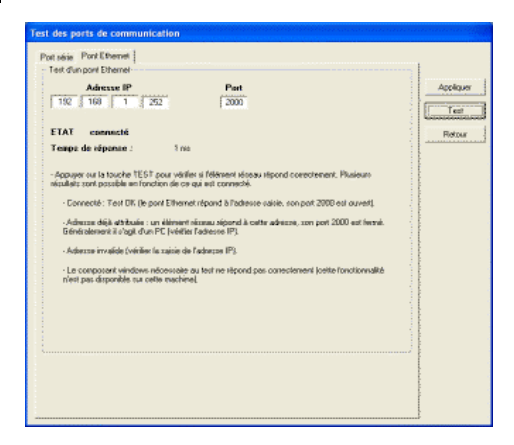

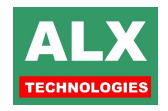

# <span id="page-25-0"></span>**6.2) ESSAI DE COMMUNICATION**

Pour faire un essai de communication par câble ou modem radio, sélectionner :

- le **TYPE DE LIAISON** local,
- le *PORT* COM 1 à COM 9,
- l'*ADRESSE* de l'automate,

Pour faire un essai de communication sur réseau informatique, sélectionner :

- le **TYPE DE LIAISON** réseau,
- le nom de l'ordinateur (ou l'adresse I.P.) précédé de \\ dans la fenêtre jaune et valider avec la touche **ENTREE** du clavier

 Le test indique l'état de la liaison réseau : **connecté** ou **non connecté**. Si **non connecté** il faut faire un essai avec une autre adresse et/ou trouver la raison du défaut de communication avec le responsable du réseau informatique.

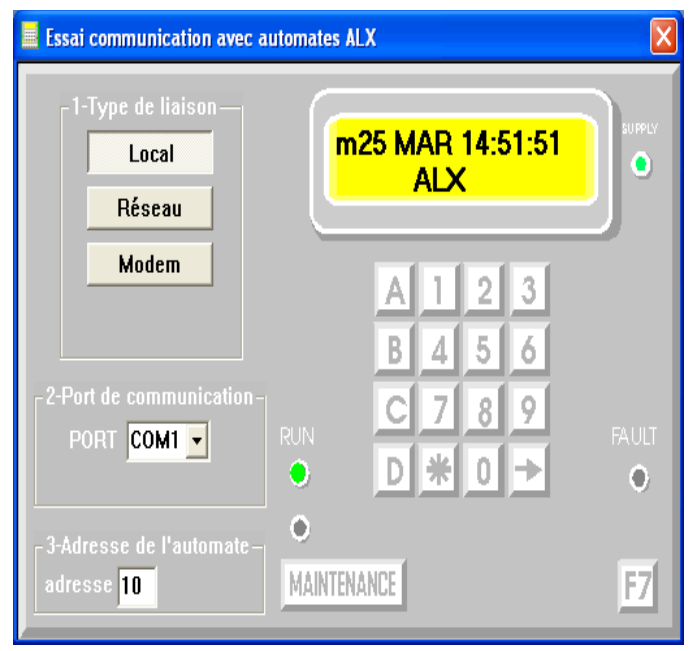

Si l'afficheur jaune indique **DEF JBUS** vérifier la liaison entre l'ordinateur et l'automate.

Pour faire un essai de communication sur réseau téléphonique, sélectionner :

- le **TYPE DE LIAISON** Modem,
- le **PORT** COM 1 à COM 9,
- le **NUMERO DE TELEPHONE** à joindre dans la fenêtre jaune et valider avec la touche **ENTREE** du clavier.

L'afficheur jaune indique l'état de la communication tout au long de l'appel.

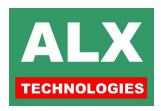

## <span id="page-26-0"></span>**6.3) ONGLET GENERAL**

LV8 a été conçu avec le souci constant de rester un logiciel simple à manipuler, il est possible d'activer toutes ou une partie seulement des options, afin de ne pas en complexifier l'utilisation si cela n'est pas nécessaire.

Cet onglet permet donc d'activer différentes options du logiciel, cela aura un effet direct sur l'ergonomie du logiciel en permettant l'accès à certaines fonctionnalités ou non, ouvrant des menus ou à contrario en masquant ces mêmes menus.

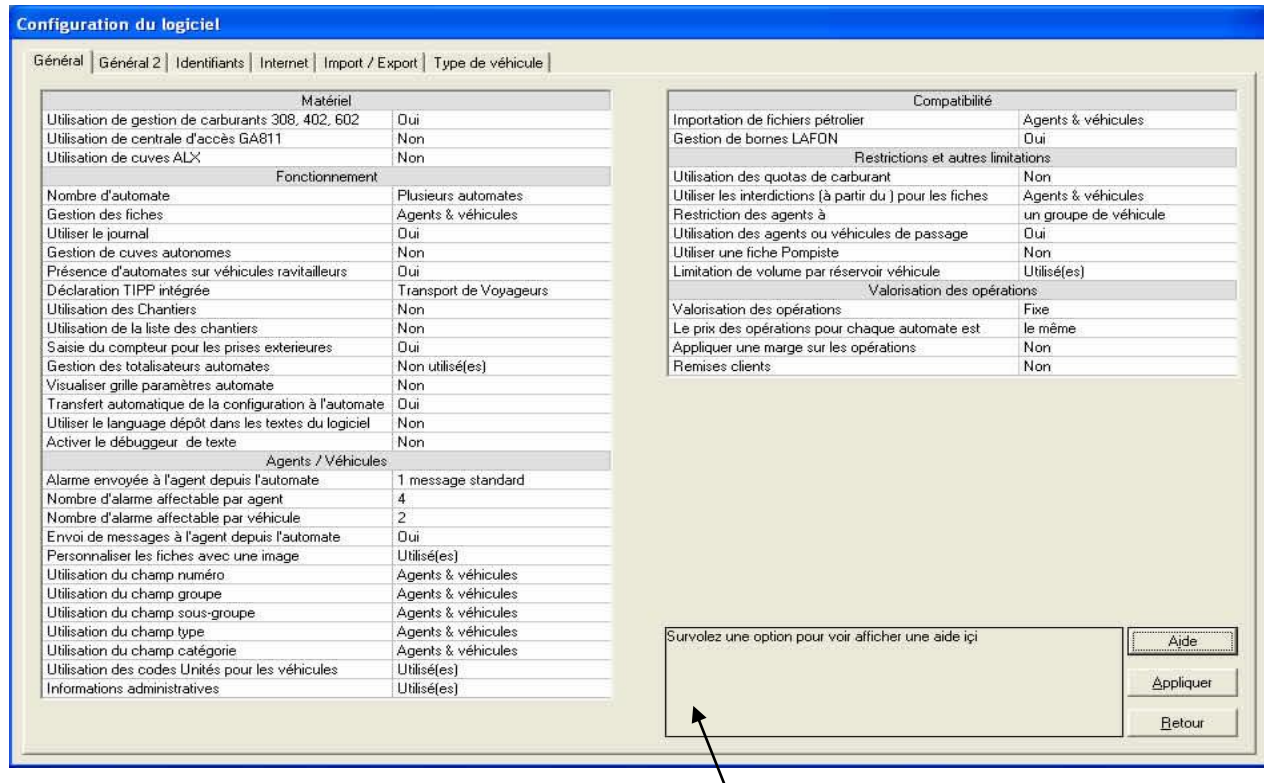

Afin d'aider à une meilleure lecture de ces tableaux d'options, un cadre informatif donnant un aperçu plus complet que le nom de l'option se met à jour au simple survol de l'option.

<span id="page-26-1"></span>Quelques options méritent que l'on s'y attarde quelque peu :

#### **6.3.1) LA SECTION MATERIELS**

Indique la présence de différents types d'automate sur l'installation.

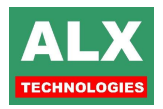

#### <span id="page-27-0"></span>**6.3.2) LA SECTION FONCTIONNEMENT**

Regroupe les options générales du logiciel :

- **Nombre d'automate :** détermine si plus d'un automate peut être en liaison avec le logiciel. Dans le cas où *un seul site* est déclaré, un onglet **MONOSITE** apparaîtra, permettant de configurer le mode de communication. Dans le cas de *plusieurs sites*, les réglages relatifs à chacun des sites se feront dans la page SITES (cf. CONFIGURATION SITE).
- **Gestion des fiches :** permet dans le cas d'un fonctionnement sans Agent par exemple, de ne pas s'encombrer des notions d'agent dans le logiciel, l'option devra alors être réglée comme suit : Gestion des fiches : véhicules. La page Agents ne sera alors plus disponible, de même que disparaîtront de l'ensemble des tableaux les colonnes faisant références aux agents (nom, code, groupe etc..).
- **Journal :** Accès ou non au journal. A noter que même si le journal n'est pas activé, les actes importants y seront tout de même consignés.
- **Gestion des cuves autonomes :** cf. section CUVES AUTONOMES pour de plus amples informations.
- **Présence d'automates sur camions ravitailleurs** : cf. section véhicules ravitailleurs pour de plus amples informations.
- **T.I.P.P. :** Permet d'activer ou non le calcul de la **T**axe **I**ntérieure sur les **P**roduits **P**étroliers. Voir section **TIPP** pour les réglages de cette option.
- **Utilisation des chantiers & Utilisation de la liste chantier :** cf. section réservée aux CHANTIERS pour le fonctionnement de cette option.
- **Saisie du compteur pour les prises extérieures :** si elle est non cochée, elle autorise le logiciel à ne pas demander de saisie du kilométrage lors de la rentrée manuelle des prises extérieures et à calculer automatiquement un kilométrage théorique en fonction du volume pris et de la consommation lors de la dernière prise. Si la case est cochée, l'opérateur de saisie des pleins extérieurs doit saisir un kilométrage pour chaque plein.
- **Gestion des totalisateurs automates :** en page télécommande, un totalisateur placé au-dessus du dessin de la pompe, affiche le cumul des volumes débités par cette pompe.
- **Visualiser Grille paramètres automates :** Présente un tableau en page télécommande (à gauche de l'image de l'automate) récapitulant les différents paramètres et leurs valeurs. Les informations contenues dans ce tableau sont aussi disponibles dans le menu paramètre de l'automate, mais de manière différente.
- **Transfert automatique de la configuration à l'automate :** si cette option est active, le logiciel va transférer automatiquement la configuration en cours à l'automate, ainsi que l'heure, les références chantiers et les noms des opérations si ceci s'avère nécessaire.
- **Utiliser le langage dépôt dans les textes du logiciel :** cette option change la plupart des textes courants pour correspondre aux langages dépôts.
- **Débuggeur de texte :** Permet d'afficher le numéro correspondant à chaque texte affiché.

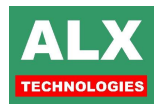

#### <span id="page-28-0"></span>**6.3.3) LA SECTION AGENTS / VEHICULES**

- **Alarme envoyée à l'agent depuis l'automate :** LV8 propose deux fonctions pour les messages d'alarmes, voir section ALARMES ET BLOCAGES.
- **Nombre d'alarme affectable par agent, véhicule :** Détermine le nombre d'alarmes réglables pour chaque agent et véhicule.
- **Envoi de messages à l'agent depuis l'automate :** cf. section Messages Agents.
- **Personnaliser les fiches avec une image** : Une photo du véhicule ou du chauffeur peut être associée à la fiche.
- **Utilisation du champ numéro, groupe, sous-groupe, type, catégorie, code unités :** il est possible de définir pour les agents et véhicules plusieurs champs permettant de regrouper, de filtrer ou de trier les informations saisies dans ces champs. Tous sont alphanumériques sur une longueur de 20 caractères.
- **Information administrative :** zones complémentaires dans les formulaires de saisie des fiches agents et véhicules.

#### <span id="page-28-1"></span>**6.3.4) COMPATIBILITE**

- **Importation de fichier pétrolier :** Importation des prises effectuées chez les pétroliers à partir des fichiers fournis.
- **Gestion de bornes LAFON :** cf. documentation Option logicielle pour gestion de bornes LAFON.

#### <span id="page-28-2"></span>**6.3.5) RESTRICTIONS ET AUTRES LIMITATIONS**

- **Utiliser les quotas de carburants :** les détails liés à cette option sont traités dans la section QUOTA.
- **Autoriser les interdictions (à partir du) pour les fiches :** permet de spécifier dans chaque fiche si l'agent ou le véhicule concerné cessera d'être autorisé sur l'ensemble des sites à partir d'une date donnée.
- **Restriction des agents à :** permet de restreindre les agents à un groupe de véhicules spécifiques, un véhicule appartenant au même groupe que l'agent ou d'appliquer aucune restriction particulière.
- **Utilisation des agents ou véhicules de passage :** la notion de passage et son fonctionnement font l'objet d'une section à part entière.
- **Utiliser une fiche pompiste:** la notion de pompiste et son fonctionnement font l'objet d'une section à part entière.
- **Limitations de volume par réservoir véhicule :** permet de mettre en place un système complexe de limitations par prise à un volume donné, par prise à une consommation maximum fixée etc… ces différents fonctionnements sont décrits plus en détails dans la section LIMITATIONS.

#### **6.3.6) VALORISATION DES OPERATIONS**

Permet de régler toutes les options relatives à la valorisation, voir le chapitre **VALORISATION DES OPERATIONS**.

<span id="page-28-3"></span>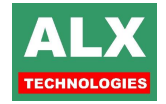

# <span id="page-29-0"></span>**6.4) ONGLET GESTION DES CARBURANTS**

Cet onglet permet de régler plusieurs options importantes du logiciel telles que les carburants utilisés sur l'installation ou le mode d'ouverture du logiciel.

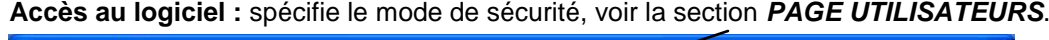

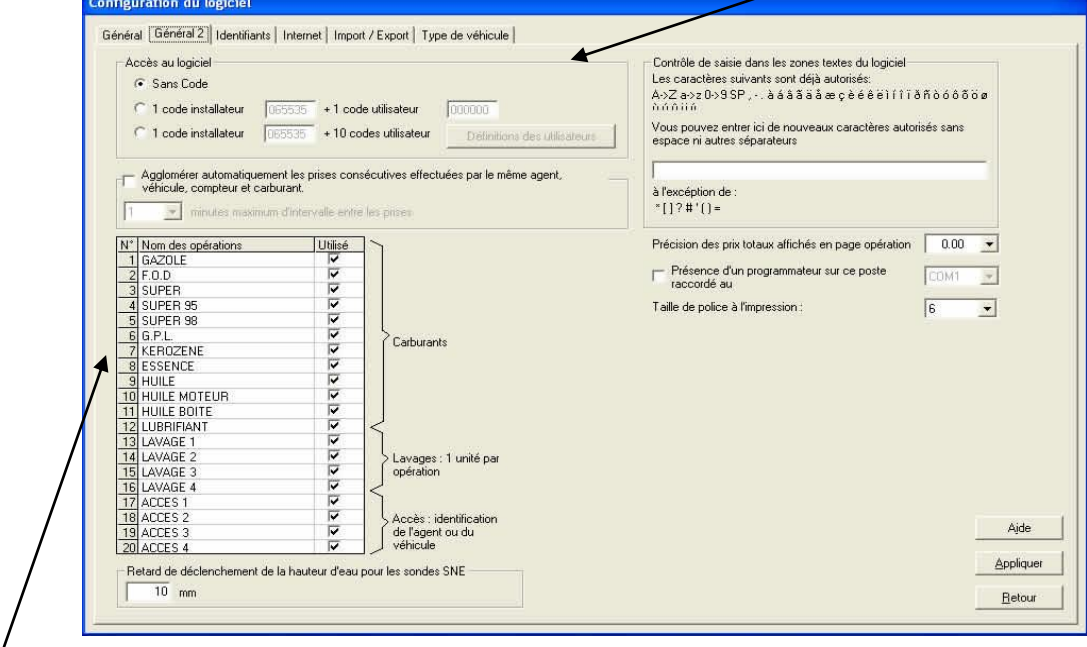

**Opérations utilisées :** Ce tableau permet de régler les informations relatives aux opérations. Tout d'abord, afin de ne pas s'encombrer de données inutiles, il est conseillé de désactiver les opérations non utilisées en décochant celles-ci, la ligne devient alors grisée et ne sera plus présentée dans les différentes pages du logiciel.

Les opérations de **lavage** (13 à 16), si elles sont modifiées, seront imposées à tous les sites. Autrement dit, une installation de 1 ou 100 automate(s) ne peut pas avoir plus de 4 systèmes de lavage portant des noms différents. La discrimination de localisation des opérations de lavage se fait alors par le numéro de l'automate.

Pour les accès **contrôlés** par l'automate (à ne pas confondre avec les systèmes de contrôle d'accès **reliés** à l'automate), le raisonnement est identique aux systèmes de lavage.

Pour saisir une nouvelle désignation, sélectionner la case désirée et tapez directement le texte sur 16 caractères maximum (les opérations inutilisées, grisées, ne peuvent pas être modifiées). **Les modifications, pour être prises en compte, devront être transférées vers l'automate (ou les automates), soit en automatique dans la page SITES, soit dans la page TELECOMMANDE en utilisant la commande « Transfert des noms des opérations ».**

**Agglomérer automatiquement les prises consécutives effectuées par le même agent, véhicule, compteur et même carburant** permet dans le cas d'une prise effectuée en deux temps de n'apparaître dans le logiciel que comme une seule prise. Vous devez dans ce cas là spécifier le laps de temps maximum pour réaliser cette agglomération. Ce fonctionnement permet également pour les véhicules à double réservoir d'obtenir une consommation ponctuelle correcte même si le chauffeur fait le plein de son véhicule en plusieurs fois (2 réservoirs à remplir).

**Programmateur de clé :** C'est ici que l'on spécifie la présence d'un programmateur de clé, voir la section **PROGRAMMATEUR DE BADGE** pour plus de précision sur ce fonctionnement.

**Retard de déclenchement de la hauteur d'eau pour les sondes SNE :** Permet de préciser la distance entre le point bas de la sonde et le moment où l'information de la hauteur d'eau doit être prise en compte.

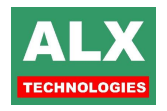

Par exemple dans le cas de la présence de boue en fond de cuve empêchant le flotteur d'arriver en bas de sonde.

## <span id="page-30-0"></span>**6.5) ONGLET IDENTIFIANTS**

Cette page permet de programmer vous-même le décodage de vos identifiants dans la mesure où ils sont compatibles avec les lecteurs ALX. Un cas classique étant le badge magnétique d'un pétrolier qui utilise la piste magnétique **ISO2** mais avec un code ID spécial.

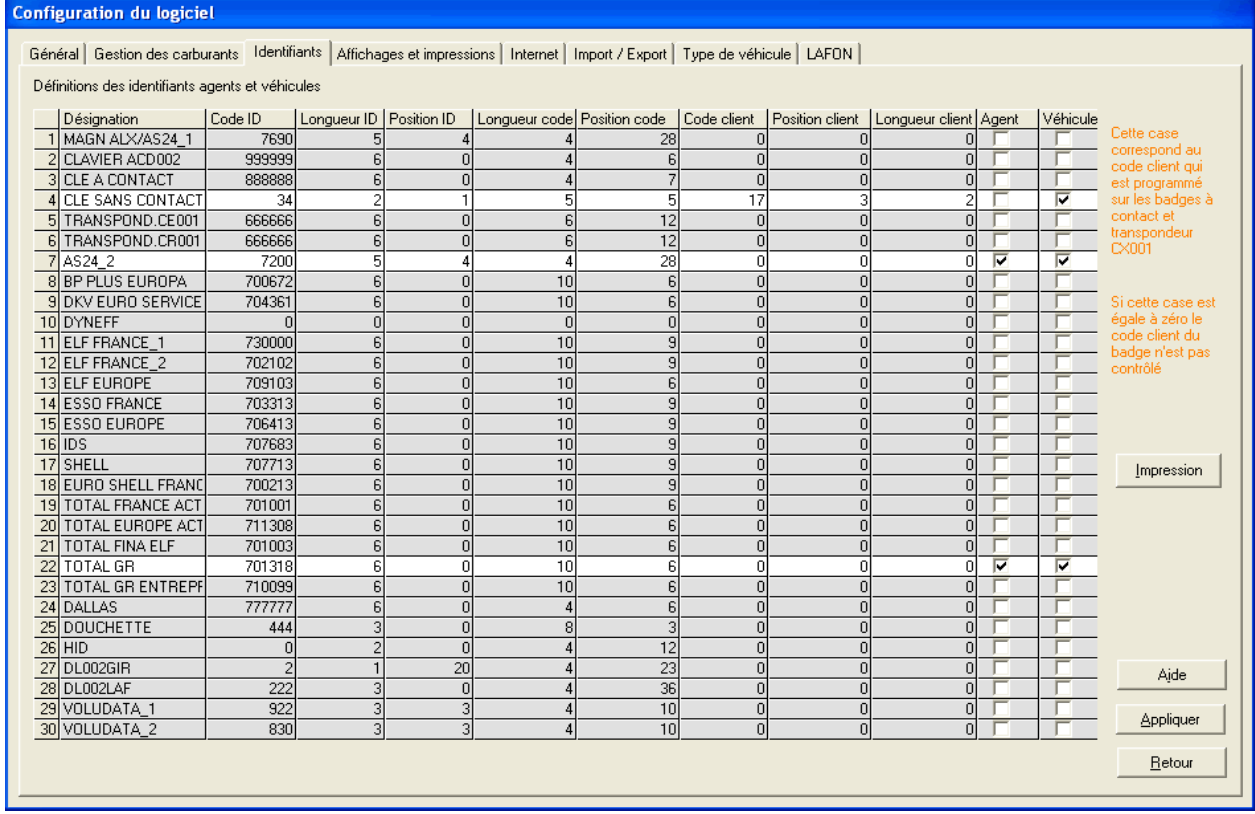

Pour chaque identifiant, il est possible de spécifier s'il est utilisable par les agents ou les véhicules ; cela permet non seulement de réduire la quantité d'informations présentes dans les différentes listes déroulantes (fiches agents ou véhicules par exemple), d'éviter des erreurs d'affectation d'identifiant mais aussi de réduire les risques d'erreurs de lectures comme expliqué ci-dessous.

**Fonctionnement du décodage d'un identifiant** : Quand un identifiant est présenté devant un lecteur, celui-ci à partir du tableau ci-dessus essaye de l'interpréter en suivant la séquence :

- En partant de la première ligne non grisée du haut du tableau jusqu'à la dernière ligne,
- Il cherche à trouver le **code ID** (6 caractères maximums). Ce code ID est en général représentatif d'une marque par exemple **le code ID** d'une carte magnétique TOTALE est **710003**, il se trouve en **position 0** sur la piste magnétique et **sa longueur** sont de **6 caractères.** Toutes ces informations doivent être indiquées dans le tableau ci-dessus,
- Il cherche à trouver le **code Client** (6 caractères maximums). Ce code client permet d'interdire l'utilisation d'identifiant ne faisant pas partie du parc. Par exemple deux entreprises concurrentes peuvent utiliser des badges magnétiques TOTAL mais leurs codes clients différents empêchent les chauffeurs d'utiliser les badges d'une société à l'autre. **Le code client** n'est pas obligatoire, certains identifiants n'en ont pas. Dans ce cas, il suffit de programmer sa longueur à 0. D'un autre côté, si 3 sociétés s'autorisent à faire des opérations sur leurs installations communes, il faut déclarer 3 fois l'identifiant avec le code client de

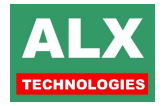

chaque société. Toutes les informations du **code client** (position, longueur et code) doivent être indiquées dans le tableau ci-dessus.

 Il extrait le **code** (6 caractères maximums). Ce code sera vérifié par la base de données de l'automate pour vérifier les autorisations qu'il donne. Toutes les informations du **code** (position et longueur) doivent être indiquées dans le tableau ci-dessus.

**NOTA :** le lecteur s'arrêtera sur le **premier identifiant correspondant** à la séquence décrite ci-dessus ! Il est donc intéressant de 'désactiver' les identifiants non utilisés et ainsi réduire au minimum tout problème de correspondance lors de la lecture.

A partir de la *page télécommande* de l'automate dans le menu *Lecture – Lecture identifiant.* La fenêtre suivante apparaît, permettant la programmation intuitive des identifiants:

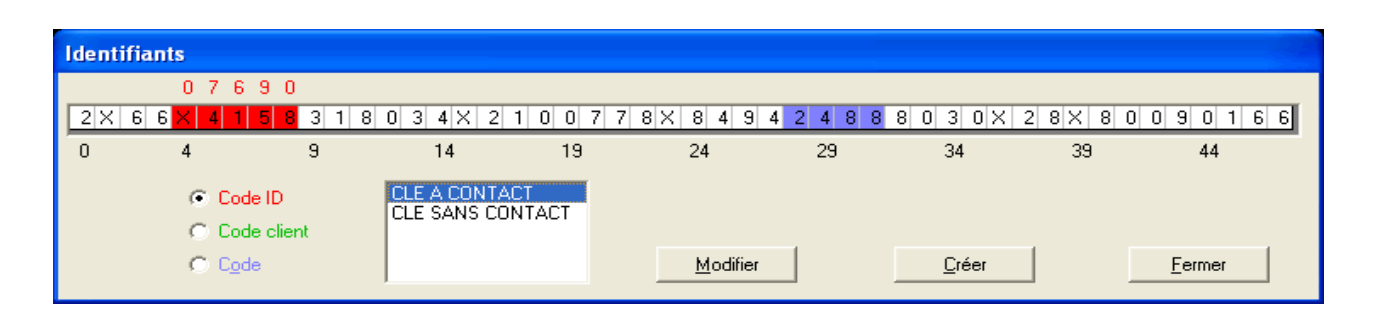

Les informations extraites sur le dernier identifiant lu, apparaissent dans le tableau. L'utilisateur peut décider de lui-même où se trouvent les codes ID, code client et code, puis Créer un nouveau type d'identifiant qui viendra se placer dans le tableau de l'onglet identifiant en page configuration. A l'inverse, en double cliquant sur un des formats de la liste des identifiants, les positions colorées apparaissent sur le tableau pour vérifier les positions respectives des codes (les chiffres en dessous de la liste des valeurs permettent de repérer rapidement la position lue d'une valeur).

**NOTA :** Les modifications apportées au tableau des identifiants sont prises en compte par l'automate en cliquant sur le *menu transférer la table des identifiants en page télécommande ou au moment de la connexion si l'option transfert automatique de la configuration du logiciel est cochée.*

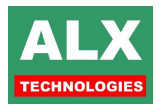

# <span id="page-32-0"></span>**6.6) ONGLET INTERNET**

Cet onglet permet de configurer plusieurs éléments essentiels tels que :

- □ L'adresse Email d'ALX pour l'envoi direct de vos fichiers,
- □ L'adresse du serveur pour effectuer les mises à jour automatiques,
- □ Le nom d'utilisateur et votre mot de passe pour le téléchargement sur le FTP,
- L'adresse du lien pour la prise de main à distance.

Ils sont configurés correctement par défaut.

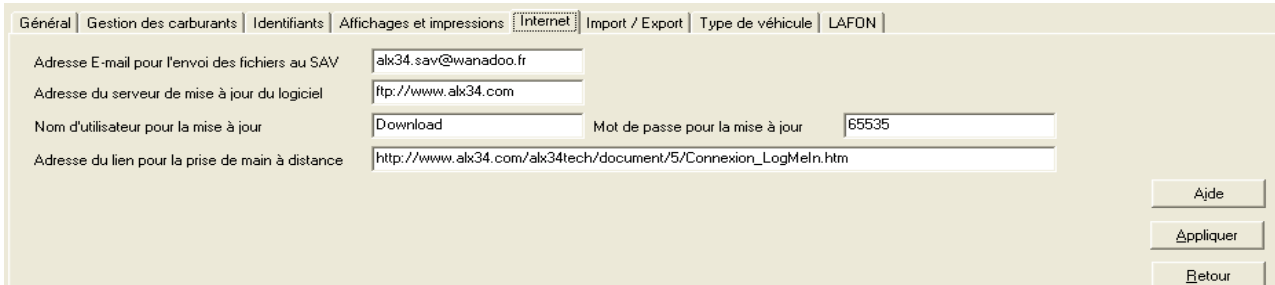

# **6.7) ONGLET IMPORT / EXPORT**

<span id="page-32-1"></span>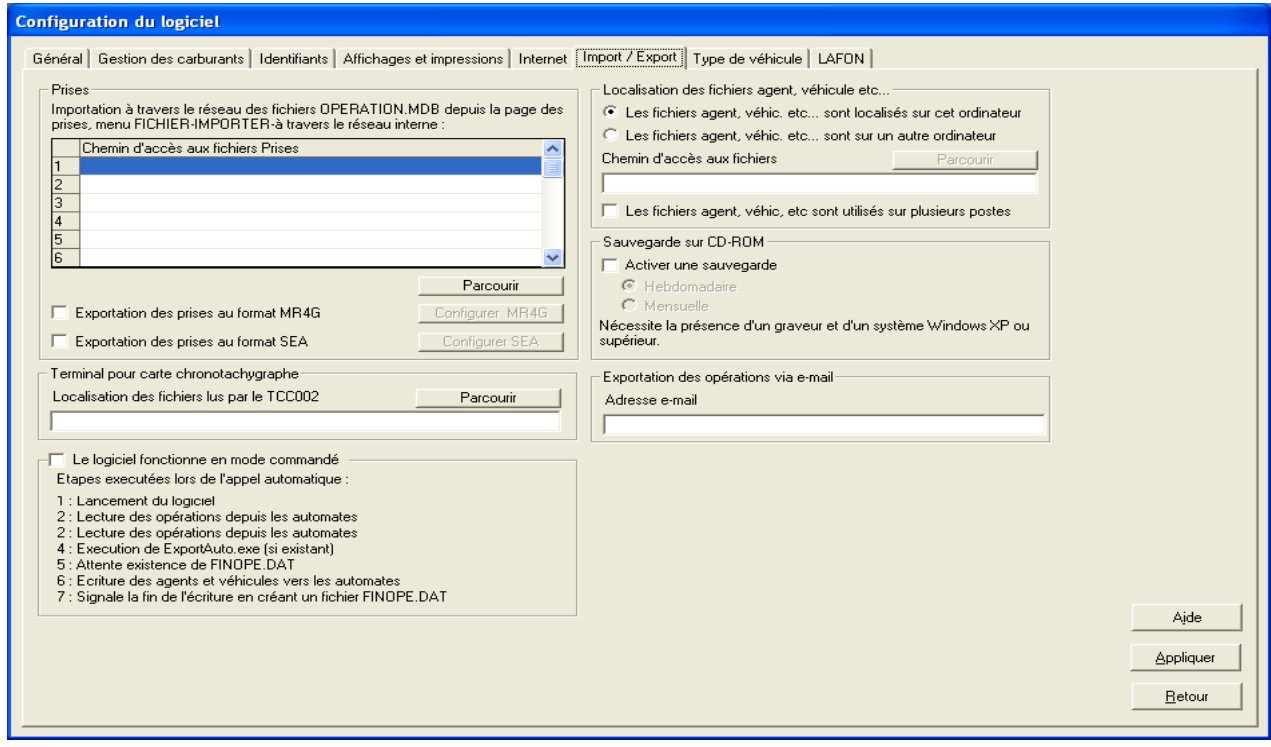

**PRISES :** Le tableau **Importation automatique à travers le réseau des fichiers OPERATION.MDB** est utilisé dans un cas très particulier d'un réseau informatique où chaque site relié au central est indépendant. Le site central vient, juste de temps en temps, récupérer sur le disque dur de chaque P.C. déporté le fichier des opérations, pour l'importer, et ainsi avoir une vision globale de toutes les opérations de tous les sites (maximum 10 sites). L'opération de lecture des fichiers est lancée à partir de la *page opérations – menu fichier – importer – depuis réseau interne*. La configuration du P.C. central consiste donc à remplir chaque case du tableau avec le moyen d'accéder au P.C. distant. Pour cela, le bouton parcourir permet de localiser et de vérifier très facilement l'accès aux données.

#### **Exportation des prises au format MR4G :** voir section **EXPORTS M.R.4.G**

#### **Exportation des prises au format SEA :** voir section **EXPORTS S.E.A**

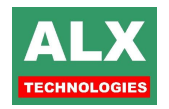

**Exportation des opérations via e-mail :** c'est ici que l'on configure l'adresse e-mail utilisé dans le cas d'un export du fichier doublon par messagerie électronique. Voir la section **IMPORT / EXPORT**.

**Terminal pour carte chrono tachygraphe** indique où vont être stockés les fichiers issus des cartes chauffeurs vidées par le ou les terminaux **TCC002 ou TCC-IP**.

**Sauvegarde sur CD-ROM :** cette fonctionnalité est détaillée dans la section **SAUVEGARDER LES DONNEES**.

**Localisation des fichiers agents, véhicules etc. :** cet encadré permet de renseigner deux choix très importants :

- Le premier concerne la localisation des données du logiciel, par défaut les données sont situées sur le même ordinateur que celui sur lequel est installé LV8 et sont donc placées dans le répertoire DATA de l'application. Mais il est possible de « délocaliser » les données sur un autre poste, soit sur un serveur, soit sur un poste « maître » dans le cas d'un fonctionnement multipostes.
- Le second, les fichiers agents, véhicules etc… est utilisé sur plusieurs postes. Il concerne le partage des données entre plusieurs applications LV8, elles enclenchent le fonctionnement multiposte. Voir section **TOPOLOGIES** pour plus de détails.

#### <span id="page-33-0"></span>**6.8) ONGLET TYPE DE VEHICULE**

Le logiciel LV8 permet de gérer des véhicules ayant jusqu'à 4 réservoirs chacun pouvant être de type kilométrique, horaire ou sans compteur. De plus, il est possible d'autoriser pour chacun de ces réservoirs un ou plusieurs carburants etc...

Pour en faciliter l'exploitation, vous trouverez dans cet onglet un éditeur de Types de véhicules. Une fois que vous aurez créé un nouveau type, vous pourrez y faire référer n'importe lequel de vos véhicules. Il est possible de créer un maximum de 18 types de véhicules différents.

La page est définie en deux parties, celle de gauche où les différents paramètres du type de configuration sont réglés et la partie de droite où s'affiche la Topologie.

Cette case à cocher permet de spécifier si ce type sera utilisé ou non dans le logiciel.

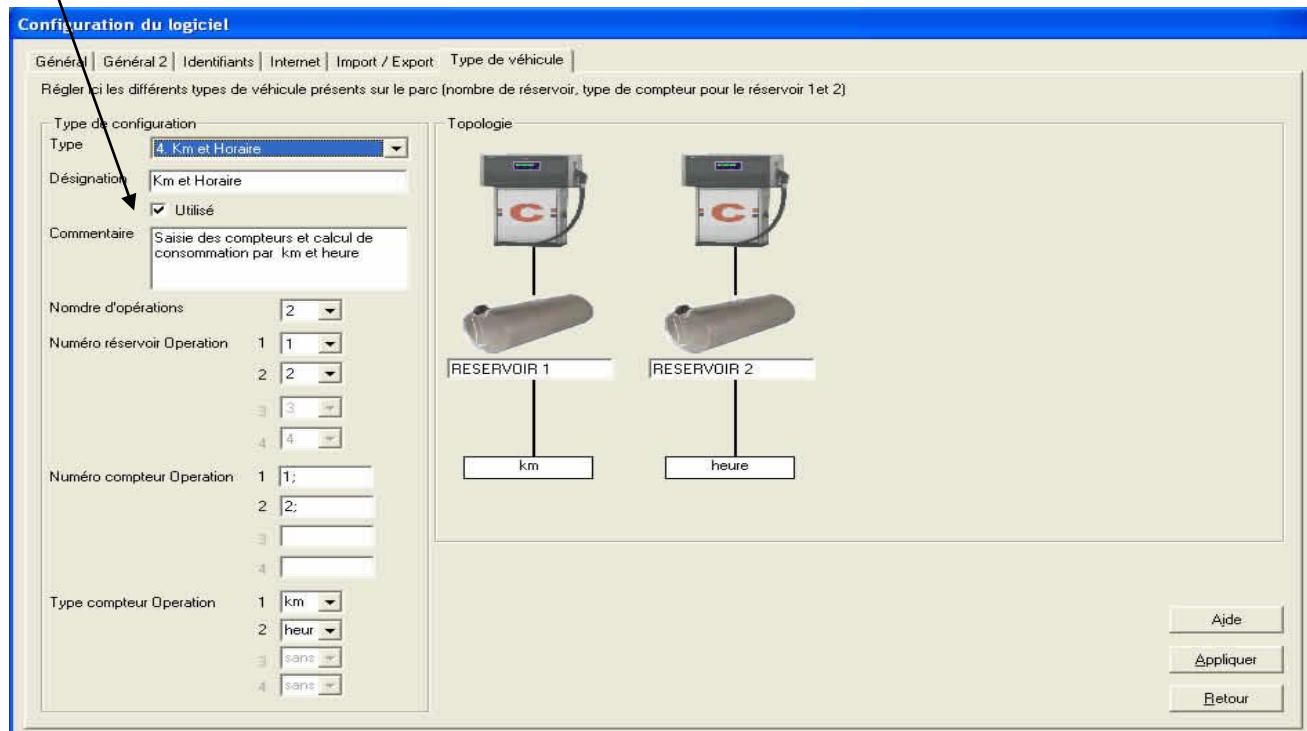

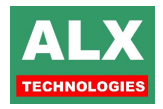

La **désignation** permet d'identifier de manière simple chacun des types créés.

Le **commentaire** (facultatif) pourra servir à rappeler au gestionnaire de parc des informations particulières quant au choix de type pour tel ou tel véhicule.

Le **nombre d'opérations** définit combien de carburants peuvent être affectés à ce véhicule.

Le **numéro de réservoir par opération** permet d'obtenir des croisements entre l'opération et le réservoir.

<span id="page-34-0"></span>Le **type de compteur opération** précise pour chaque opération quel type de compteur y est associé.

#### **6.8.1) EXEMPLE DE CROISEMENT ENTRE OPERATION ET RESERVOIR**

Nous voulions un véhicule possédant 1 réservoir avec compteur kilométrique mais ne pouvant accepter que 2 carburants.

Lorsque nous allons créer nos véhicules CLIO par exemple, nous affecterons alors du Super sans Plomb 95 à la première opération et du Super sans Plomb 98 à la seconde opération.

Ainsi ce véhicule aura la possibilité de prendre indifféremment l'un de ces deux carburants mais ne pourra pas prendre par exemple du Super.

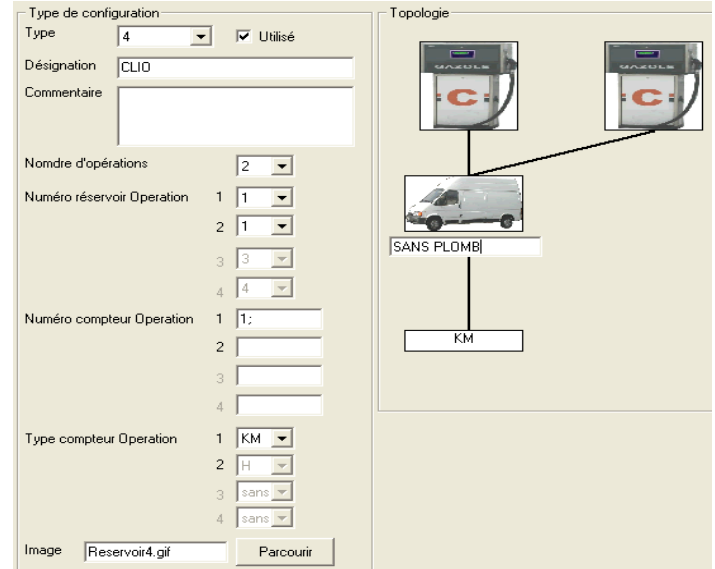

#### **6.8.2) EXEMPLE D'UN CAMION AVEC FRIGO ET RESERVOIR D'HUILE**

<span id="page-34-1"></span>Dans cet exemple nous avons défini un camion avec un réservoir principal avec un compteur kilométrique, un frigo avec un compteur horaire et un réservoir d'huile auquel aucun compteur n'est associé.

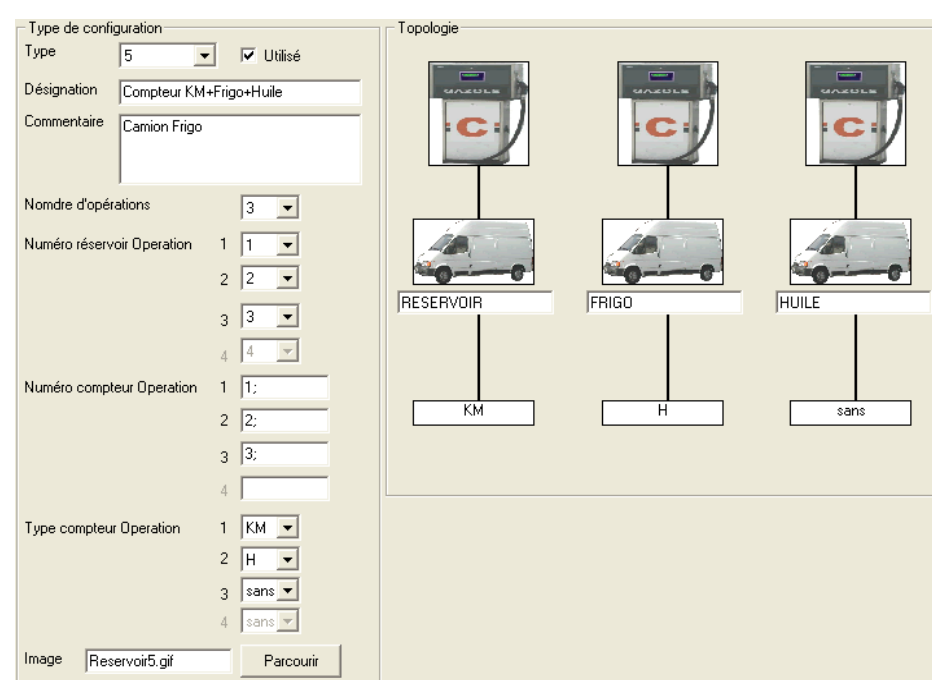

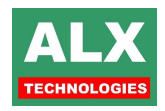

# <span id="page-35-0"></span>**7) PAGE VEHICULES**

Les données visualisées dans la *page VEHICULES* sont stockées dans le fichier **FICHE.MDB**.

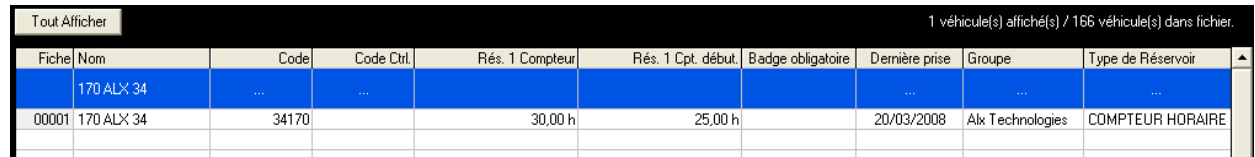

## <span id="page-35-1"></span>**7.1) GENERALITES**

Cette page permet de visualiser tous les véhicules renseignés dans le logiciel, de nombreuses colonnes permettent de visionner les informations qui vous sont utiles, il est également possible de les trier et de les filtrer afin soit d'en modifier l'ordre, soit d'en restreindre l'affichage (voir la section **VISUALISER LES DONNEES**).

- Tous les véhicules dont une alarme s'est déclenchée sont identifiables facilement par l'affichage en fond **ROUGE** du nom du véhicule en alarme,
- Ceux en état de pré-alarme sont en **ORANGE,**
- Les véhicules signalés en **GRIS** sont bloqués (leur code n'est pas valide sur les automates ou ne sont autorisés sur aucun site).

Toute modification dans les tableaux est automatiquement enregistrée sur le disque dur du PC. Les modifications devront être transférées vers l'automate (ou les automates) :

- Soit en automatique dans la *page SITES*,
- Soit dans la *page TELECOMMANDE* en utilisant la commande « **Transfert des véhicules** ».

#### **NOTA 1 :**

La fiche **00001** peut être utilisée comme **MODELE** de base lors de la création de nouveaux véhicules. Pour cela, il suffit de donner à cette fiche les spécificités **communes** à tous les véhicules de votre parc (carburants autorisés, groupe, volume maximum etc..) puis lors de la création d'un véhicule sur une fiche libre, il suffit de demander de récupérer les données de la fiche MODELE à l'aide du bouton *coller* dans la feuille de saisie d'un véhicule.

#### **NOTA 2 :**

La fiche **00002** peut être utilisée pour définir les caractéristiques du véhicule de **PASSAGE.**

Un véhicule de passage est un véhicule qui n'est pas connu dans la base de données par exemple pour les sociétés de location de véhicules qui utilisent les véhicules d'autres agences.

Quand un agent est défini comme utilisateur d'un véhicule de passage, pour le véhicule, il devra :

- Entrer les informations définies sur la fiche **PASSAGE** :
	- o Saisie ou non d'un compteur kilométrique ou horaire,
	- o Saisie ou non d'un code chantier.
- Respecter les limitations imposées par cette fiche :
	- o Produits ou opérations autorisés,
	- o Volume maximum.

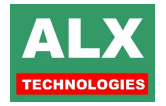
### **7.2) CREER, MODIFIER, BLOQUER OU SUPPRIMER UN VEHICULE**

**Créer ou modifier un véhicule** est obtenu par un **double clique** sur la ligne de la fiche désirée.

**Supprimer un véhicule** est obtenu par un clic sur la touche fonction **SUPPRIMER**. Cette opération a un intérêt si vous désirez gagner de la place pour créer un nouveau véhicule.

**Imprimer une fiche véhicule** est obtenu par un clic sur la touche fonction **Impression**.

**Coller** permet de recopier l'ensemble des données (sauf le nom et l'identification) contenues dans la fiche modèle dans celle que vous êtes en train d'éditer.

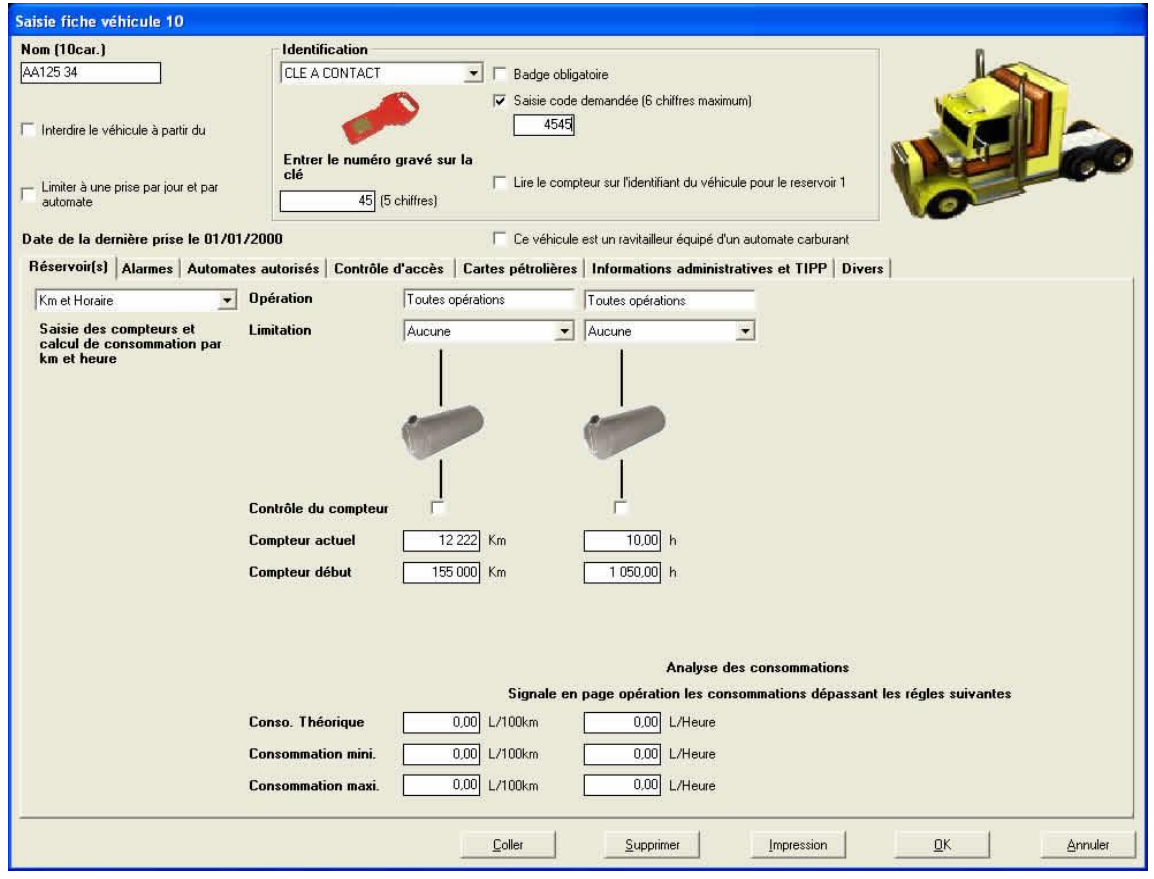

### **7.2.1) LA FICHE VEHICULE**

Elle se compose d'un bandeau supérieur comprenant l'identification du véhicule, son nom ainsi que quelques autres options spécifiques et d'une partie inférieure comprenant un ensemble d'onglets. La liste de ces onglets et certains champs différents selon les options actives du logiciel.

**Nom** : Le nom (sur 10 caractères maximums, espaces compris) est imprimé sur l'imprimante au fil de l'eau à chaque prise et affiché sur l'automate lors de la séquence d'identification. Il peut aussi servir de code d'accès suivant la programmation (voir paramétrage de l'automate).

**Pompiste** : voir section POMPISTE pour de plus amples informations sur cette fonctionnalité.

**Interdire le véhicule** : si la case est cochée, le véhicule ne peut plus utiliser l'automate à partir de la date programmée sur le calendrier qui s'affiche en dessous.

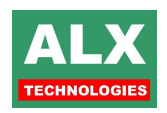

**Identifiant :** Sélectionner le mode d'identification de l'agent dans la liste proposée :

- Saisie code sur automate : constitué de **1 à 6 chiffres,** il est entré par l'agent à chaque opération. Si vous utilisez des codes en dessous de 6 chiffres, il n'est pas nécessaire de taper les 0 devant,
- □ Clé à ou sans contact ALX : entrez le numéro gravé sur la clé,
- □ Badge magnétique ALX : entrez le numéro imprimé sur le badge + 2000,
- Badges pétroliers : entrez le numéro de la carte magnétique,
- Autres : consulter votre installateur; le code délivré par le badge peut alors être constitué de **1 à 12 chiffres.**

**Badge obligatoire** : Si la case est cochée, le véhicule ne peut utiliser l'automate que s'il présente son badge. Si la case est décochée, il peut soit présenter le badge, ou entrer au clavier le code associé à son badge.

**Saisie code demandé** : Pour augmenter encore la sécurité de la distribution, il est possible de demander en plus du badge ou de la saisie du code véhicule, un code secret à 4 chiffres. Pour cela il suffit de cocher la case **Saisie code demandé** puis renseigner le code associé.

**Lire Km sur identifiant** : Visible uniquement si clé à contact ou transpondeurs utilisés pour l'identification du véhicule. Si cette case est cochée, le kilométrage du véhicule est lu sur la clé électronique ou sur le transpondeur pour toutes les opérations demandant un kilométrage.

Saisie d'une référence chantier : Si cette case est cochée, lors des prises de carburant l'agent doit entrer une référence chantier de 0000 à 9999 qui sera remontée dans les informations de la **page**  *Opérations*. Voir section consacrée aux **CHANTIERS**.

**Date dernière prise :** Ce champ est mis à jour à chaque récupération et permet de connaître la date à laquelle le véhicule est passé pour faire sa dernière opération (prise de carburant).

**Image :** L'image du véhicule (en haut à droite) peut être visualisée à partir d'un fichier image au format JPG, JPEG, GIF ou BMP. Pour cela, copier le fichier de la photo dans le sous répertoire de l'application **DATA\IMAGES** et faire un double clic sur l'image par défaut proposée dans cette page, il sera alors possible de parcourir ce répertoire et de sélectionner votre image.

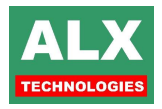

### **7.2.2) ONGLET RESERVOIRS**

LV8 permet de gérer des véhicules ayant jusqu'à 4 réservoirs, chacun pouvant être d'un type de compteur différent et posséder des restrictions spécifiques.

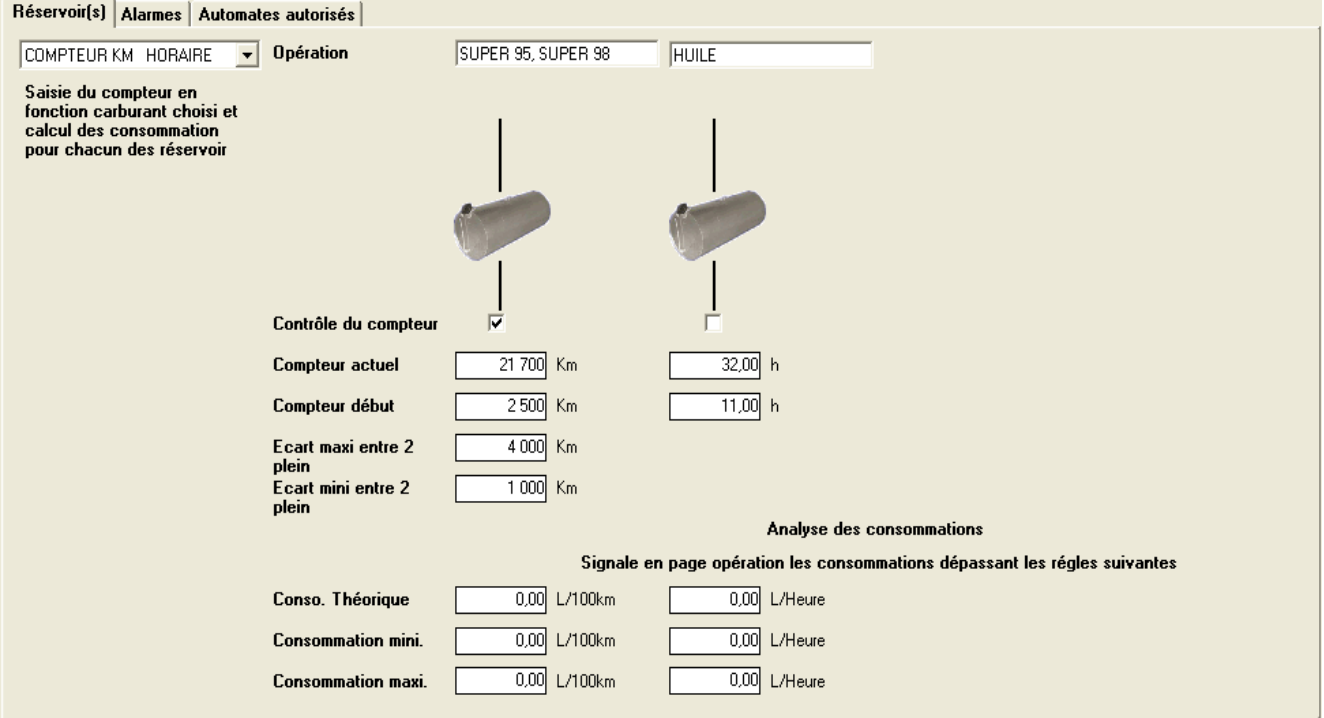

**A-** La partie en haut à gauche de l'onglet permet de sélectionner le type(s) de réservoir(s) sur ce véhicule.

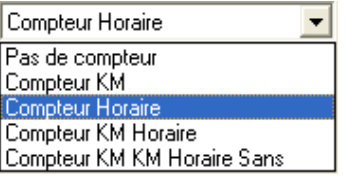

**B** - La 'lecture' d'un réservoir se fait verticalement, de haut en bas :

**Opération** propose d'autoriser à chaque réservoir une ou plusieurs opérations. Un clic sur la zone opérations ouvre la liste des opérations disponibles.

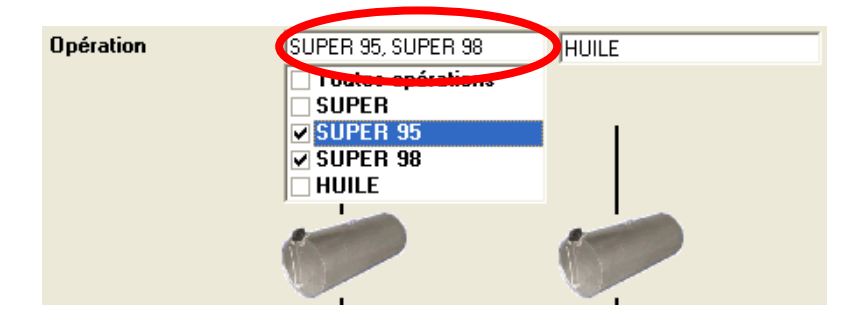

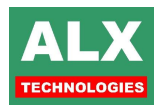

Pour chaque réservoir, on peut programmer :

- le produit ou **l'opération autorisée** (ou **les opérations**),
- la **limitation** des volumes distribués en fonction d'une liste (voir section **LIMITATIONS**),
- le **contrôle du compteur** kilométrique ou horaire,
- le **compteur actuel**, il est mis à jour à chaque récupération de prises,
- compteur début : c'est la valeur du compteur lors de la dernière prise archivée de ce véhicule (voir *page OPERATIONS*). A la création du véhicule, cette zone peut être remplie si vous connaissez le kilométrage du véhicule lors de la dernière prise de carburant sur une autre installation (c'est rarement le cas !). Dans le cas contraire, et si vous souhaitez avoir les consommations exactes dès la première prise, vous aurez, plus tard, 2 solutions pour avoir la bonne valeur dans cette zone :

**1 ère :**

Lorsque vous aurez connaissance des éléments de la première prise du véhicule considéré, vous calculerez la valeur en fonction de la consommation théorique du véhicule.

A partir de la *page OPERATIONS*, en cliquant avec le bouton droit de la souris sur une prise dont le véhicule n'a pas son compteur de début correctement programmé, sélectionner *Modification compteur de début* : le logiciel demande de rentrer une consommation théorique et il ajuste automatiquement la valeur du compteur de début du véhicule.

*Exemple :* Pour un véhicule consommant en théorie **30** litres aux 100 km, une fiche a été créée, sans le kilométrage de début. La première prise est de **500** litres et son compteur indique **100 000** km.

Le logiciel calcule automatiquement comme premier kilométrage :

#### **100 000** km - (**500** x 100) / **30** = **98 333** km

et modifie la fiche du véhicule. Cette solution est à retenir pour introduire un nouveau véhicule à kilométrage inconnu dans une gestion ALX déjà en fonctionnement.

**2 ème :**

Dès que tous les véhicules sont passés à la pompe, au moins une fois, vous faites un archivage des prises : pour tous les véhicules, le PC met la valeur de la **zone compteur actuel** dans la zone **compteur début**.

Cette solution est à retenir pour introduire tous les véhicules d'une flotte dans une nouvelle gestion ALX.

- **l'écart maximum autorisé entre deux prises :** Cette option n'est disponible que lorsque le contrôle du compteur est activé pour ce réservoir. Si lors de la saisie du compteur sur l'automate, cet écart maximum n'est pas respecté avec le compteur précédemment enregistré, la prise de carburant est refusée.
- **l'écart minimum autorisé entre 2 prises** : Fonctionnement similaire à l'écart maxi, mais cette fois-ci l'automate contrôlera que le compteur saisi est bien supérieur ou égal à la valeur définie.
- La partie **analyse des consommations** permet de spécifier une consommation théorique. La colonne consommation sera signalée en **rouge** si la consommation est supérieure à la consommation maxi et en **orange** si elle est inférieure à la consommation mini.

### **7.2.3) ONGLET ALARMES**

Le fonctionnement de cet onglet est détaillé dans la section **BLOCAGES ET ALARMES**.

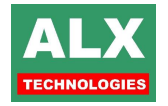

### **7.2.4) ONGLET SITES AUTORISES**

En utilisation **MULTISITE**, cette zone permet d'autoriser les véhicules à réaliser des opérations sur un, plusieurs, ou **"tous"** les sites.

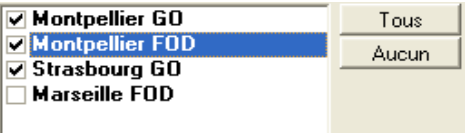

### **7.2.5) ONGLET CONTROLE D'ACCES**

Dans le cas où l'installation dispose d'une centrale d'accès GA811, il est possible de restreindre les accès du véhicule à certaines zones géographiques et des plages horaires précises.

Le fonctionnement de cet onglet est détaillé dans la section **CONTROLE D'ACCES**.

### **7.2.6) ONGLET QUOTA**

Permet d'affecter des quotas sur volume par réservoir, ils peuvent être avec ou sans rechargements.

Le fonctionnement de cet onglet est détaillé dans la section **QUOTA**.

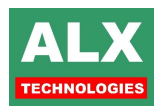

### **7.2.7) ONGLET CARTE PETROLIERE**

Cet onglet permet de faire une correspondance entre la désignation donnée sur le logiciel ALX et les fichiers de facturation envoyés par les pétroliers.

Pour chaque véhicule et pour toutes les cartes pétrolières utilisées pour ce véhicule, il faudra entrer la correspondance afin de pouvoir réaliser des importations en automatique.

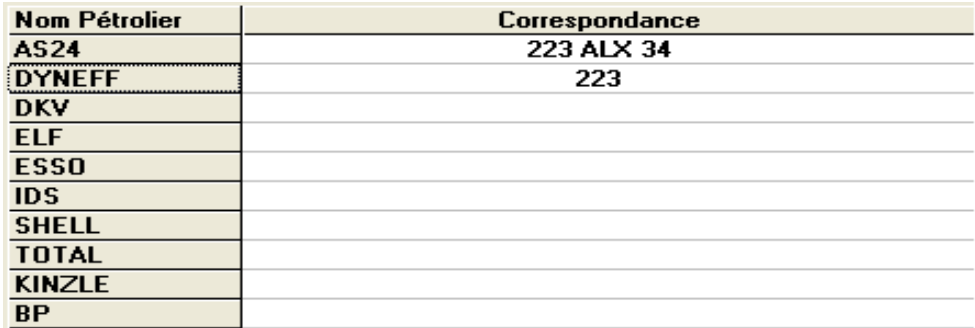

### **7.2.8) ONGLET DIVERS**

Cet onglet regroupe plusieurs champs dits de regroupements, permettant de faire des filtrages (= tris) dans la **page** *OPERATIONS*.

Au nombre de 5, Groupe, Sous-groupe, Catégorie, Type et Code Unité, ils peuvent permettre notamment de regrouper les véhicules par service, et/ou une zone géographique et/ou une filiale d'une entreprise (voir section **DONNEES DE REGROUPEMENT**).

**Par exemple** : pour pouvoir visualiser uniquement les prises réalisées par les véhicules d'un service, il faut que tous les véhicules de ce service aient le même groupe.

**Nota** : La notion de groupe permettra en plus de faire des restrictions de certains agents à certains véhicules.

#### **7.2.9) ONGLET INFORMATIONS ADMINISTRATIVES**

Permet d'enregistrer toutes les informations relatives au véhicule pour centraliser sa gestion.

## **7.3) IMPRIMER LES FICHES VEHICULES**

#### **Configurer**

Permet d'accéder aux paramétrages des imprimantes configurées sur l'ordinateur.

Il est intéressant de préciser l'orientation du papier avant d'imprimer : sélectionner le type **paysage**.

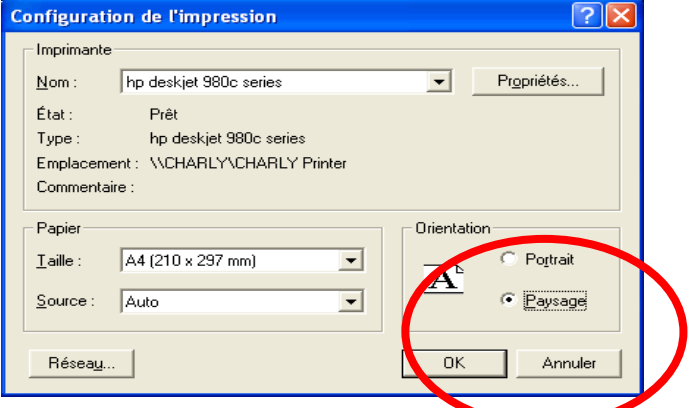

#### **Impression du tableau affiché :**

Imprime la liste de tous les agents **affichés dans le tableau**, les impressions tiennent donc compte :

des différents **filtrages actifs**.

des **tris sur les colonnes**.

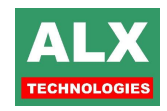

## **7.4) IMPORTER**

Importer des fiches à l'aide du menu Fichier – Importer.

#### **7.4.1) IMPORTER DEPUIS UNE BASE DE DONNEES ACCESS**

Permet l'importation de véhicules depuis une base de données provenant d'un autre LV8. Cette opération affiche un tableau de prévisualisation puis Ajoute les nouvelles fiches ou met à jour celles déjà existantes.

#### **7.4.2) IMPORTER DEPUIS UN FICHIER CSV**

Importe les véhicules depuis un fichier texte .CSV (**C**hamps **S**éparés par des **V**irgules). Le fichier d'importation doit être au format décrit dans la notice d'intégration LV8.

Cette opération affiche un tableau de prévisualisation puis Ajoute les nouvelles fiches ou met à jour celles déjà existantes.

# **8) PAGE AGENTS**

Les données visualisées dans la *page AGENTS* sont stockées dans le fichier **FICHE.MDB**.

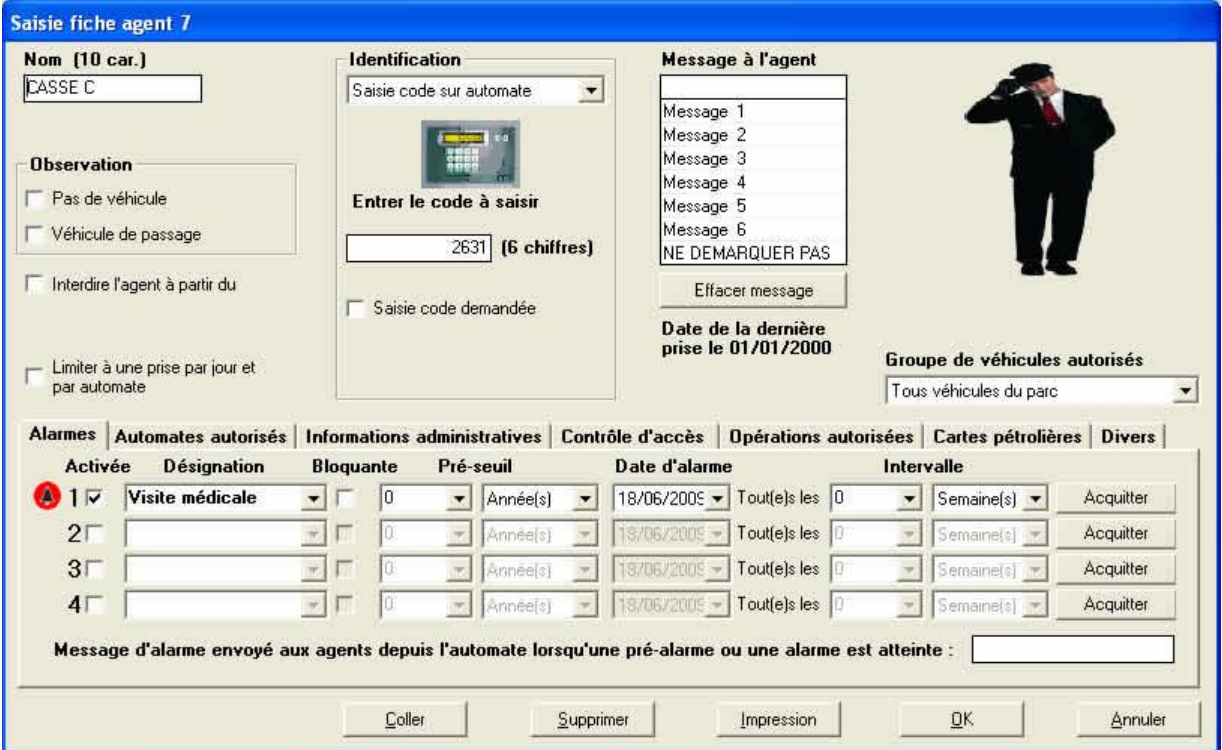

### **8.1) GENERALITES**

Cette page permet de visualiser tous les agents renseignés dans le logiciel, de nombreuses colonnes permettent de visionner les informations qui vous sont utiles, il est également possible de les trier et de les filtrer afin soit d'en modifier l'ordre, soit d'en restreindre l'affichage (voir la section **VISUALISER LES DONNEES**).

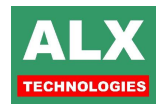

Toute modification dans les tableaux est automatiquement enregistrée sur le disque dur du PC. Les modifications devront être transférées vers l'automate (ou les automates), soit en automatique dans la *page SITES*, soit dans la *page TELECOMMANDE* en utilisant la commande « **Transfert des agents à l'automate** ». Une fenêtre d'alarme signale, avant la sortie du programme, si le fichier modifié n'a pas été transféré aux automates.

- Les agents signalés en **ROUGE**, ont une alarme déclenchée.
- Ceux en état de pré-alarme sont en **ORANGE.**
- Les agents signalés en **GRIS** sont bloqués (leur code n'est pas valide sur les automates).

**NOTA 1 :** Un fichier de sauvegarde des agents et véhicules est généré automatiquement tous les 30 lancements du logiciel. Ce fichier est créé dans le répertoire de l'application et porte le nom **FICHEmm-jj-aaaa.BAK**.

**NOTA 2 :** La fiche 2 peut être utilisée comme **modèle** de base lors de la création de nouveaux agents. Pour cela, il suffit de donner à la fiche 2, les spécificités communes à tous les agents de votre société (groupe, ville, alarmes etc.. c'est à dire l'ensemble des spécificités exceptés le nom et le code) puis lors de la création d'un agent sur une fiche libre (INCONNU), il suffit de demander la copie de la fiche à l'aide du bouton *copier* dans la feuille de saisie d'un agent.

### **8.2) CREER, MODIFIER, BLOQUER OU SUPPRIMER UN AGENT**

- **Créer et modifier un agent** est obtenu par un **double clic** sur la ligne de la fiche désirée (sauf sur la première ligne qui doit rester à INCONNU). La fenêtre ci-dessous s'affiche :
- **Supprimer un agent** est obtenu par un clic sur la touche fonction **RAZ FICHE**. Cette opération a un intérêt si vous désirez gagner de la place pour créer un nouvel agent.
- **Imprimer une fiche agent** est obtenu par un clic sur la touche fonction **Impression**.

### **8.3) LA FICHE AGENT**

**Numéro** : Ce numéro doit être unique et différent de zéro pour un agent déclaré. Si ce numéro ne vous est pas utile, entrez le numéro de la fiche dans le champ numéro.

**Nom** : Le nom (sur 10 caractères) s'affiche à l'identification sur l'automate et s'imprime sur l'imprimante au fil de l'eau à chaque opération.

**Interdire l'agent** : Case cochée, l'agent ne peut plus utiliser l'automate : il est bloqué et apparaît en gris dans la liste des agents.

**«véhicule autorisé» ou « véhicule autorisé du même groupe » ou « groupe de véhicules autorisés»** : Permet de restreindre le chauffeur en fonction de la configuration du logiciel. La case « tous » permet d'autoriser un agent à utiliser tous les véhicules.

**Type Identifiant :** Sélectionner le mode d'identification de l'agent dans la liste proposée (saisie code tapé, clé à contact, badge magnétique…).

**Code :** Le code secret est soit :

- entré par l'agent à chaque opération, dans ce cas il est impérativement constitué d'un maximum de 6 chiffres.
- Soit donné par le badge (option), il peut alors être constitué de 1 à 12 chiffres.

Dans tous les cas, il doit être différent de 0 pour être valide.

Si un agent est déclaré avec **un code = code Manager** (voir *page paramètre* de l'automate), alors, l'automate ne fera pas de contrôle de la valeur du compteur kilométrique (ou horaire); cette possibilité est intéressante quand le compteur kilométrique (ou horaire) dans la mémoire de l'automate est faux ou trop ancien, et que le chauffeur ne peut pas se servir.

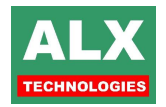

**Saisie code demandée** : Si la case **saisie code demandée** est cochée, l'agent devra en plus de la présentation de son badge, taper le code programmé sous la case à cocher.

**Image :** L'image de l'agent peut être visualisée à partir d'un fichier image au format JPG, JPEG, GIF ou BMP. Pour cela, faire un double clic sur la zone image et rechercher la photo désirée. Quand la photo a été localisée, sélectionner *Ouvrir* : l'image est visualisée sur la fiche et une copie du fichier image est envoyée dans le sous répertoire de l'application **\IMAGES**.

**Pas de véhicule** : Si cette case est cochée, l'agent n'a pas besoin de saisir de numéro de véhicule (ni de kilométrage) pour une prise de carburant.

**Véhicule passage** : Si cette case est cochée, pour prendre du carburant, l'agent aura le choix d'identifier un véhicule du parc ou de saisir une référence libre de 10 caractères alphanumériques maximums (véhicule non déclaré ou numéro de contrat de location par exemple). L'automate après l'identification agent, proposera donc :

- **Parc :** identification classique d'un véhicule,
- **Hors parc :** saisie d'une référence libre, l'automate n'effectuera aucun contrôle sur cette saisie.

Les prises effectuées en hors parc, auront à l'impression et remonteront dans le logiciel avec comme nom, la saisie libre.

**Message à l'agent :** Elle permet, lors d'une prise, de présenter à un agent 1 des 8 messages agents définis dans le tableau. Voir section **MESSAGE AGENT**.

#### **8.3.1) ONGLET ALARMES**

Le fonctionnement de cet onglet est détaillé dans la section **BLOCAGES ET ALARMES**.

#### **8.3.2) ONGLET SITES AUTORISES**

En utilisation MULTISITE, cette zone permet d'autoriser les agents à réaliser des opérations sur un, plusieurs ou **"tous"** les sites.

#### **8.3.3) ONGLET ADMINISTRATIF**

Permet d'enregistrer toutes les informations relatives à l'agent pour centraliser sa gestion.

#### **8.3.4) ONGLET DIVERS**

Cet onglet regroupe plusieurs champs dits de regroupements, permettant de faire des filtrages (= tris) dans la **page** *OPERATIONS.*

Au nombre de 4 : Groupe, Sous-groupe, Catégorie, Type, ils peuvent permettre notamment de regrouper les agents par service, et/ou une zone géographique et/ou une filiale d'une entreprise (voir section **DONNEES DE REGROUPEMENT**).

Par exemple : pour pouvoir visualiser uniquement les prises réalisées par les agents d'un service, il faut que tous les agents de ce service aient le même groupe.

**Nota** : La notion de groupe permettra en plus de faire des restrictions de certains agents à certains véhicules.

#### **8.3.5) ONGLET CONTROLE D'ACCES**

Utile uniquement sur les installations équipées avec la centrale d'accès GA811, permet d'indiquer les horaires d'habilitation de l'agent, à franchir les points d'accès et les zones géographiques qui lui sont autorisées. Voir section CONTROLE D'ACCES pour plus de détails.

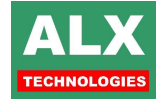

## **8.4) IMPRIMER LES FICHES AGENTS**

#### **Configurer**

Permet d'accéder aux paramétrages des imprimantes configurées sur l'ordinateur.

Il est intéressant de préciser l'orientation du papier avant d'imprimer : sélectionner le type **paysage**.

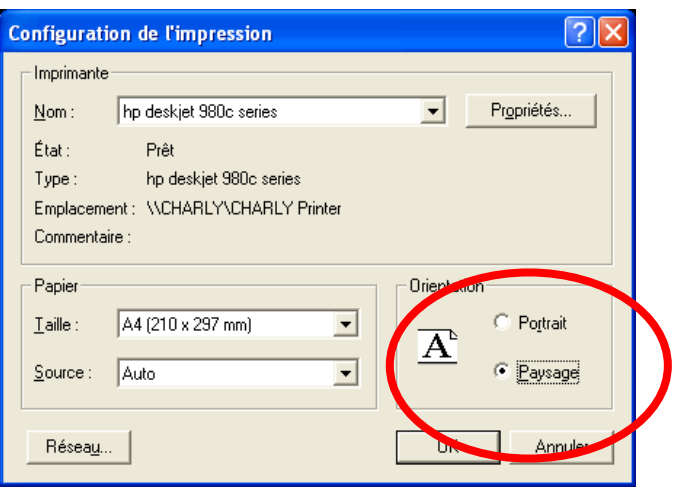

#### **Impression du tableau affiché :**

Imprime la liste de tous les agents **affichés dans le tableau**, les impressions tiennent donc compte :

- des différents **filtrages actifs**,
- des **tris sur les colonnes**.

### **8.5) IMPORTER**

Importer des fiches à l'aide du menu Fichier – Importer.

#### **8.5.1) IMPORTER DEPUIS UNE BASE DE DONNEES ACCESS**

Permet l'importation d'agents depuis une base de données provenant d'un autre LV8. Cette opération affiche un tableau de prévisualisation puis Ajoute les nouvelles fiches ou met à jour celles déjà existantes.

#### **8.5.2) IMPORTER DEPUIS UN FICHIER CSV**

Importe les agents depuis un fichier texte .CSV (**C**hamps **S**éparés par des **V**irgules). Le fichier d'importation doit être au format décrit dans la notice d'intégration LV8.

Cette opération affiche un tableau de prévisualisation puis Ajoute les nouvelles fiches ou met à jour celles déjà existantes.

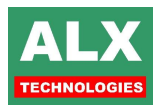

# **9) PAGE CHANTIERS**

Les données visualisées dans la *page CHANTIERS* sont stockées dans le fichier **CHANTIER.MDB**.

Pour chaque agent ou véhicule, il est possible de demander lors de l'authentification sur l'automate, la saisie d'une référence chantier ; afin de pouvoir par exemple, avoir une vue d'ensemble des ressources utilisées sur un chantier spécifique, pour une mission précise.

Cette option s'active globalement dans le logiciel dans **Info – configuration installateur – Onglet général** et ensuite dans chaque fiche agent ou véhicule, il faut activer la saisie de la référence chantier ou non.

Saisie d'une référence chantier sur l'automate

La *page CHANTIERS* (inaccessible si l'option n'est pas activée) est en réalité une liste de références (100 au maximum).

Les chauffeurs, selon la configuration de chaque automate, pourront soit effectuer une saisie libre, soit devront choisir la référence adéquate dans la liste.

Pour rajouter ou modifier un chantier, il suffit d'éditer la ligne en double cliquant soit sur une ligne vierge (création d'une référence), soit sur une référence existante (modification de celle-ci). Il devient alors possible d'en modifier le texte (limitation à 16 caractères alphanumériques).

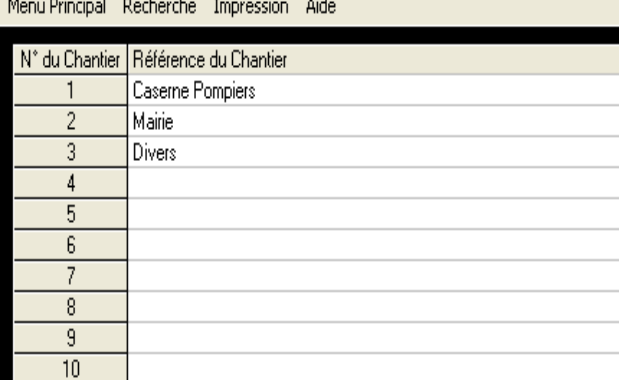

-<br>Référence chantier G Sélection dans une liste G Saisie numérique C Saisie alphanumérique Longueur de la deuxième saisie

Promière esisie

Deuxième saisie

**REFERENCE FIXE** 

COMPLEMENT

Référence chantier C. Sélection dans une liste Saisie numérique G. Saisie alphanumérique Longueur de la deuxième saisie :

Première saisie

Deuxième saisie

**REFERENCE FIXE** 

**COMPLEMENT** 

Texte affiché sur l'automate pour la première saisie

Texte affiché sur l'automate pour la deuxième saisie

Caractères Contrôle

Texte affiché sur l'automate pour la première saisie

Texte affiché sur l'automate pour la deuxième saisie

 $-5 - 5$ 

Caractères

 $11$ <u>na kang kalendaran s</u>

 $5<sub>1</sub>$ 

Contrôle

Г

**Nota** *:* Pour supprimer une référence, il suffit simplement de remettre le texte à vide.

Trois types de fonctionnement peuvent être appliqués lorsqu'une référence chantier est demandée, elle doit être définie pour chaque automate (**Page télécommande – Paramètres de l'automate – Onglet Installateur suite 3**) susceptible de servir un véhicule pour lequel il sera demandé une référence chantier.

- **Sélection dans une liste :** Lors de l'authentification sur l'automate d'un agent ou d'un véhicule ayant l'option 'saisie d'une référence chantier' active, l'automate proposera la liste des chantiers à l'utilisateur. La navigation dans la liste s'effectue grâce aux touches **+** et **–**, la validation s'obtient avec la touche -> (Valide).
- **Sélection numérique ou alphanumérique :** Lors de l'authentification de l'agent ou du véhicule, il sera demandé à l'utilisateur une saisie non contrôlée d'une référence chantier.
- **Longueur de saisie :** Dans le cas d'une saisie libre sur l'automate, il est possible de la réaliser en deux temps mais la longueur totale des deux saisies doit être égale à 16 caractères maximum.
	- o La longueur des différentes saisies peut se régler très simplement, en faisant glisser le curseur le long de son tuteur.
	- o Il est également possible de contrôler indépendamment chacune des saisies par rapport au contenu de la liste des références chantiers.

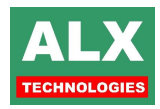

# **10) LIMITATIONS**

LV8 propose de nombreux outils afin de mieux contrôler les conditions de prises de vos agents et véhicules.

Chacune de ces limitations ou restrictions se règlent individuellement pour chaque agent ou véhicule, dans leurs fiches respectives.

- **Une prise par jour :** limite un agent ou un véhicule à une seule opération (prise de carburant, prise d'huile, lavage) par jour et automate. Son fonctionnement est global.
- **Automates autorisés :** limite les opérations possibles aux seuls automates spécifiés pour cet agent ou véhicule.

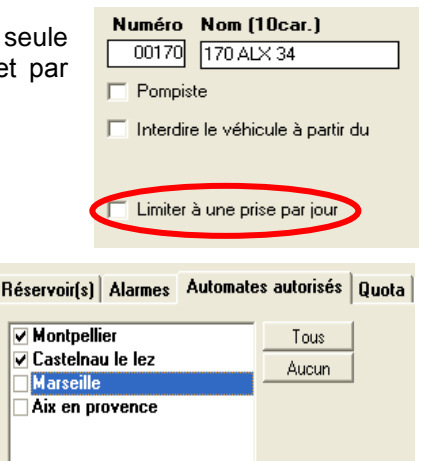

I.

**Opérations :** restreint un agent ou un véhicule aux seules opérations spécifiées dans sa fiche.

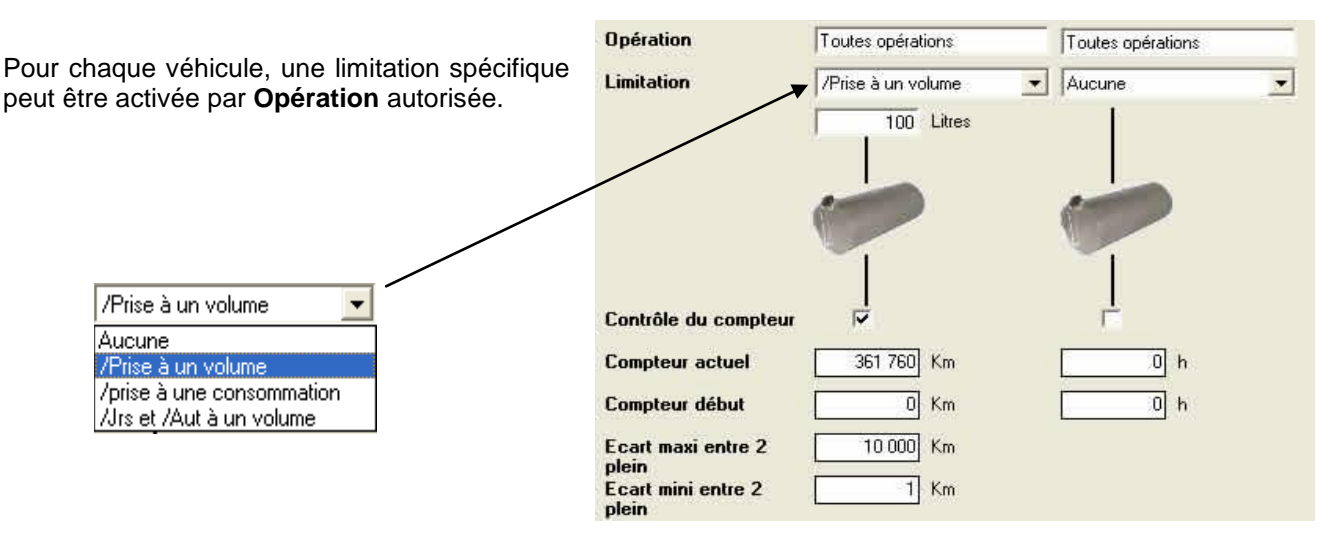

- Limitation **par prise à un volume** de *x* litres : Les automates ALX couperont leur distribution une fois ce volume atteint pour l'opération concernée. **Exemple** : Avec un réglage comme ci-dessus, les pompes seront coupées après 900 litres de distribution de GAZOLE. Par contre la distribution d'AdBlue ne sera pas limitée.
- Limitation **par prise à une consommation** de x litres pour 100 km (ou 1 Heure) : selon le type de compteur (horaire ou kilométrique) et la valeur du compteur saisie, l'automate calculera en temps réel pendant le débit la consommation du véhicule, et coupera aussitôt la limite de consommation atteinte.
- Limitation **par jour et par automate à un volume** de x litres : Permet un fonctionnement semblable (tout en étant plus précis) que la limitation à une prise par jour. Mais cette fois-ci la restriction n'est pas globale, mais spécifique à l'opération, avec un volume précis.
- **Contrôle du compteur :** l'activation de cette option permet d'effectuer une vérification de cohérence de la valeur du compteur. Il sera alors demandé à l'usager après avoir authentifié le véhicule sur l'automate, de saisir le compteur actuel (kilométrique ou horaire).

Si la valeur saisie est inférieure au compteur connu par l'automate, *la distribution sera refusée.*

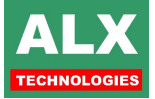

47 Notice Technique - Logiciel V8.0 Rév. D

 Si les champs **Ecart maxi entre 2 pleins** et **Ecart mini entre 2 pleins** sont renseignés, le contrôle du compteur prendra ces valeurs en compte pour autoriser ou non la distribution.

Dans le cas d'un fonctionnement en MULTISITES, si vous utilisez les limitations et / ou les contrôles compteur et que vos véhicules et agents soient susceptibles de réaliser des opérations sur plusieurs sites, il est fondamental que les automates s'échangent les informations sur les opérations qui ont été réalisées : Les compteurs des véhicules.

Le logiciel **Appel Automatique**, permet de réaliser cette opération de manière simple et transparente, (voir section INSTALLATION) puisque celui-ci va pouvoir réaliser les actions suivantes :

- 1. Centralisation des données sur l'ordinateur (agents, véhicules et opérations) via un appel de chaque site,
- 2. Calcule des compteurs véhicules, des limitations,
- 3. Rappel de l'ensemble des automates pour une mise à jour des données.

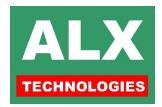

# **11) ALARMES ET BLOCAGES**

LV8 permet de gérer jusqu'à 4 alarmes pour vos agents et jusqu'à 16 pour les véhicules, celles-ci peuvent même interdire la prise de carburant le cas échéant, elles peuvent porter sur un compteur ou une date.

C'est dans le tableau des options du logiciel **Info – Configuration de l'installateur – Onglet général** (voir section CONFIGURATION INSTALLATEUR) que l'on configure le nombre de messages d'alarmes disponibles sur l'automate :

- En mode 1 message, cela signifie que quel que soit l'alarme arrivée à échéance, le même message sera affiché sur l'automate. En contrepartie, la désignation de l'alarme en page véhicules et agents est libre et non limitée.
- En mode 16 messages, il n'est pas possible de saisir une désignation libre pour les alarmes. Chaque désignation doit être choisie dans une liste de 16 messages qui seront affichés sur l'automate lorsque l'alarme sera atteinte.

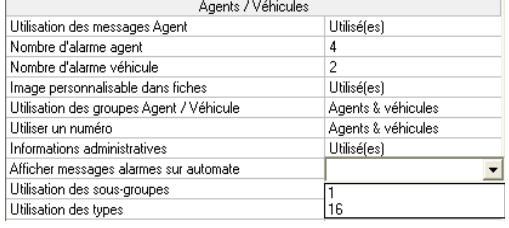

En résumé, il est possible d'avoir **1 message** et un **nombre illimité de désignation** d'alarmes **ou** en tout et pour tout **16 messages** / **désignations** d'alarmes.

Chaque message ne peut dépasser 10 caractères alphanumériques.

Avant toute chose, il faut **activer** une alarme par la case à cocher se situant en début de ligne, le reste de la ligne se 'dégrise' et peut donc être renseigné.

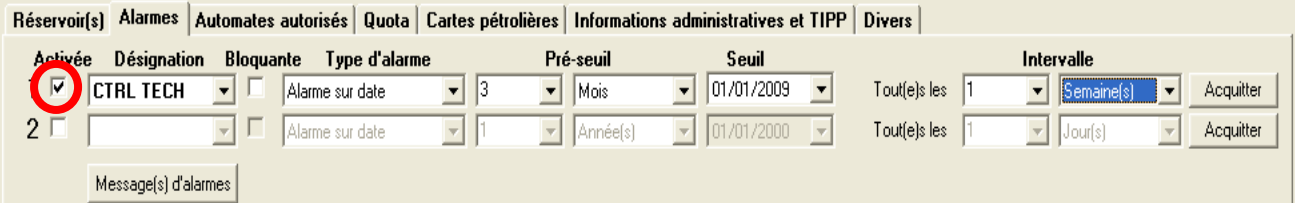

Le champ **désignation** pourra donc, selon la configuration du logiciel (voir explications précédentes), proposer un choix de désignations contenues dans le tableau ci-contre ou un champ de saisie libre.

L'ouverture de ce tableau s'obtient en appuyant sur le bouton *Message(s) d'alarmes*. Après avoir validé un nouveau message, la liste déroulante sera mise à jour et le proposera dorénavant.

L'option **bloquante** permet, à partir du moment où l'alarme est atteinte, d'interdire toute opération à l'agent ou au véhicule concerné.

Dans le cas des véhicules le **type d'alarme** peut être soit une alarme sur date, soit dépendre du compteur (kilométrique ou horaire selon le cas). Les valeurs proposées pour le pré-seuil ou le seuil en seront affectées.

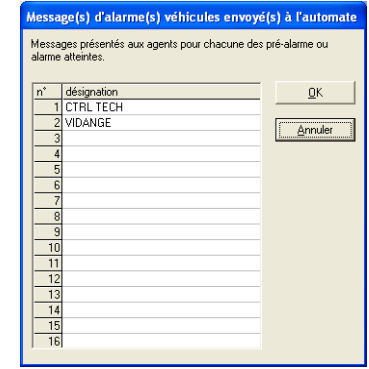

Il faut ensuite régler l'alarme, en définissant **le seuil** de déclenchement, lorsque la condition de l'alarme sera remplie, un message sera affiché sur l'automate lorsque l'agent ou le véhicule concerné s'authentifiera sur un automate. De plus, en page agents ou véhicules, la case contenant le nom de la fiche deviendra **ROUGE** pour signaler que le véhicule est en alarme.

Le **pré-seuil** permet quant à lui, de régler une pré-alarme en fonction de la date d'alarme, lorsque la condition de pré-alarme sera remplie; la case contenant le nom de l'agent ou du véhicule concerné deviendra **ORANGE**.

Il est possible d'**acquitter** une alarme via le bouton « acquitter », compte tenu des données contenues dans les listes d'**intervalles**, le logiciel recalcule une nouvelle valeur d'alarme. Si l'alarme est définie comme bloquante, l'agent ou le véhicule bloqué, sera débloquée dès qu'un transfert des agents ou véhicules aura été effectué (en télécommande ou via l'appel automatique).

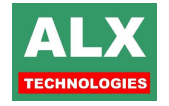

# **12) MESSAGES AGENTS**

Il est possible, lors d'une prise, de présenter à un agent 1 des 8 messages définis dans le tableau présent dans les *fiches agents*.

Avec la souris, il faut cliquer sur le message désiré et, sans relâcher la touche de la souris, venir le déposer sur la zone message de l'agent (cicontre en rouge).

Le message ne disparaît pas quand l'agent en a pris connaissance; il lui est présenté à chaque prise de carburant. Pour le supprimer, cliquer sur la touche **Effacer message**.

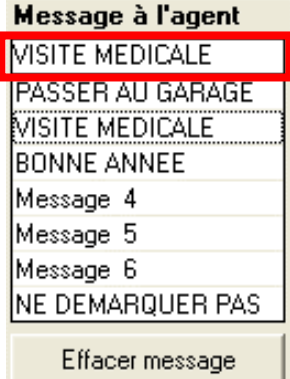

**Nota 1 :** Pour modifier un message, faire un double clic sur le message sélectionné, puis saisir le nouveau message sur 16 caractères maximum.

**Nota 2 :** Dès que les messages seront transférés à l'automate, tous les agents ayant l'ancien message seront dorénavant informés avec le nouveau message.

# **13) PAGE OPERATIONS**

La « page opérations » centralise toutes les informations relatives aux opérations telles que prises de carburants, livraisons, accès, lavages et stocks.

Toutes ces données sont contenues dans la base de données OPERATION.MDB.

Toutes les opérations récupérées sont *aussi* mémorisées au même format que le fichier OPERATION.MDB dans un fichier doublon nommé OPERATIONDOUBLON.MDB qui peut être à tout moment transféré pour une autre application. La destruction du fichier OPERATIONDOUBLON.MDB ne gêne en rien le fonctionnement du logiciel. Si le fichier doublon devient trop volumineux, il est archivé automatiquement dans le répertoire de l'année lors de l'entrée dans la *page prises*.

### **13.1) VISUALISATIONS**

Afin d'offrir une meilleure visibilité des données, plusieurs visualisations sont disponibles. Elles permettent de ressortir rapidement certaines informations sans avoir recours au réglage des filtrages, cependant chacune d'entre elle peut encore être affinée par la suite grâce aux filtrages (cf. FILTRAGES).

**EXEMPLE** : Uniquement les opérations de lavage.

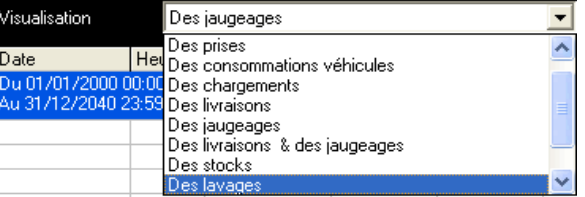

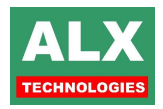

## **13.2) PRISES EXTERIEURES**

La fonction **Prise extérieure** fait apparaître une fenêtre pour la saisie d'une opération réalisée à l'extérieur de l'entreprise (possible uniquement sur un fichier non archivé).

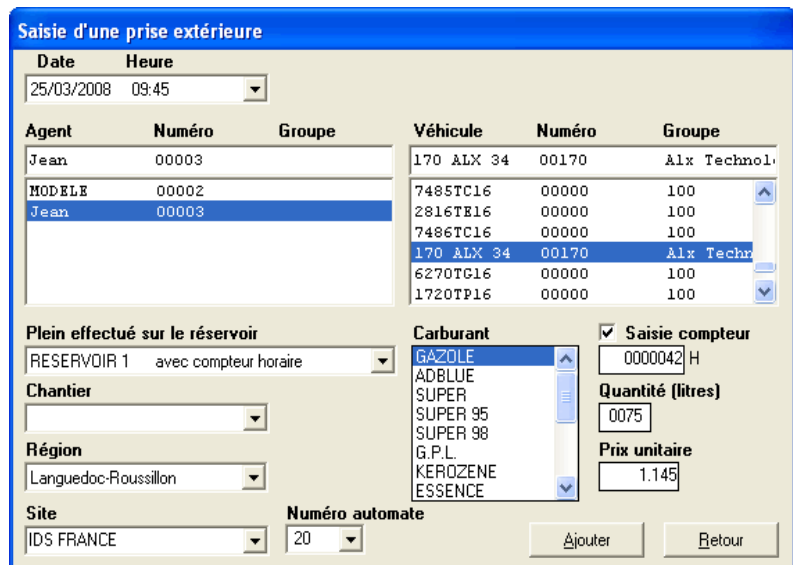

Lorsque la prise est saisie, elle est insérée dans le fichier opération et la consommation du véhicule est recalculée.

En cas d'erreur de saisie, une prise extérieure peut être effacée (sauf si le fichier contenant cette prise a été archivé). Pour cela, faire un double clic sur la prise extérieure concernée ou, avec le bouton droit de la souris, sélectionner la ligne désirée et choisir le menu *Effacer le plein extérieur.*

**NOTA :** Dans la *page CONFIGURATION* onglet **Gestion des carburants**, si la case **Saisie du compteur pour les prises extérieures** n'est pas cochée, la saisie du compteur n'est pas demandée. Le logiciel calcule un kilométrage théorique en fonction du dernier kilométrage en mémoire et de la consommation calculée lors du dernier plein.

### **13.3) IMPORTER LES PRISES D'UN FICHIER PETROLIER**

Voir section **IMPORT / EXPORT** pour les détails du fonctionnement des importations et exportations.

### **13.4) CORRIGER LES ERREURS DE SAISIE**

Un clic droit sur une ligne du tableau fait apparaître le menu ci-contre et permet selon le type de ligne sélectionné de : (prise, prise extérieure, jaugeage, apprivoisement stock) :

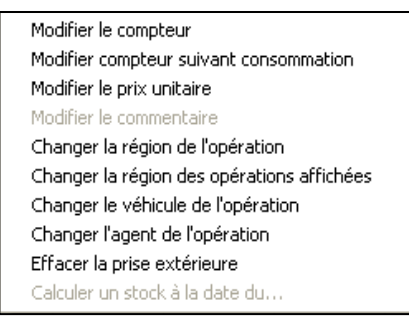

- **Modifier le compteur :** Pour entrer une autre valeur de compteur, un re-calcul de la consommation sera alors effectué.
- **Modifier le compteur suivant consommation :** Pour que le logiciel calcule une nouvelle valeur du compteur en fonction de la consommation que vous entrez et du compteur (kilométrage ou horaire) de la prise précédente.

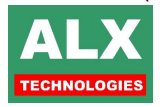

- **Modifier le prix unitaire :** Pour entrer une autre valeur, la valorisation totale de la prise sera recalculée.
- **Modifier le commentaire :** Pour entrer une autre valeur (disponible uniquement pour les approvisionnements et les jaugeages).
- **Changer la région de l'opération :** Modifier la région d'affectation de la prise, intéressant notamment en cas de calcul TIPP avec remboursement régional.
- **Changer la région des opérations affichées :** Même fonctionnement que précédemment, après un message de confirmation toutes les prises affichées à l'écran seront modifiées.
- **Changer le véhicule ou l'agent :** Permet de réaffecter le bon agent ou le bon véhicule à l'opération, dans le cas d'une erreur de code ou si les agents se sont passés des codes ou des badges entre eux.
- **Effacer la prise extérieure :** Supprimer définitivement la ligne (autorisé uniquement pour les prises extérieures).

### **13.5) IMPRIMER LES PRISES, LIVRAISONS…**

#### **Configurer**

Permet d'accéder aux paramétrages des imprimantes configurées sur l'ordinateur.

Il est intéressant de préciser l'orientation du papier avant d'imprimer : sélectionner le type **paysage**.

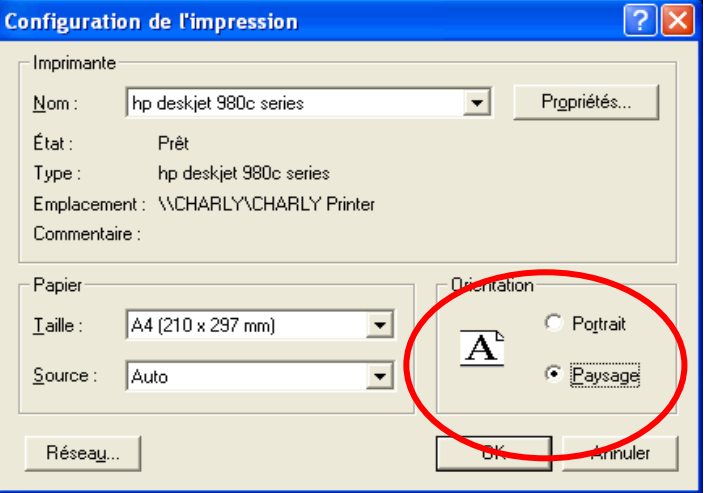

#### **Impression du tableau affiché**

Imprime la liste de tous les agents **affichés dans le tableau**, les impressions tiennent donc compte :

- des différents **filtrages actifs**,
- des **tris sur les colonnes**.

date : 09-février-2004 à 18:57:08 Listing des prises par ordre chronologique du 01 an 1990 00h00 au 31dec 2099 23h59

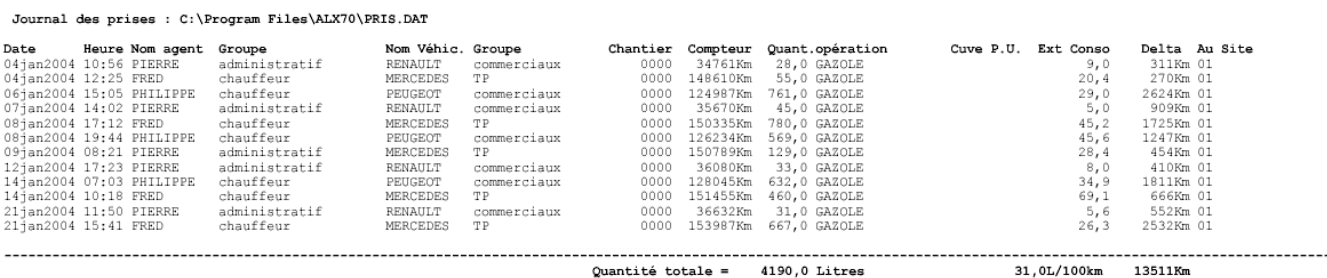

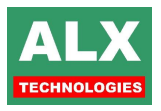

 $P = \pi e^{-1}$ 

# **14) IMPORT / EXPORT**

En standard, LV8 est capable aussi bien d'**importer** les opérations depuis des cartes pétrolières, d'autres applications ALX que de fournir des fichiers d'**exports** qui seront alors 'avalés' par des logiciels tiers ceux de gestion de parcs.

Ces opérations sont réalisables depuis la **PAGE OPERATION**, à partir du menu **Fichier**.

- Importer,
- **Exporter les prises de carburants,**
- Exporter les opérations (carburants, lavages, accès, etc..).

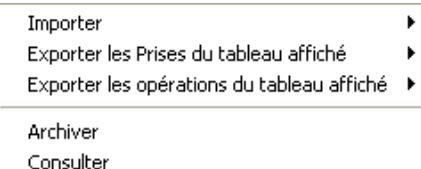

Chacun de ces menus donne lieu à son tour à des sous-menus que nous allons décrire ci-après.

### **14.1) IMPORTER**

### **14.1.1) DEPUIS UN FICHIER ALX**

Permet de choisir un fichier opération provenant de logiciels de la gamme ALX (de la version 5 à la version 8) et de l'intégrer dans le fichier opération de votre version actuelle.

#### **14.1.2) DEPUIS UN FICHIER PETROLIER**

**I**mporte les prises fournies par les pétroliers. Chacun possède bien souvent plusieurs formats de fichier, LV8 détermine généralement lui-même le fichier qui lui est présenté, cependant dans certains cas il peut vous demander s'il s'agit de cartes agents ou véhicules.

Les pétroliers dont les formats de fichiers sont connus en standard :

- $\Box$  AS24
- **DYNEFF**
- **DKV**
- ELF
- ESSO
- IDS
- SHELL
- **D** TOTAL
- **D** KINZLE
- D BP
- **D** LAFON
- AGIP
- D REPSOL
- **D** UTA
- D MUST
- **D** TRANSICS
- DIS
- D ENERCO
- ELOMOBILE

#### **Mécanismes d'import des fichiers pétroliers :**

L'importation des pleins réalisés en station consiste en grande partie à faire correspondre les codes fournis sur les disquettes avec les désignations existantes sur le logiciel ALX. Le paramétrage se fait par essai et affectation des correspondances : pour les **agents**, les **véhicules** et les **opérations (produits)**.

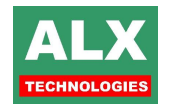

Lorsqu'une importation est déclenchée, la fenêtre suivante apparaît avec en rouge tous les agents et tous les véhicules non reconnus par le logiciel.

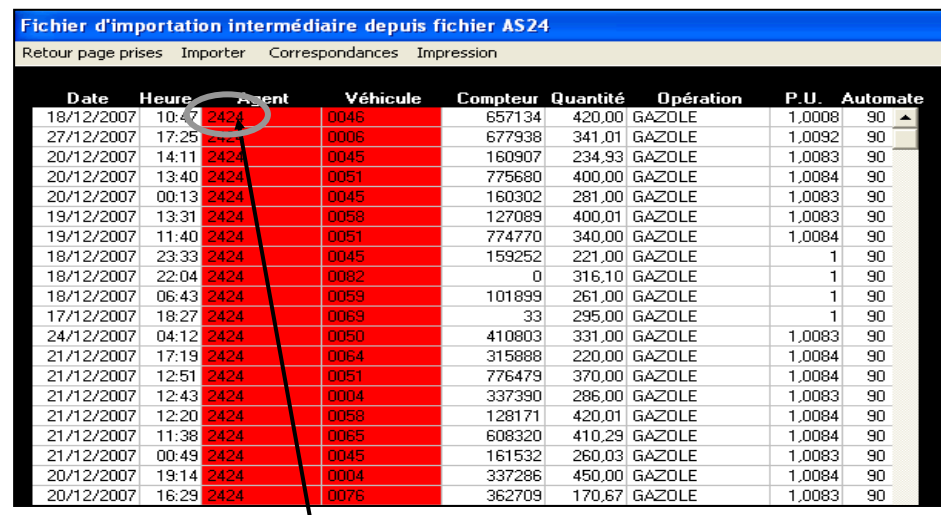

Faire un double clic sur la première case rouge (**xxxx**) du premier agent non reconnu, la fenêtre suivante s'ouvre et le logiciel attend que vous lui indiquiez quel agent correspond dans cet exemple au code **2424** donné par la carte **AS24** lors des prises de carburant en station.

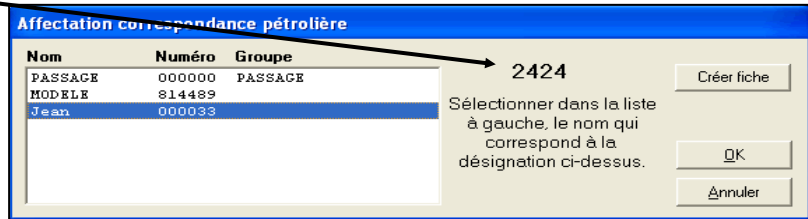

Une fois la correspondance établie, le logiciel réessaye l'importation en tenant compte de votre première affectation, c'est-à-dire en affectant à chaque code **2424** l'agent que vous avez choisi. En procédant de même pour tous les agents, puis tous les véhicules, vous arriverez finalement à identifier toutes les prises données par votre pétrolier.

Toutes les correspondances ainsi réalisées sont mémorisées pour les prochaines importations dans 2 tableaux de correspondance :

- un tableau pour les agents,
- un tableau pour les véhicules.

Ces tableaux sont visibles dans la **page PRISES**, entrez dans le *menu fichier - importer depuis – depuis un fichier pétrolier – correspondance pétroliers.*

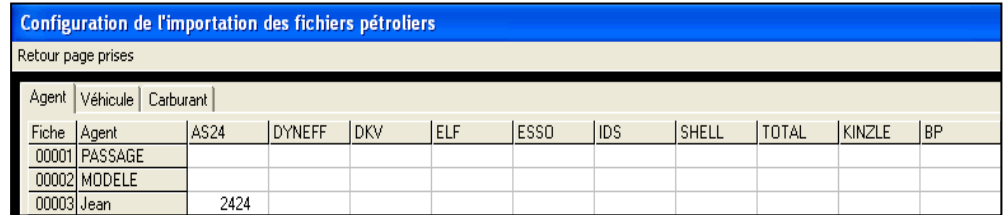

L'onglet Carburant du tableau de configuration ci-dessus permet quant à lui de faire correspondre les carburants, les valeurs sont pré-remplies, mais susceptibles d'évoluer dans le temps selon les évolutions que les pétroliers pourraient apportés à leurs fichiers.

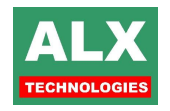

Quand le tableau d'importation ne comporte plus de cases rouges (sous peine d'importer des pleins avec pour l'agent et/ou pour le véhicule la désignation **INCONNU**), sélectionner le menu **IMPORTER** pour incorporer les prises dans le fichier courant des prises OPERATION.MDB.

**NOTA :** Si lors de l'importation finale, le logiciel rencontre des prises avec l'agent ET le véhicule inconnu, il demande s'il doit ou non intégrer ces prises dans le fichier.

Toutes les prises importées sont identifiables par un X dans la colonne prise externe et un numéro d'automate fonction du pétrolier (voir tableau ci-dessous).

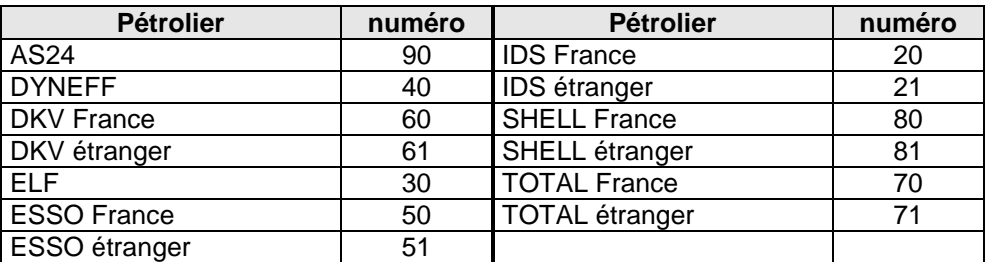

#### **14.1.3) A TRAVERS LE RESEAU INTERNE**

Lance l'importation automatique de l'ensemble des fichiers opérations définies dans **Info configuration installateur – onglet Import / Export**. Cela permet de centraliser la gestion de plusieurs automates sur un seul P.C en important les données d'un ou plusieurs fichiers de prises contenues dans :

- □ une **disquette** (le fichier doit être au format ALX),
- le **disque** du PC dans le cas d'un réseau de PC (le fichier doit être au format ALX),
- d'autres ordinateurs accessibles par **réseau ;** dans ce cas, la récupération se fait de manière automatique ; il faut au préalable, indiquer dans la *page CONFIGURATION – onglet Import / Export*, le chemin d'accès des fichiers (au format ALX) pour chaque site.

Exemple de 3 sites :

Site 01  $\degree$  \\ MARSEILLE\ ALX\ OPERATION.MDB

Site 02 <sup>*S*</sup> \\ MONTPELLIER\ ALX\ OPERATION.MDB

Site 03  $\mathcal{F}$  \\ LYON\ ALX\ OPERATION.MDB

#### **14.1.4) AS24 CARTES SIMPLES, CARTES DOUBLES**

La société AS24 propose deux types de badges dont les données peuvent être importées dans le logiciel LV8 :

- les **cartes doubles,** les plus répandues : permettant une authentification chauffer et véhicule,
- les **cartes simples** : ne proposant qu'une seule authentification lors du plein. Le système AS24 considère ces cartes simples comme cartes véhicules, mais par expérience on s'aperçoit que ces cartes sont souvent considérées comme attribuées à des chauffeurs plutôt qu'à des véhicules. Il est donc possible de définir par avance si les cartes simples importées seront attribuées à des agents ou des véhicules.

#### Dans la *page CONFIGURATION – onglet Import / Export :*

**Importations AS24** C Cartes doubles C Cartes simples (Agents) C Cartes simples (Véhicules)

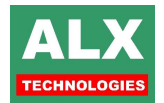

### **14.1.5) ELOMOBILE**

La société ELOMOBILE met à disposition des pleins, des compteurs, etc. sur un serveur sur lequel le logiciel va se connecter et importer. Pour configurer la connexion au serveur ELOMOBILE, ouvrez avec un bloc note le fichier **Gc602Umport.ini**

#### **Contenu du fichier Gc602Import.ini :**

[SERVEUR] IP=178.33.232.166 *IP de connexion* Port=1433 *Port TCP de connexion* Base=BD\_TROUCELIER *Nom de la base*<br>
Login=USR\_TROUCELIER *Nom de l'utilisate* 

[DONNEES] Valeur compteur=Km tachy? *Du compteur* Prix unitaire=prix par litre? *Du prix*

**IPRISESI** 

[COMPTEURS]

Login=USR\_TROUCELIER *Nom de l'utilisateur de connexion* Password=TROU\$\$480 *Mot de passe de l'utilisateur de connexion*

Volume de la prise=nb litres ? *Chaine texte d'association du volume* Nom de site=station? *Du nom de la station* Nom carburant=Carburant? *Du nom de carburant*

Date derniere=20000101 000000 *Date de la dernière prise importée. Seules les prises postérieures à cette date seront lues lors du prochain import*.

Date derniere=20000101 000000 *Date du dernier compteur importée. Seuls les compteurs postérieurs à cette date seront lus lors du prochain import*.

## **14.2) EXPORTER**

Ce menu exporte l'ensemble des opérations actuellement affichées à l'écran. Tous les exports tiennent compte des filtrages actifs de la visualisation en cours.

Plusieurs formats de sorties sont disponibles :

- **au format V6**, fichier texte compatible ALX LV6 révision E,
- **au format V7**, fichier texte ALX LV7 révision G,
- **au format V8 fichier plat**, fichier texte ALX LV8,
- **au format ALX vers fichier**, dirigera le fichier OPERATION.MDB généré, directement vers le répertoire choisi,
- **au format TOTAL**, fichier texte compatible **TOTAL**,
- **au format Excel CSV**, fichier texte avec des **C**hamps **S**éparés par des **V**irgules, compatible Microsoft Excel,

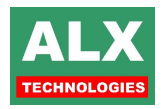

- **au format Excel CSV (numérique)**, fichier texte avec des **C**hamps **S**éparés par des **V**irgules, compatible Microsoft Excel, Les données sont numériques (suppression des unités Km, L de litre…),
- **au format SEA**, voir chapitre suivant,
- **au format MR4G,** voir chapitre suivant,
- **au format ALX vers fichier**, dirigera le fichier généré, vers le message au destinataire défini dans le **menu info - configuration installateur.** Le fichier sera nommé ExportOperation\_AAAA\_MM\_JJ\_hh\_mm\_ss.mail (à renommer manuellement en mdb pour être lu sur le poste de destination),
- **au format spécial**, lance le logiciel EXPORT.EXE permettant des exportations vers des formats spécifiques. Voir votre installateur pour tout développement d'export spécifique.

#### **14.2.2 EXPORT MR4G**

L'exportation des opérations au format MR4G est incluse en standard dans LV8. Une correspondance entre les noms utilisés dans chacun des systèmes, est à réaliser.

La configuration de cet export se règle dans le menu **Info – Configuration installateur – Onglet Import / Export**, l'activation de la case à cocher donne accès au tableau de correspondances Opérations entre les appellations utilisées dans LV8 et les noms standardisés MR4G.

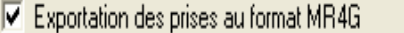

#### Paramétrage :

- □ La correspondance entre les opérations MR4G et ALX se fait par glisser-déplacer d'une opération MR4G vers le tableau des opérations ALX,
- Il faut ensuite régler le dossier d'exportation par défaut,
- Et enfin les numéros d'ordre d'exportation ainsi que le numéro d'agence par défaut. Il est à noter que le logiciel vous demandera de confirmer le numéro d'agence lors de chaque export (le numéro par défaut étant alors proposé).

Configurer MR4G

#### Exportation :

L'exportation s'effectue depuis la page **Opérations** via le menu **Fichier – Exporter les Prises du tableau affiché – au format MR4G**.

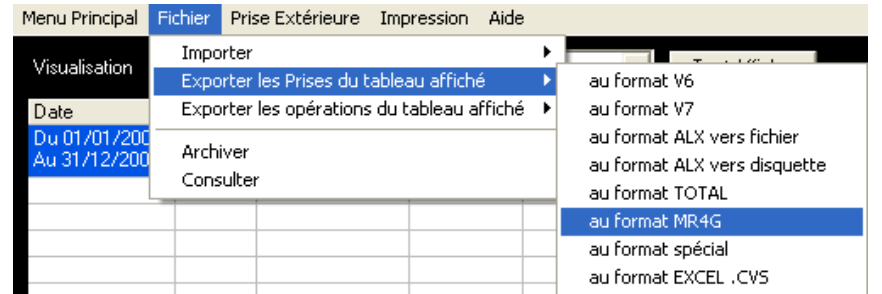

Un fichier est alors généré dans le dossier d'exportation par défaut, il est nommé suivant le format : nnnnnaaa.cb.

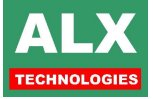

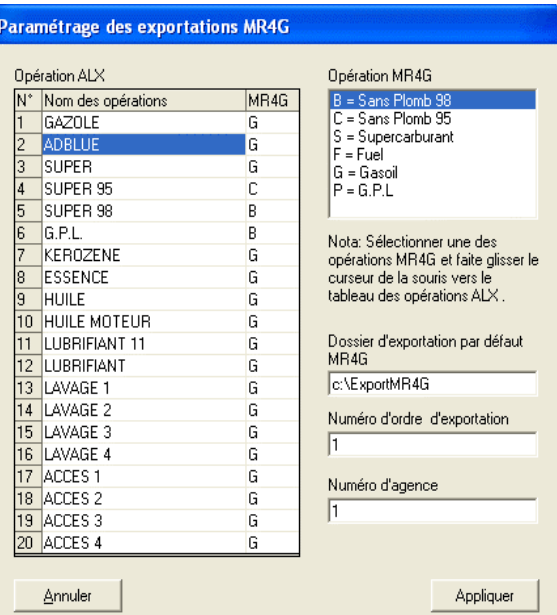

Avec : nnnnn = numéro d'ordre d'exportation (configuré dans la page MR4G, cf. précédemment)

aaa = numéro d'agence

#### **EXEMPLE** : 00001001.cb

#### **14.2.3 EXPORT S.E.A.**

En standard LV8 permet de gérer les exports vers le **S**ystème des **E**ssences des **A**rmées (logiciel C@RBUR), afin de pouvoir intégrer, dans ce dernier les opérations réalisées sur les automates ALX.

La configuration de cet export se règle dans le menu **Info – Configuration installateur – Onglet Import / Export**, l'activation de la case à cocher donne accès à la page de correspondances Carburants et Cuves entre les appellations utilisées dans LV8 et les noms standardisés de C@RBUR

#### Exportation des prises au format SEA

Configurer SEA

Il faut ensuite activer dans l'onglet Général les options **Type**, **Catégorie** et **Code Unité**.

Spécificités :

Lorsque cette option est activée, certains champs du véhicule sont renommés :

- □ Catégorie devient Mission,
- □ Type véhicule devient Type de badge,
- □ Saisie code chantier devient saisie code mission.

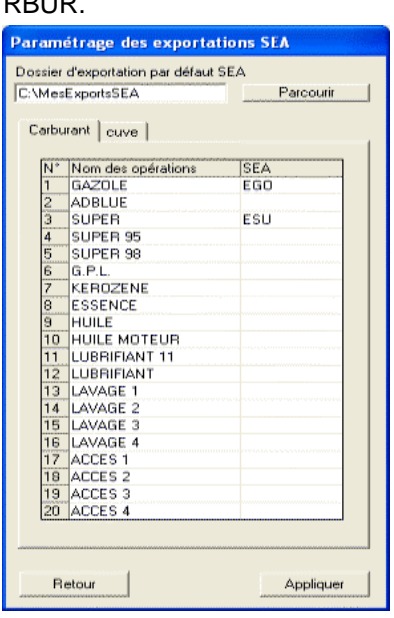

#### Paramétrage :

Dans la page de paramétrage, le premier renseignement demandé est le dossier d'exportation par défaut, le bouton *Parcourir* permet de naviguer dans l'arborescence de votre disque dur et ainsi choisir le dossier le mieux adapté à votre organisation.

Pour établir une correspondance carburant, il suffit de renseigner la case correspondante dans la colonne **SEA**, en double cliquant sur cette même case.

Le standard C@RBUR est de *3 caractères pour les opérations*. La procédure est exactement la même en ce qui concerne les correspondances des cuves.

Le standard C@RBUR est de *11 caractères pour les références cuves*.

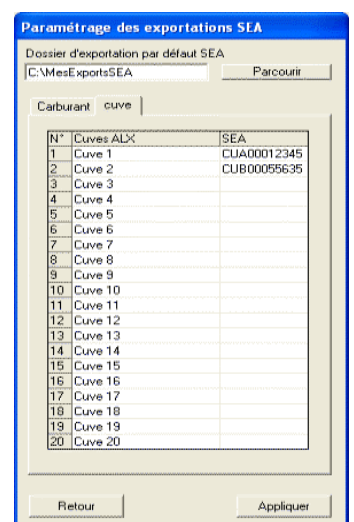

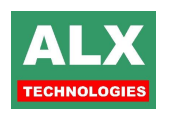

Exportation :

L'exportation s'effectue depuis la page **Opérations** via le menu **Fichier – Exporter les Prises du tableau affiché – au format SEA**.

Un fichier au format C@RBUR est alors généré dans le dossier d'exportation par défaut, chaque transaction inscrite fait 65 caractères de long.

Le fichier est nommé suivant le format : MM\_AAAA\_VEH.GN ; **EXEMPLE** : 05\_2005\_VEH.GN

**Nota :** Si lors de la prise de carburant sur l'automate un code mission est saisi (voir option saisie code mission sur la fiche véhicule) alors l'information saisie sera inscrite dans le fichier d'export à la place de l'information saisie dans le champ mission de la fiche véhicule.

# **15) PROGRAMMATEUR DE BADGE**

La présence d'un **programmateur de clé à contact PCx709** se règle dans le menu **Info – Configuration installateur – onglet Gestion des carburants**.

Il faut simplement régler sur quel port de communication est connecté le programmateur, une liste déroulant permet de parcourir les ports COM de l'ordinateur.

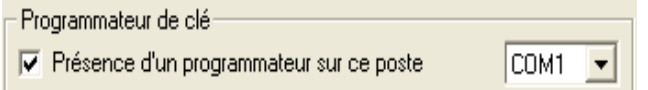

**La programmation des clés** se fait via les pages Agents et Véhicules :

 par le menu BADGE après avoir sélectionné la ligne de l'agent ou du véhicule désiré en cliquant simplement dessus.

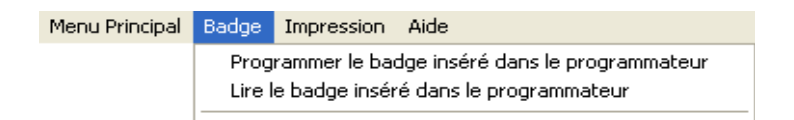

par le menu contextuel obtenu par un clic droit sur un agent ou un véhicule.

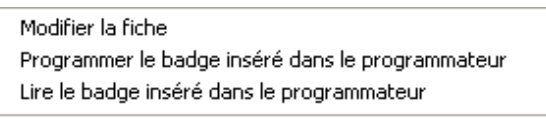

Un message confirmant que l'écriture s'est réalisée avec succès viendra terminer la procédure.

**La lecture d'une clé** suit exactement le même mode opératoire que pour la programmation, hormis qu'à la place d'un message décrivant le statut de l'écriture, c'est la fiche de l'agent ou du véhicule, mise à jour qui s'affichera.

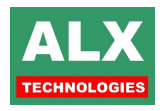

# **16) CONFIGURATION MANAGER**

En mode installateur (ou habilité à **modifier la configuration manager** si plusieurs utilisateurs), le menu *info* active un sous menu **Configuration du manager**. Selon la configuration du logiciel, les onglets suivants sont proposés :

### **16.1) ONGLET GENERAL**

Permet de gérer la date minimale de saisie pour un approvisionnement antidaté.

Général

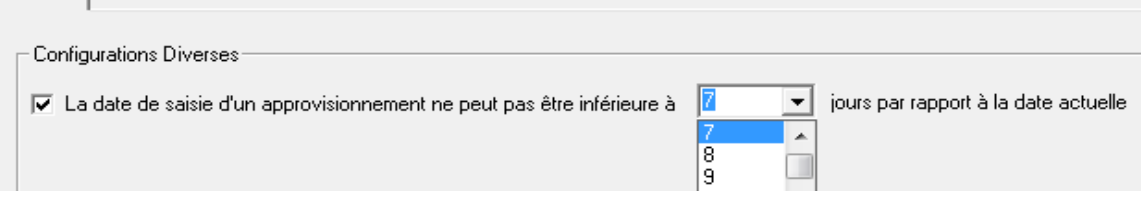

## **16.2) ONGLET CONTROLE D'ACCES**

Permet de gérer les plages horaires, les zones géographiques des accès (voir section **CONTROLE D'ACCES** pour les détails du fonctionnement).

## **16.3) ONGLET REMISE CLIENT**

Permet de gérer les remises clients, les marges et les prix si en valorisation fixe. Le fonctionnement complet relatif à ces onglets est décrit dans le chapitre **VALORISATION**.

### **16.4) ONGLET TIPP**

Les informations globales, comme les montants de remboursement et la raison sociale de l'entreprise, liés à la **TIPP** se règlent ici. La mise en œuvre de la gestion de la **TIPP** est traitée dans la section **TIPP**.

# **17) VALORISATION DES OPERATIONS**

La valorisation des opérations s'effectue selon ces 3 modes : Fixe, FIFO, CMUP.

Le mode de valorisation s'active dans **Info – Configuration installateur – Onglet général**.

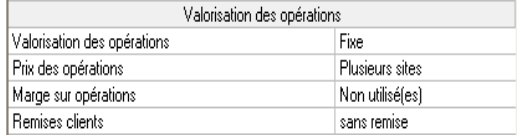

### **17.1) MODES DE VALORISATIONS**

**FIXE :** fait apparaître dans le **menu Info – Configuration manager** un **onglet Valorisation opérations** contenant un tableau listant les sites de l'installation et les carburants utilisés.

Ces colonnes permettent d'indiquer un prix au litre (ou unitaire dans le cas des lavages et accès). Pour saisir une nouvelle valeur, sélectionner la case désirée et taper directement la valeur, comprise entre 0.0001 et 65.9999 (l'unité n'est pas indiquée).

Si une modification est apportée au prix, il faut les retransmettre aux automates.

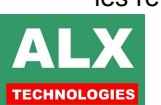

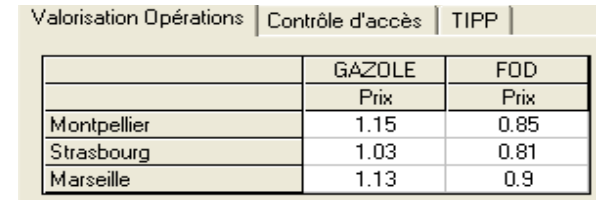

**NOTA** *:* A chaque connexion sur un automate, si les prix ont changés, un message vous demandera si vous voulez les mettre à jour.

#### **17.1.1) FIFO (FIRST IN FIRST OUT = PREMIER ENTRE, PREMIER SORTI)**

Valorise les prises à partir d'un **prix unitaire** en fonction **des prix des entrées en cuve ;** on obtient ainsi une **valorisation par cuve**.

La valeur du stock **FIFO** est augmentée selon un prix unitaire à partir de :

- la saisie d'un approvisionnement en page télécommande,
- la saisie d'un jaugeage qui a pour effet d'augmenter le volume en cuve,
- une opération de dépotage provenant d'un automate ALX ou d'une jauge VEEDER-ROOT,

Cette valeur peut être modifiée en ajustant :

- le prix unitaire en page opérations par un clic droit sur la ligne du tableau,
- le Reste **FIFO** de la même manière.

Ce stock **FIFO** (volume à un prix unitaire) est ensuite diminué du volume correspondant au volume des prises effectuées.

Lorsque le reste **FIFO** d'un approvisionnement (jaugeage ou dépotage) atteint zéro, la prise est valorisée à partir du stock **FIFO** de l'approvisionnement suivant, etc….

#### **Si tous les stocks FIFO des livraisons ont atteint zéro les prises seront alors valorisées à zéro.**

Deux nouvelles colonnes apparaissent en visualisation des livraisons: Reste FIFO et Valeur FIFO

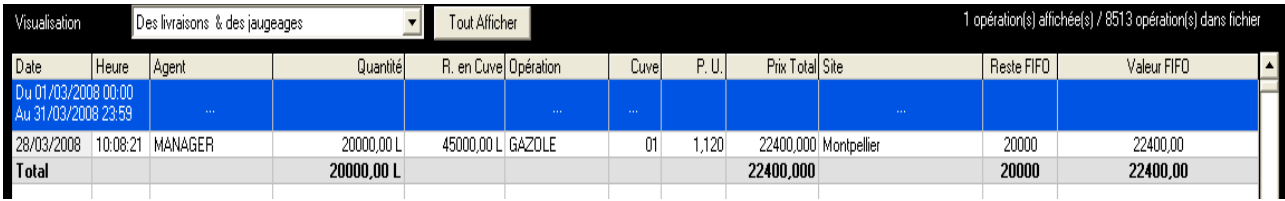

L'exemple ci-dessus nous apprend donc que nous avons dans la cuve numéro 01, 20000 litres (colonne Reste **FIFO**) sur 45000 (colonne Reste en cuve) valorisés à 1.12 le litre (colonne P.U.) pour une valeur totale de 22400 (colonne Valeur **FIFO**).

#### **17.1.2) CMUP (COUT MOYEN UNITAIRE PONDERE)**

Valorise les prises à partir d'un prix unitaire en fonction des entrées en cuve sur une période donnée.

Dans **menu Info – Configuration manager** un **onglet Valorisation opérations** apparaît un tableau contenant la liste des sites de l'installation et les opérations utilisées

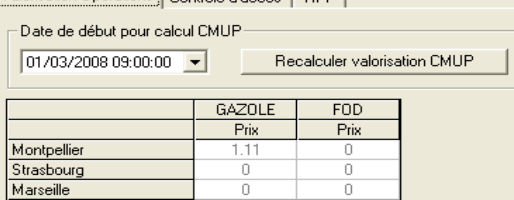

Un calendrier permet de modifier la date de début pour le calcul du **CMUP**, le logiciel calcul donc la moyenne

des prix de tous les approvisionnements réalisés par site et par opérations depuis cette date.

## **17.2) VALORISATION GLOBALE OU PAR SITE**

L'option **Prix des opérations** peut prendre les valeurs de **Plusieurs sites** ou d'**un Site**, selon que les prix unitaires soient communs à l'ensemble des sites ou spécifiques à chacun.

Le tableau des prix ne proposera alors plus qu'un site générique en lieu et place de l'ensemble des sites.

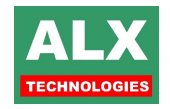

Ce fonctionnement n'est pas disponible en valorisation **FIFO** puisque les volumes de reste **FIFO** sont propres à chaque cuve et ne sont donc pas dissociables des automates auxquels elles sont raccordées.

## **17.3) MARGE**

L'option marge permet d'appliquer une marge exprimée en pourcentage sur la valorisation d'une opération.

Une fois cette option activée, le tableau de **Valorisation des opérations** proposera une colonne avec la marge à appliquer par opérations.

Un double clic sur la cellule choisie permet d'en modifier le contenu, une marge à 0% n'aura aucune incidence sur le Prix.

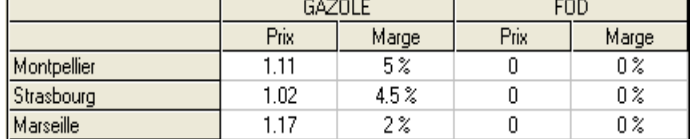

Les prix unitaires transmis aux automates sont margés, la marge n'apparaîtra donc pas sur les tickets imprimés.

Dans l'exemple ci-dessus, le prix transmis aux automates du site de Montpellier ne sera pas de **1.11** mais bien de **1.165** soit 1.11 majoré de 5%.

**Nota :** La précision des prix dans le logiciel est de 3 digits après la virgule**.**

### **17.4) REMISE CLIENT**

Si l'option remise client est activée, elle doit concerner **soit les agents**, **soit les véhicules**, au choix. La remise s'applique **par client et par opération**.

Elle est appliquée à la valorisation de l'opération lors de la lecture de la prise sur l'automate, l'automate ne connaissant pas la notion de client, il ne pourra donc pas en cas d'impression appliquer cette remise.

Une remise est **commune à tous les sites** pour un même client.

### **17.4.1) AJOUTER UN CLIENT**

depuis la fiche agent ou véhicule :

Une nouvelle liste déroulante intitulée '**client'** est alors disponible dans les fiches agents ou véhicules, selon l'option de remise client choisie, dans l'**onglet divers**. En plus de proposer la liste des clients déjà renseignés, cette liste déroulante permet en outre une saisie libre, permettant ainsi de rajouter facilement de nouveaux clients.

depuis la configuration manager (Info – Configuration manager) :

Un onglet Remise client devient disponible et présente l'ensemble des clients créés, un double clic sur une ligne vierge permet de l'éditer et ainsi de saisir son nom. La touche *Entrée* permet de valider la création de ce client.

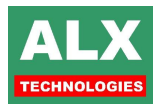

Valorisation Opérations Remise client | Contrôle d'accès | TIPP |

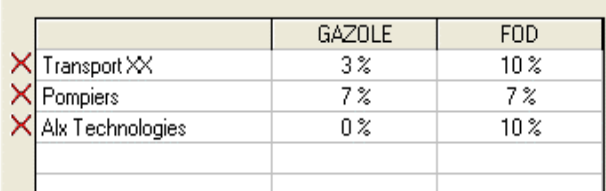

### **17.4.2) SUPPRIMER UN CLIENT**

La suppression d'un client se fait via la configuration manager (Info – Configuration manager), il suffit de cliquer sur la croix rouge située en début de la ligne du client à supprimer.

**NOTA :** Impressions automate :

- Les prix sont imprimables uniquement pour une valorisation **FIXE,**
- La marge est **déjà appliquée** au prix imprimé,
- □ Le taux de remise n'est pas appliqué au prix imprimé.

# **18) NOTION DE PASSAGE**

La notion de passage permet lors d'une séquence d'utilisation, de faire référence à une fiche PASSAGE (agent ou véhicule) comportant certaines limitations ou restrictions.

Dorénavant, pour prendre du carburant, après s'être identifié l'agent ou le véhicule pourra saisir un mot de 1 à 10 caractères quelconques; l'automate n'effectuera aucun contrôle sur ce mot. Ce mot peut être le nom d'un véhicule non déclaré, sa plaque d'immatriculation ou la référence d'un contrat de location.

## **18.1) VEHICULE DE PASSAGE**

La fiche véhicule **PASSAGE** peut être modifiée pour définir certaines caractéristiques.

Un véhicule de passage est un véhicule qui n'est pas connu dans la base de données par exemple pour les sociétés de location de véhicules qui utilisent les véhicules d'autres agences.

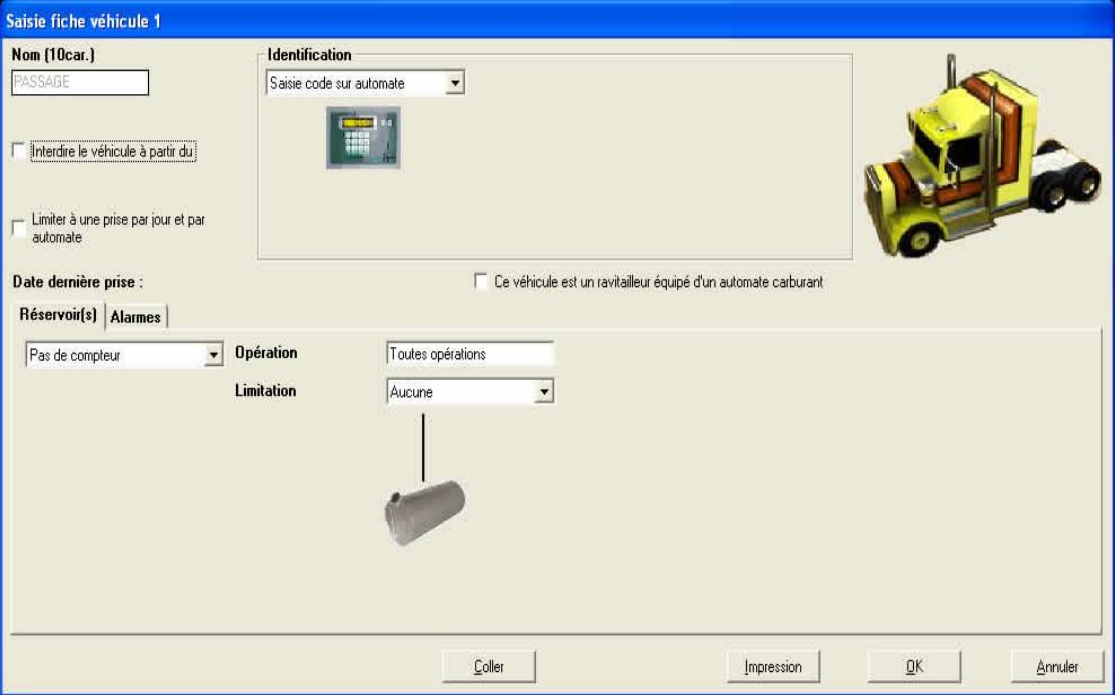

Le contenu de cette fiche est plus succinct que pour une fiche classique.

Pour utiliser la notion de véhicule de PASSAGE, il faut préciser quel agent est susceptible de réaliser ce type d'opérations.

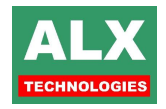

Pour ce faire dans une fiche agent, il suffit de cocher la case **véhicule de passage**.

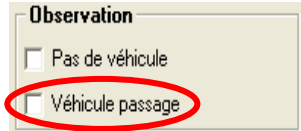

Quand un agent est défini comme utilisateur d'un véhicule de passage, pour le véhicule, il devra :

- Entrer les informations définies sur la fiche véhicule **PASSAGE** :
	- Saisie ou pas d'un compteur kilométrique ou horaire,
	- Saisie ou pas d'un code chantier,
	- Type d'identification (par code, badge…).
- Respecter les limitations imposées par cette fiche :
	- **Produits ou opérations autorisées,**
	- Volume maximum.

### **18.2) AGENT DE PASSAGE**

La fiche agent **PASSAGE** peut être modifiée pour définir certaines caractéristiques.

Il est possible de spécifier les opérations autorisées, des quotas par opération, une limite journalière, un message et selon la configuration, de restreindre à un véhicule ou un groupe de véhicules.

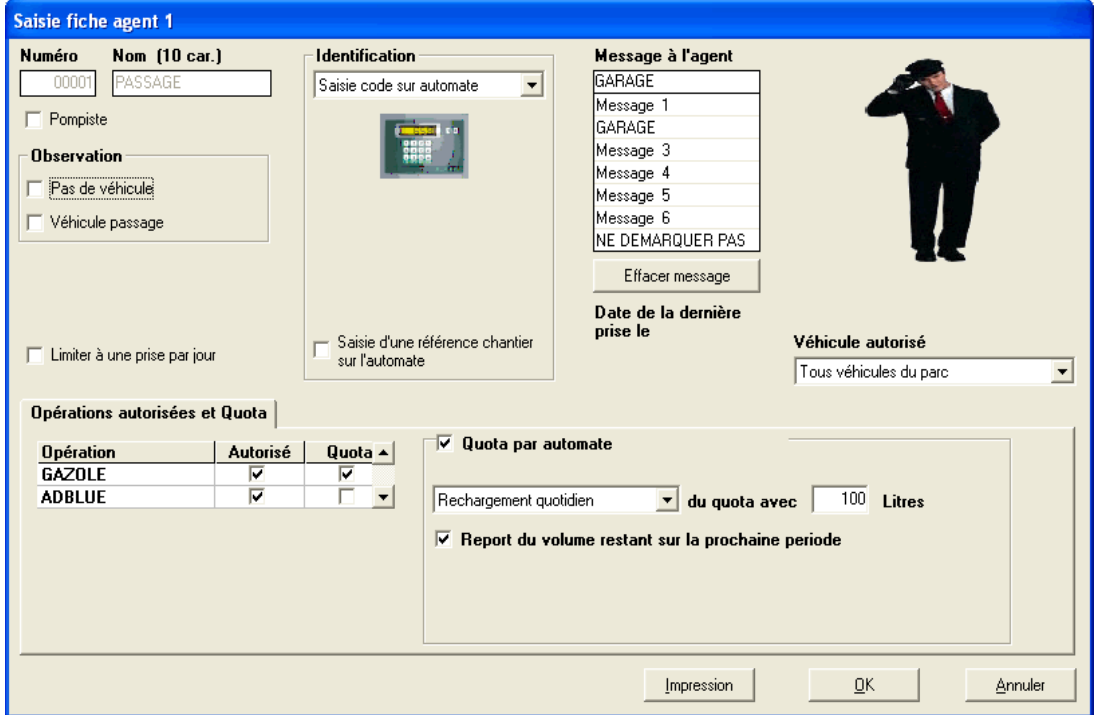

Pour activer ce mode de fonctionnement, il faut cocher la case en **Page Télécommande – Paramètres de l'automate – Autoriser des agents de passage**.

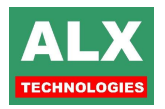

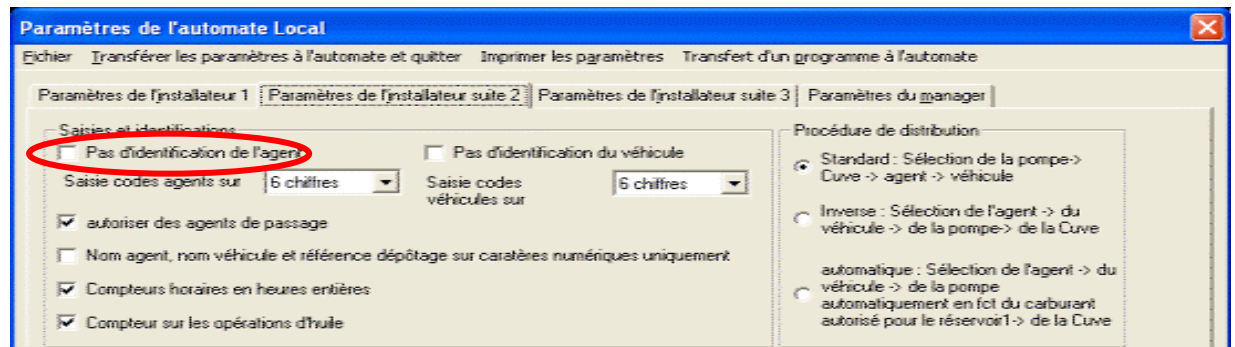

## **19) POMPISTE**

La notion de pompiste permet de créer un agent et/ou un véhicule (identifiés par code ou par badges) qui pourra être utilisée en cas de problème avec des agents ou des véhicules normaux.

La saisie du code ou le passage d'un badge POMPISTE, qu'il soit agent ou véhicule, permet de s'affranchir des contraintes normalement liées à tel agent ou tel véhicule.

Pour créer un agent et / ou un véhicule pompiste, la procédure est la même que pour un agent ou un véhicule classique à la seule différence qu'il faut cocher la case POMPISTE.

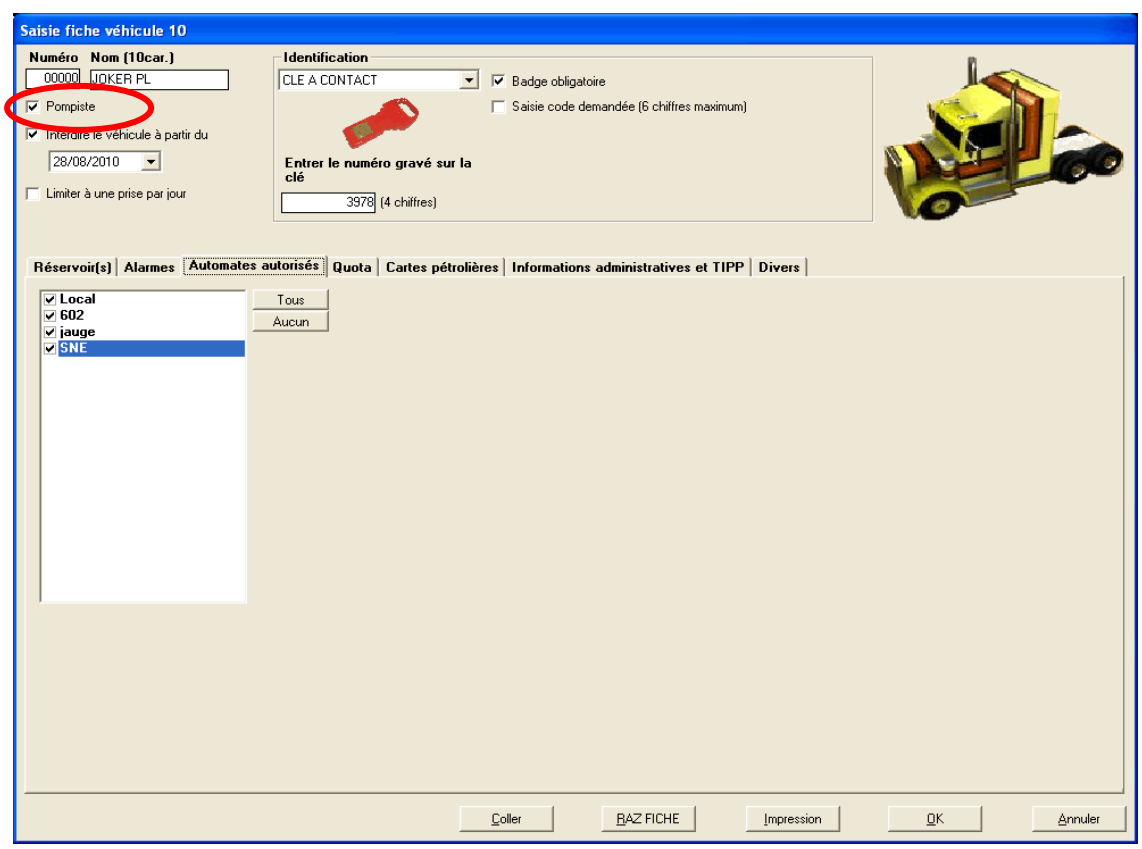

Les options disponibles pour la fiche se réduisent alors considérablement, il n'est plus possible de lui affecter une quelconque limitation ou restriction. Seules les options :

- □ limitations à une prise par jour,
	- □ sites autorisés

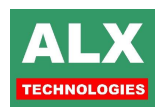

L'option **Interdire à partir du** permet de lui donner une date limite de validité.

Voici deux exemples pour mieux appréhender l'utilisation de cette notion **POMPISTE**.

### **19.1) AGENT POMPISTE**

Un chauffeur n'arrive pas à se servir parce que l'automate indique un défaut code carburant car cet agent n'est habituellement pas autorisé à se servir d'un produit particulier. Pour le servir rapidement, on peut utiliser la fiche agent **POMPISTE** et déverrouiller ainsi certaines sécurités sur cet agent, à savoir :

- Correspondance du groupe de véhicule ou du véhicule avec ce chauffeur,
- □ Limitation à une prise par jour,
- Agent interdit suite à une Alarme Bloquante,
- Quota de carburant dépassé,
- □ Carburant non autorisé.

La séquence d'authentification de l'agent devient la suivante alors que la séquence d'utilisation pour **l'identification du véhicule** reste inchangée :

- Saisie du code agent POMPISTE (ou présentation du badge agent POMPISTE),
- Saisie du code agent présent sur la station (ou présentation de son badge).

### **19.2) VEHICULE DU POMPISTE**

Un chauffeur n'arrive pas à se servir parce que l'automate indique défaut kilométrage. Pour le servir rapidement, on peut utiliser la fiche véhicule **POMPISTE** et déverrouiller ainsi certaines sécurités sur ce véhicule, à savoir :

- Contrôle compteur.
- □ Défaut produit (carburant non autorisé),
- Quota de carburant dépassé.
- Correspondance du groupe de véhicule ou du véhicule avec ce chauffeur,
- Ecart kilométrique ou horaire, maxi / mini non valide,
- □ Limitation atteinte.

La séquence d'authentification de l'agent reste la même alors que la séquence d'utilisation pour **l'identification du véhicule** devient :

- Saisie du code véhicule POMPISTE (ou présentation du badge véhicule POMPISTE),
- Saisie du code véhicule présent sur la station (ou présentation de son badge).

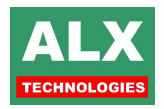

# **20) QUOTA**

L'option des quotas s'active dans le tableau des options du logiciel (Info - Configuration installateur – Onglet général), elle peut concerner les agents, les véhicules ou les deux).

Une fois ce premier réglage réalisé pour correspondre au fonctionnement de l'installation, tous les réglages qui suivent se réalisent dans les fiches AGENTS ou VEHICULES.

Un quota affecté à un agent, un véhicule se définit par plusieurs notions :

- **géographique** : le quota est-il valable pour chaque automate, ou est-il global ?
- **rechargement et report** : quelle quantité sur quelle période ? Doit-on reporter la quantité restante sur la prochaine période ?
- **affectation** : quels carburants ou quels réservoirs sont-ils concernés ?

NOTA : la périodicité réglable est quotidienne ou mensuelle. Il est possible de remplacer la périodicité quotidienne par de l'hebdomadaire à l'aide de l'option « Quota en périodicité hebdomadaire pour CARY spécial » dans le configuration du logiciel. Attention ceci nécessite un CARY spécial (contacter ALX pour plus d'informations.

### **20.1) TYPE DE QUOTA**

C'est le type d'identifiant utilisé, qui définira pour un agent le type de quota :

#### **20.1.1) GLOBAL**

Le **QUOTA** est **GLOBAL** à l'ensemble des automates auxquels l'agent ou le véhicule sont autorisés. Seules les **CLES A CONTACT**, qui sont munies d'une mémoire interne, peuvent permettre ce mode de fonctionnement. En effet, dans cette mémoire sont stockées toutes les informations relatives aux types de rechargement mais aussi et surtout au reste de quota en cours.

Dès que l'identifiant **CLE A CONTACT** est sélectionné, le mode de quota bascule automatiquement en **Global**.

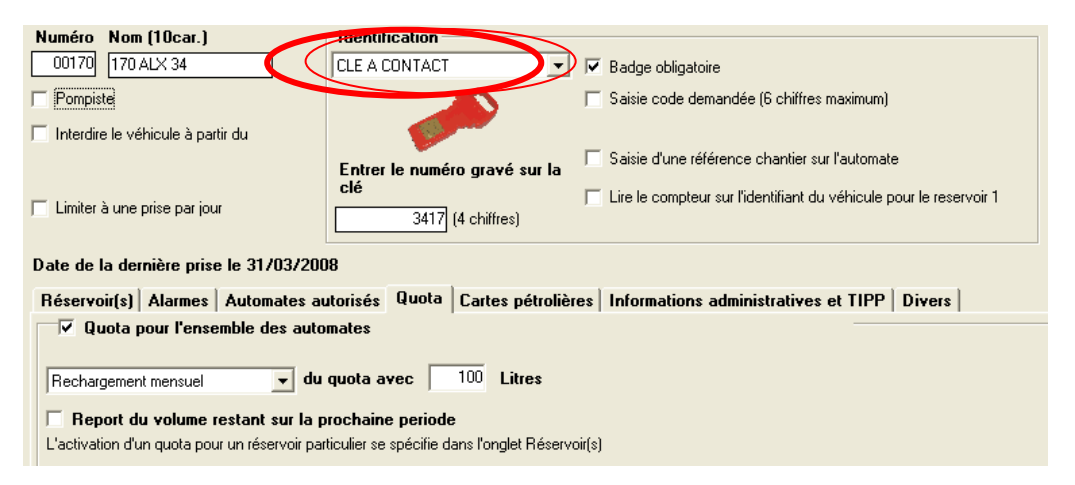

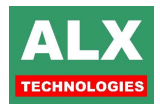

### **20.1.2) PAR AUTOMATE**

Dans le cas de tout identifiant autre que CLE A CONTACT, c'est chaque automate qui gère les quotas pour chacun des agents ou véhicules.

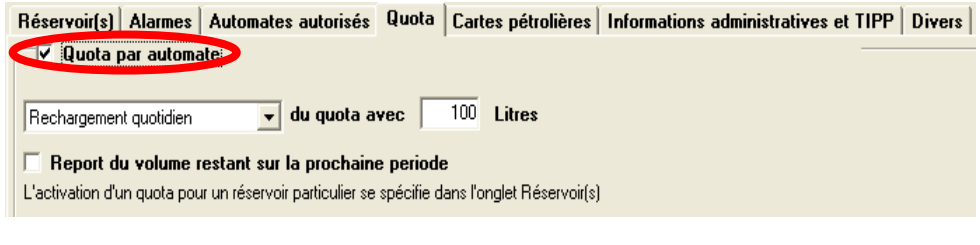

### **20.2) RECHARGEMENT ET REPORT**

3 modes de rechargements sont disponibles :

- Quotidien,
- D Mensuel,
- sans rechargement automatique.

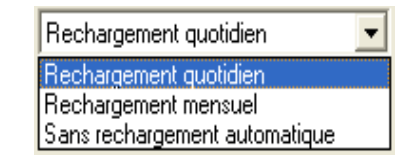

Tout le volume non utilisé en fin de période, doit-il être reporté sur le volume autorisé à la prochaine période ?

## **20.3) QUOTA PAR AGENT**

Pour les Agents, tout se passe dans l'onglet **Opérations autorisées et Quota**, le cadre de droite permet d'activer la gestion du quota pour cet agent et d'en régler le fonctionnement. Le cadre de gauche permet d'activer un quota pour chaque **carburant** auquel l'agent est autorisé.

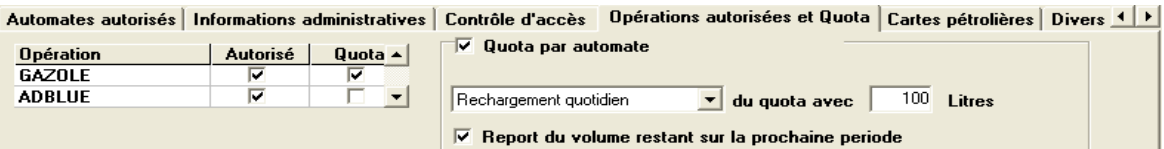

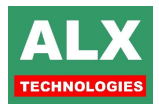

## **20.4) QUOTA PAR VEHICULE**

Le réglage du quota affecté à un véhicule se règle dans l'onglet **Quota** de la fiche véhicule, mais il faut ensuite spécifier dans l'onglet **Réservoir(s)** pour quels réservoirs ce quota s'applique.

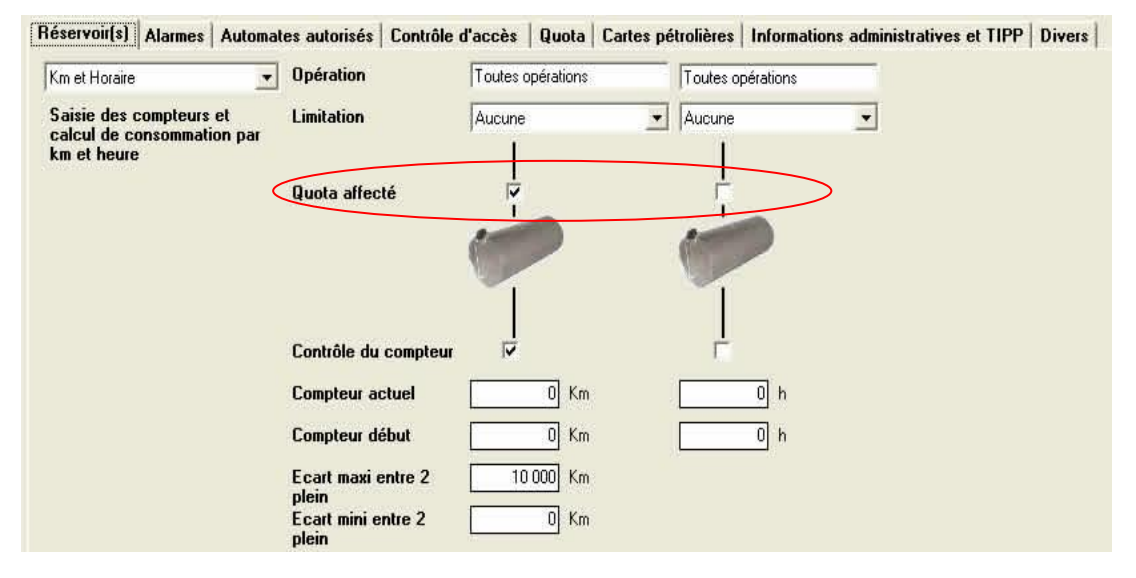

Dans l'exemple ci-dessus, le quota spécifié dans l'onglet quota, ne concernera que les opérations de GAZOLE du réservoir 1.

Dans le cas d'un véhicule dont plusieurs réservoirs acceptent le même carburant, mais dont le quota ne s'applique pas à la totalité de ces réservoirs, l'automate ne stipule alors le quota restant qu'une fois que l'utilisateur a choisi d'attribuer la prise à l'un de ces réservoir avec **quota affecté**.

L'utilisateur est donc toujours tenu informé par l'automate du restant de quota disponible, en effet à chaque fois qu'il s'identifiera pour se servir, l'automate affichera le restant de quota disponible et le débit s'arrêtera automatiquement si le quota est atteint.

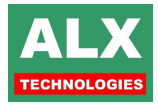

# **21) T.I.P.P.**

Le logiciel permet de suivre l'état de votre déclaration TIPP (Taxe Intérieur sur les Produits Pétroliers) et d'imprimer les documents déjà renseignés, relatifs à la détaxation partielle du Gazole pour les véhicules de transport de marchandises ou de voyageurs.

Pour permettre un fonctionnement correct de la TIPP, plusieurs réglages sont à effectuer :

- **Activation de l'option** dans le **Menu installateur – Onglet général,**
- **Renseignements des données administratives** liées à la déclaration et **saisie des barèmes de remboursements** en vigueur,
- **Affectation des prises à des régions** dans le cas d'un remboursement aux taux régionaux,
- Définir les **véhicules éligibles à la TIPP.**

### **21.1) ACTIVER L'OPTION TIPP**

L'option TIPP s'active dans l'**onglet général** du **menu Installateur**. Sélectionner en fonction de l'activité de l'entreprise, **Transport de Marchandises** ou de **Transport Public Routier en Commun de Voyageurs**.

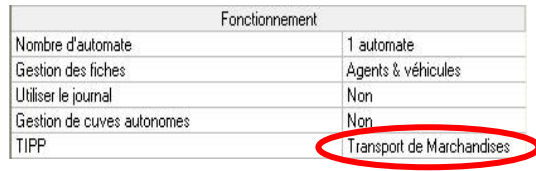

### **21.2) RENSEIGNEMENT DES DONNEES ADMINISTRATIVES**

Afin de pré-remplir l'ensemble des informations nécessaires à l'impression des documents TIPP, il faut remplir l'ensemble des données contenues dans l'**onglet TIPP**, accessible depuis le **Menu info – Configuration Manager**.

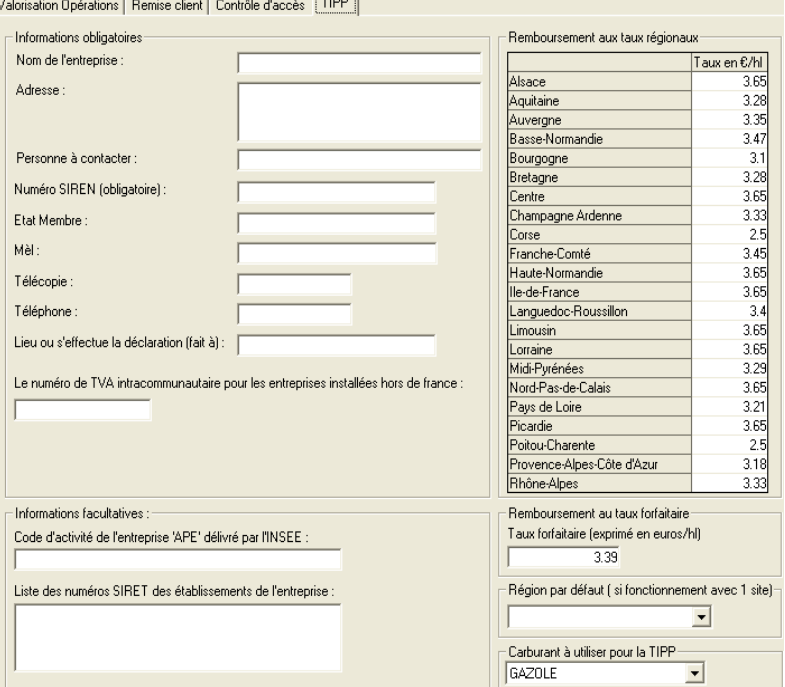

Cette page est découpée en cadres :

**Informations obligatoires** : elles regroupent les informations devant impérativement figurer dans la déclaration.

**Informations facultatives** : elles regroupent donc les autres informations administratives.

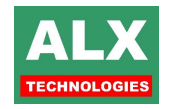

**Remboursement aux taux régionaux :** ce tableau présente la liste des remboursements par régions, les taux sont pré-remplis aux valeurs en vigueur au moment du développement du logiciel, ces valeurs étant à même de changer d'un semestre ou d'une année à l'autre, elles sont donc modifiables.

Pour modifier un taux régional, il suffit de double cliquer sur le taux en question, d'en changer la valeur puis de valider avec la touche *Entrée* de votre clavier.

**Remboursement au taux forfaitaire :** Il permet de modifier le taux de remboursement.

**Région par défaut :** Il est nécessaire dans le cas d'un fonctionnement en **mono site**, le logiciel affectera alors automatiquement toutes les opérations de carburants à cette région. Ce réglage est nécessaire si vous désirez utiliser le mode de remboursement aux taux régionaux.

**Carburant à utiliser :** Il permet de choisir le carburant à prendre en compte, par défaut le GAZOLE est le premier carburant de la liste mais si vous avez modifié la liste des carburants où son appellation, il peut être nécessaire de changer la valeur de cette liste.

### **21.3) AFFECTATION DES PRISES A DES REGIONS :**

Dans les cas d'une déclaration en vue d'un remboursement aux taux régionaux, il est impératif que chaque prise de carburant ait un critère géographique afin de pouvoir l'imputer à une région et donc au taux correspondant.

En affectant une région à chaque site, les prises réalisées sont alors automatiquement imputées aux bons taux de remboursement.

En **MULTISITES**, l'affectation d'un site à une région se fait dans la page de configuration de chacun des sites (voir section CONFIGURATION SITES), en **MONOSITE** l'affectation de la région par défaut se précise dans **Info - Menu manager – Onglet TIPP**.

La saisie de prises extérieures permet également de spécifier la région d'affectation, voir section *PAGE OPERATIONS.*

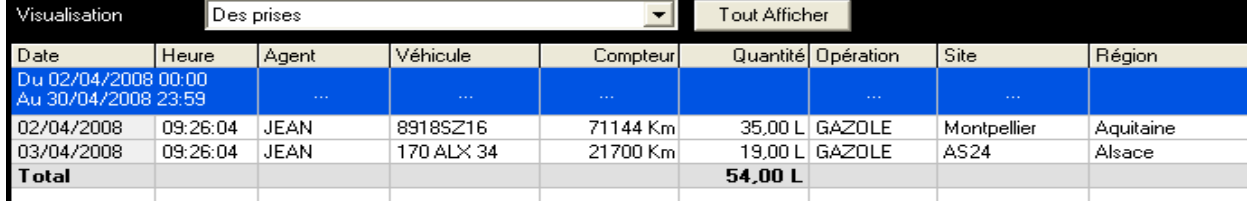

En cas d'erreur d'affectation, comme dans l'exemple ci-dessus (Montpellier n'est pas en Aquitaine), il est possible de réaffecter la région à toutes où une partie des prises figurant dans la page opérations.

Pour cela il suffit de réaliser un clic droit avec la souris sur la ligne de la prise à modifier afin de faire apparaître le menu contextuel, **2 choix** vous sont alors proposés pour la réaffectation des régions :

- Changer **la région de l'opération** permet de modifier la région associée à la prise surlignée uniquement.
- Changer la région **des opérations affichées**, va permettre cette fois-ci de changer la région associée à l'ensemble des prises correspondant au filtrage actuel.

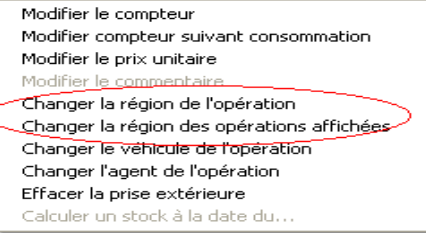

La fenêtre de dialogue est la même dans les 2 cas, il suffit de sélectionner la nouvelle région dans la liste et de valider par le bouton **OK**. Là où les prises sont alors immédiatement modifiées, cela peut prendre plus ou moins de temps selon le nombre d'opérations à modifier et l'impact sur le calcul de la TIPP.

Un message de confirmation supplémentaire sera toutefois proposé si vous avez choisi l'option de réaffecter la région pour les **opérations affichées**, compte tenu de la différence d'impact sur le fonctionnement du logiciel.

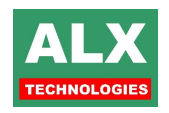
Il n'y a pas de limitations à la réaffectation des régions, ainsi toute erreur de réaffectation peut être corrigée par la même manipulation.

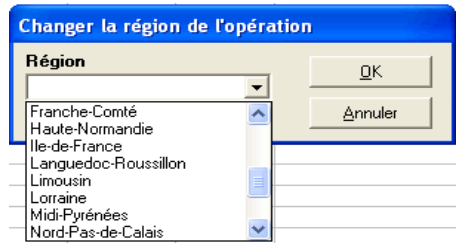

Une région supplémentaire est disponible, la région ETRANGER. Elle permet de saisir par le biais des prises extérieures, un plein effectué à l'étranger (non soumis au remboursement de la TIPP).

## **21.4) VEHICULES ELIGIBLES**

Tous les véhicules ne sont pas éligibles à la TIPP, il faut donc définir ceux pour lesquels c'est le cas.

Une fois l'option TIPP activée (voir précédemment) un nouveau cadre est accessible dans l'onglet intitulé **Informations administratives et TIPP** des **fiches véhicules**.

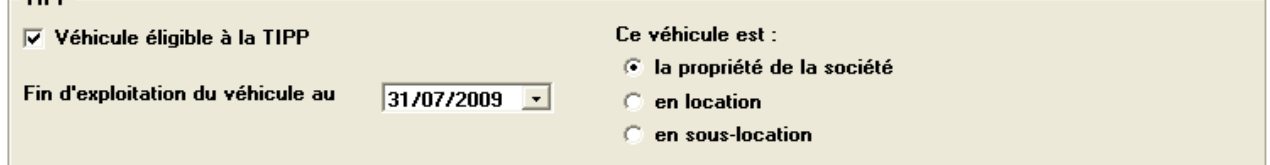

**Tout changement** de statut d'un véhicule **sera rétroactif**, à la validation de la fiche concernée.

**NOTA** : Les véhicules éligibles sont facilement identifiables en PAGE OPERATIONS, grâce au filtrage sur la colonne TIPP.

### **21.5) VISUALISATION DE LA TIPP**

En page OPERATIONS, une visualisation permet d'avoir un aperçu du calcul en cours et ainsi de vous rendre compte rapidement si des opérations sont non affectées à des régions ou affectées à de mauvaises régions par exemple.

Le seul filtrage possible dans cette visualisation est accessible depuis la première colonne.

 $-$ TIDD

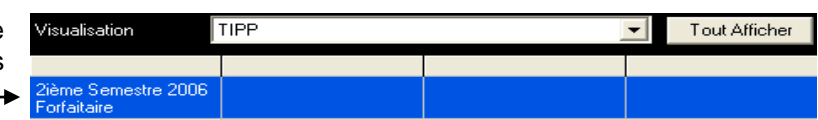

Ce filtrage est un peu particulier et propose de préciser :

- sur mange economiquel semestre doit porter l'affichage (du 1<sup>er</sup> janvier au 30 juin pour le premier semestre et du 1<sup>er</sup> juillet au 31 décembre pour le second)?
- quelle année est concernée?
- quel mode de calcul doit être affiché : remboursement **régional** ou **forfaitaire**?

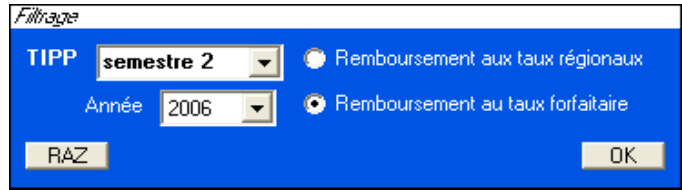

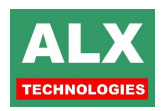

## **21.6) IMPRESSION DE LA TIPP**

Le menu Impression – Impression TIPP, lancera l'édition d'un nombre de pages variables dépendant de la quantité de véhicules éligibles à la TIPP.

L'impression est constituée par :

- une page d'entête spécifiant les **modalités de la déclaration** : le type de remboursement choisi, la période de déclaration et les informations administratives,
- une page contenant les **volumes totaux et les montants des remboursements,**
- une page précisant les **légendes** notées dans les pages 1 et 2,
- aucune, une ou plusieurs pages (selon le nombre de véhicules) détaillant l'état des véhicules éligibles **détenus par l'entreprise** au dernier jour de la période choisie,
- aucune, une ou plusieurs pages (selon les informations à imprimer) détaillant l'état des véhicules éligibles et **non détenus par l'entreprise** au dernier jour de la période.

**NOTA :** en l'absence de données pour la période en cours, seules les pages 1 et 2 seront imprimées.

## **22) FRAUDE**

LV8 propose une détection de prises suspectes réglables, la logique est la suivante : considérer comme prise suspecte si après une interruption de x secondes un volume x est atteint.

La prise sera donc considérée comme suspecte si les deux conditions sont remplies.

L'interruption de x secondes correspondante au temps nécessaire pour sortir le pistolet et l'insérer dans un bidon ou le réservoir d'une voiture personnelle.

Une prise valide doit avoir normalement une structure ressemblant à quelque chose comme cela :

Un débit plein : le temps de remplir le réservoir est une phase par à-coup en fin de prise.

Une prise suspecte en revanche, aura une pause relativement importante soit en fin de prise (comme ci contre), soit en début d'opération avec un débit conséquent de carburant avant et après.

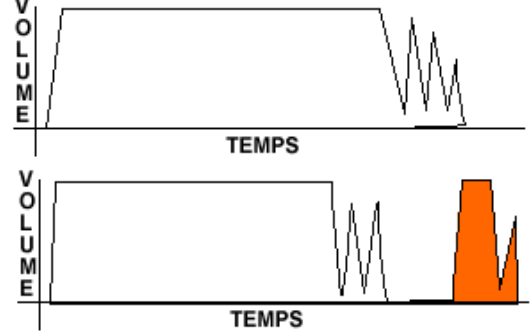

Dans l'exemple ci-contre, si une pause de 6 secondes est observée pendant la prise mais que seulement 14 litres sont débités par la suite, elle ne sera pas considérée comme fraude.

Pour régler les paramètres de détection de fraude, il faut aller en **Page télécommande de l'automate – Paramètres automates – Onglet Installateur suite 2**

Le réglage doit être fait en ayant bien conscience que des paramètres trop larges ne détecteront aucune prise, alors que dans le cas contraire de nombreuses prises 'normales' risquent de remonter en tant que fraudes.

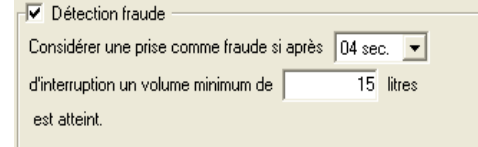

Dans la page opérations, les prises considérées comme frauduleuses sont repérables grâce à la colonne fraude, dans laquelle un **F** est présent.

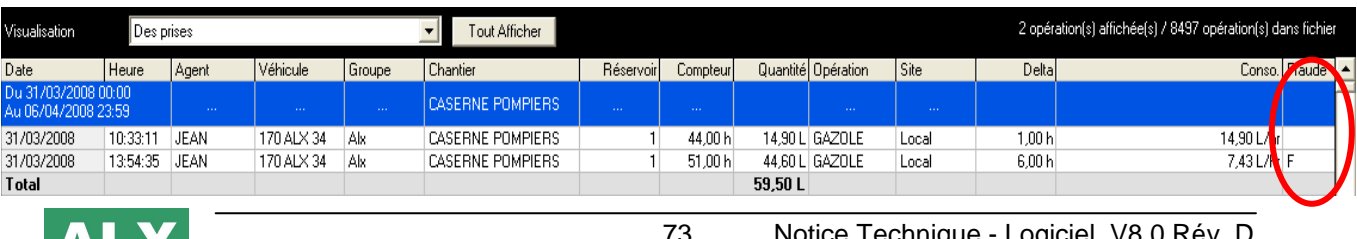

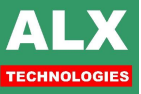

73 Notice Technique - Logiciel V8.0 Rév. D

# **23) DONNEES DE REGROUPEMENT**

Afin de pouvoir représenter au mieux la structure organisationnelle de l'entreprise, et ainsi mieux suivre les consommations et opérations de chaque service, unité ou filiale, LV8 permet d'affecter des agents ou des véhicules à des **groupes**, **sous-groupes**, **types**, **catégories**, et des véhicules à des codes unités.

Pour chacune des ces options, l'activation se fait dans les tableaux des options du logiciel (**Info – Configuration Installateur – Onglet général**)

Vous pouvez pour chacune d'entre elles, les activer pour les agents seulement, les véhicules seulement, les deux ou décider de ne pas les utiliser.

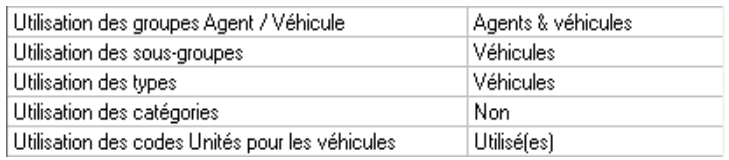

Les codes unités, quant à eux sont réservés à l'usage des véhicules.

A partir du moment ou au moins l'une de ces options est activée, vous aurez accès dans les fiches agents et / ou véhicules à l'onglet **Divers**.

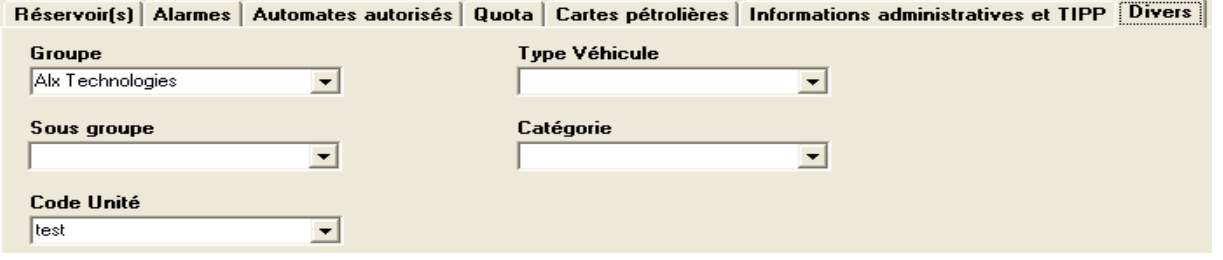

Chaque liste déroulante permet une saisie libre afin de pouvoir ajouter simplement une nouvelle donnée, mais propose aussi un choix parmi les données déjà saisies.

Les listes se mettent à jour automatiquement, par exemple si vous n'avez plus aucun agent et véhicule affecté à un groupe, il disparaîtra tout seul afin de ne pas surcharger la liste déroulante des groupes.

**EXEMPLE** *:* L'affectation de véhicules à des groupes permet par exemple de retrouver très rapidement la liste des véhicules affectés au groupe ALX Technologies.

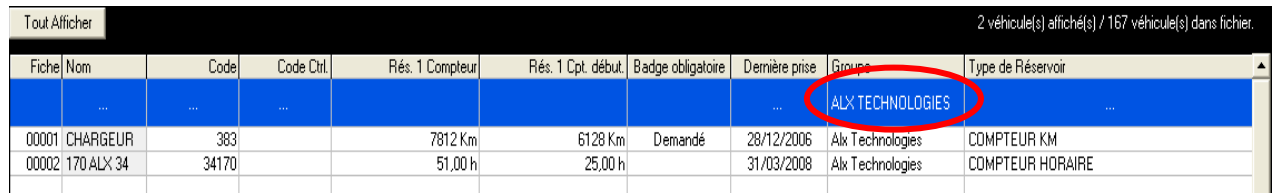

# **24) GESTION DES STOCKS**

### **24.1) CUVES AUTONOMES**

Cette option permet en page télécommande de gérer des entrées et sorties de carburants pour des cuves qui ne sont pas connectées avec le système ALX.

Dans l'exemple ci-contre, la cuve de GAZOLE est rattachée à un automate ALX, ses prises seront récupérées de manière classique, par contre la cuve d'AdBlue n'étant pas connectée au système, sera considérée comme une **cuve autonome**.

Cette option permet donc une gestion de l'ensemble des cuves de l'entreprise, qu'elles soient ou non reliées à un automate ou une jauge.

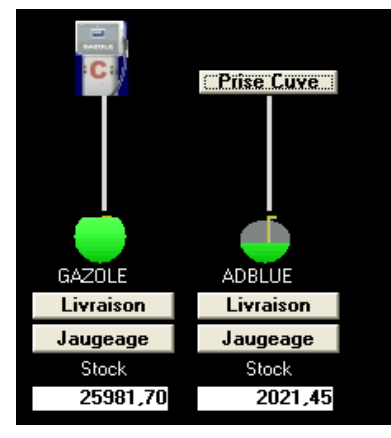

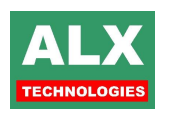

Grâce au bouton *Prise Cuve*, il est possible d'effectuer une sortie de carburant pour un volume précis.

Toute cuve déclarée sur un automate et pour laquelle aucune opération n'est associée (cf. paramètres automates) est considérée comme une cuve autonome.

Les stocks théoriques sont gérés sur l'ordinateur en fonction des Livraisons, Jaugeages et Prises effectués, via le logiciel, sur cette cuve.

## **24.2) PAS DE GESTION DES STOCKS THEORIQUES**

L'option « le logiciel affiche les stocks théoriques » accessible en page télécommande (onglet 2) permet d'afficher ou de masquer la gestion des stocks fournis par les automates. Le fait de décocher cette option est utile dans les deux cas de figure suivants :

 L'utilisateur ne souhaite pas du tout gérer le stock : Dans ce cas, aucun stock ne sera affiché en page télécommande et aucun enregistrement d'opération de type stock théorique ne sera effectué.

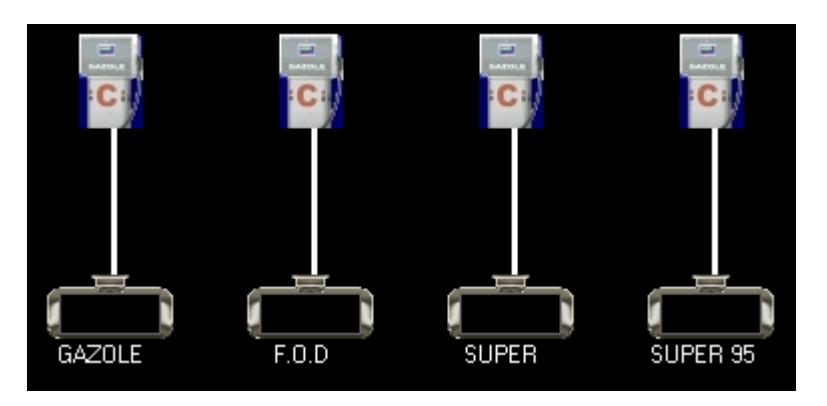

 L'utilisateur possède un site muni de jauges électroniques et souhaite uniquement afficher les stocks mesurés :

Seules les opérations de type stock mesuré seront enregistrées et en page télécommande le stock affiché sera celui des jauges uniquement.

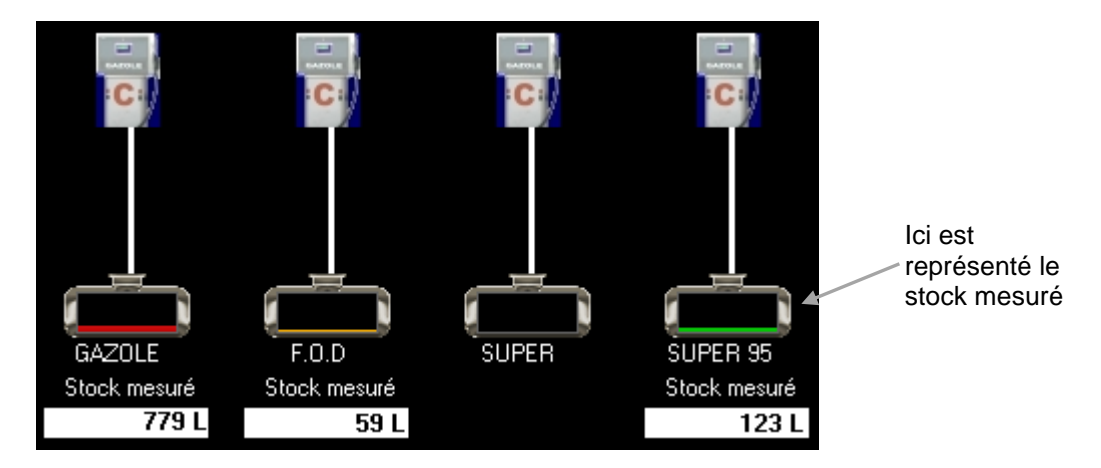

Dans l'appel automatique, la surveillance des restes en cuve se fera uniquement sur les stocks mesurés.

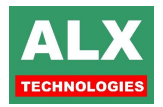

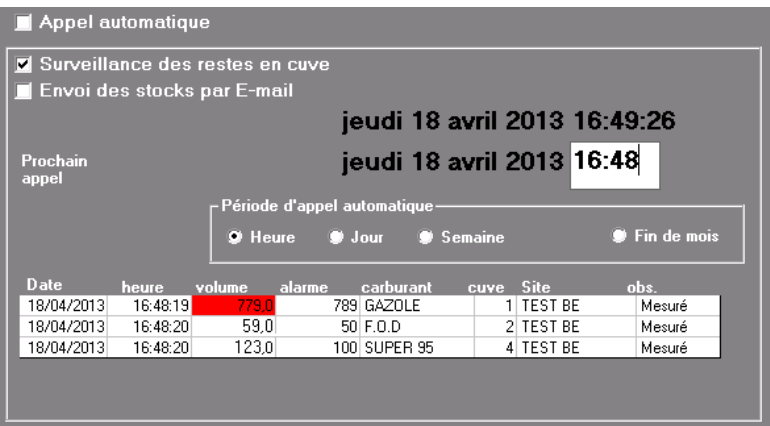

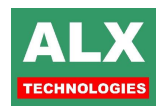

# **25) CONFIGURATION SITES**

Afin de communiquer avec un automate, il faut renseigner auprès du logiciel de quelle manière on le contacte, selon si un seul automate (**MONOSITE**) ou plusieurs (**MULTISITES**) sont déclarés sur le site ; les réglages ne se font pas au même endroit.

## **25.1) OPTION MONOSITE OU MULTISITE**

Le choix d'un ou plusieurs sites se fait dans **Info – Configuration installateur – Onglet général – Option : Nombre de sites**

Dans le cas où, l'option « **seul site** » est choisie, un nouvel onglet intitulé **Monosite** apparaît et permet de configurer la communication avec l'automate, qui pourra être déclenchée via le menu **télécommande** de la page d'accueil.

Dans le cas où, c'est l'option « **Plusieurs sites** » qui est choisie, le menu télécommande devient **sites** et permet d'avoir accès à une page permettant d'avoir une visualisation rapide de l'ensemble des sites et de leurs états (voir paragraphes suivants pour plus de détails).

## **25.2) CONFIGURATION MONOSITE**

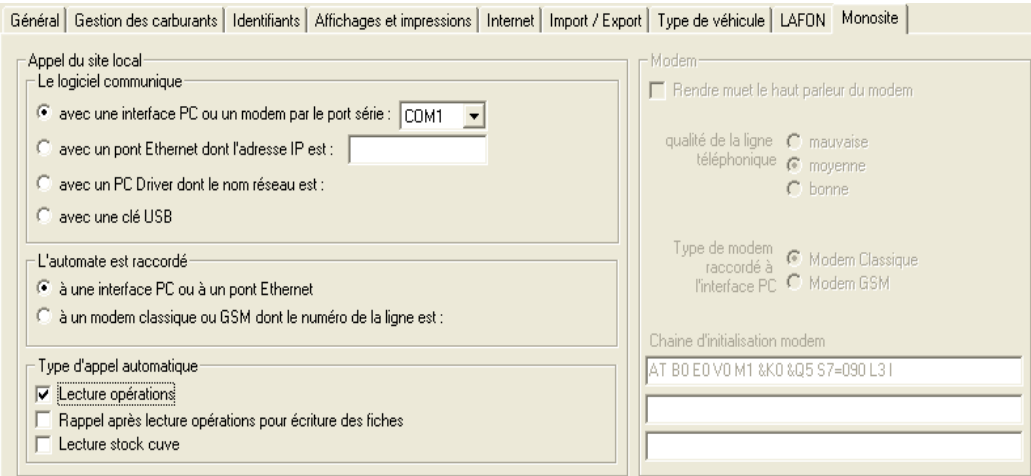

**Le logiciel communique :** ce cadre regroupe les informations liées à la communication avec l'automate du point de vue du logiciel.

Communique-t-on par un port série du PC, le réseau informatique (via un pont Ethernet), un autre ordinateur du réseau (PC driver) ou par clé USB ?

**L'automate est raccordé :** cette fois-ci c'est du côté de l'automate que l'on va porter notre attention, à quoi est-il relié ?

Une liaison filaire (Interface PC ou réseau informatique) ou par modem (classique ou GSM).

En **MONOSITE**, compte tenu du type d'automate déclaré sur le site (carburant, centrale d'accès, jauges) dans l'onglet général, le logiciel adaptera tout seul sa façon de communiquer.

## **25.3) VISUALISATION DES SITES**

La page **SITE** propose 2 visualisations, l'une sous forme de tableau et l'autre sous forme graphique, afin d'obtenir une meilleure vue globale de l'ensemble des sites.

La visualisation sous forme de **tableau** permet d'obtenir d'un simple coup d'œil une vue précise des réglages de chaque automate, leur site d'attache, la région, le type d'automate etc…

Un double clic sur la ligne correspondante permet d'appeler l'automate.

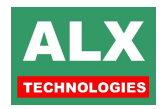

Un clic droit donne accès à un menu contextuel permettant, soit d'appeler l'automate, soit d'en modifier les réglages (voir paragraphes ci-après **Configuration automate en MULTISITES)**.

La visualisation **graphique** permet de présenter les sites de manière plus ludique.

Chaque automate est représenté sur la page, son site d'attache est rappelé audessus de son image, son nom en dessous.

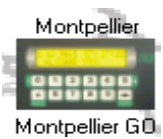

Un clic droit sur l'automate permet d'obtenir un menu contextuel permettant :

- d'appeler l'automate (comme avec un double clic),
- de le modifier (voir **Configuration automate en multi-sites**),
- de le déplacer, il faut alors aller cliquer là où vous désirez le voir positionné.

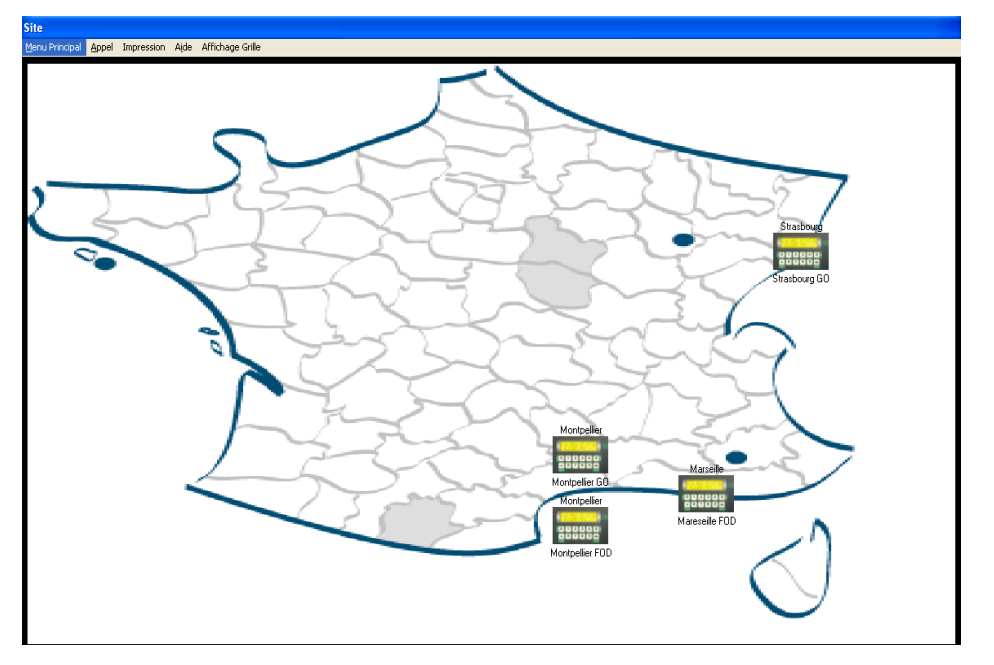

Le survol avec la souris d'un automate laisse apparaître un récapitulatif des données de l'automate (comme en visualisation tableau).

Un clic droit sur le fond d'écran permet soit de rajouter un automate, soit de changer l'image de fond.

## **25.4) CONFIGURATION AUTOMATE EN MULTISITES**

Le principe reste rigoureusement identique mais en revanche, il va falloir spécifier l'adresse de l'automate sur le bus de communication pour pouvoir établir la connexion. L'adressage des automates a été simplifié dans LV8, tous les automates à carburants sont dorénavant dans la même plage d'adresse (de 10 à 78).

Si deux automates sont connectés ensembles sur le même pont ETHERNET par exemple, il faut spécifier une adresse unique à chacun d'entre eux afin de pouvoir s'adresser à l'un ou l'autre à loisir.

- 1. Permet une **identification de l'automate**.
- 2. Introduit la notion de **site d'attache** permettant de regrouper des automates, c'est intéressant dans le cas d'un fonctionnement avec la TIPP pour l'affectation des régions (voir section TIPP) mais également si vous désirez obtenir des consommations cumulées pour un ensemble d'automates.

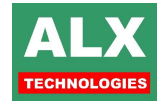

**EXEMPLE** : Une entreprise possède 2 automates délivrant du GAZOLE et du FOD sur Montpellier et un autre du GAZOLE sur Nîmes.

Les automates GAZOLE Montpellier et FOD Montpellier peuvent être affectés au site Montpellier, permettant ainsi lors d'un filtrage sur la colonne site d'obtenir les informations à la fois du GAZOLE et du FOD.

- 3. Communication du logiciel vers l'automate, 3 possibilités :
	- Avec une interface P.C ou un modem, il suffit d'indiquer le port de communication série utilisé (voir paragraphes *test des ports série* et *essais de communication*),
	- Par un pont ETHERNET, entrer directement l'adresse I.P. inscrite sur le pont précédée de '\\',
	- par un P.C. du réseau : le bouton Parcourir permet de rechercher sur le réseau l'ordinateur désiré. Dès qu'il a été trouvé, il suffit de sélectionner le fichier **DRIVER.EXE** de cet ordinateur et de faire ouvrir pour enregistrer le nom de l'ordinateur.
- 4. Raccordement de l'automate, 2 possibilités :
	- à une interface P.C., un pont ETHERNET ou un modem radio **MRxxx** :
	- à modem téléphonique, il suffit de programmer le numéro de téléphone avec **'0,'** devant s'il faut sortir d'un standard téléphonique. Dans ce cas la fenêtre *Modem* est activée et il faut alors la configurer.
- 5. Type d'automate : chaque automate possède une adresse distincte sur le bus de communication afin de pouvoir être contacté. Les adresses possibles font parties d'une plage d'adresse en fonction de son type (automate à carburant, jauges, centrale d'accès, terminal TCC).
- 6. Configuration de l'appel automatique, c'est ici que se règlent les opérations, que l'appel automatique devra réaliser pour cet automate, dans un fonctionnement **MULTISITES**. L'appel automatique peut donc réaliser différentes opérations selon l'automate contacté (voir la section APPEL AUTOMATIQUE).

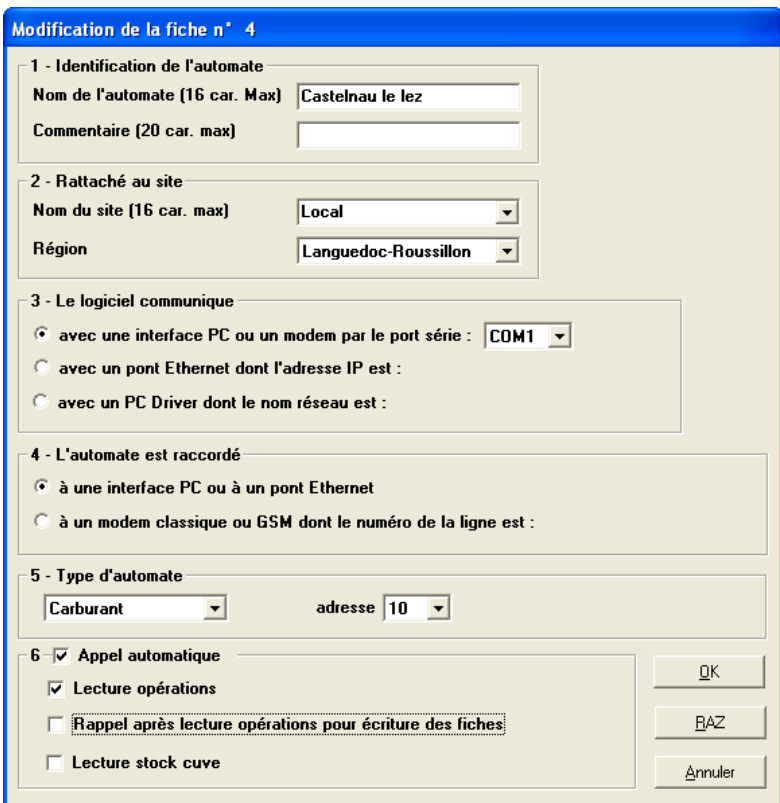

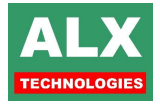

**NOTA :** Dans le cas d'une communication par pont Ethernet ou par PC Driver, il est possible de modifier le port TCP (par défaut fixé à 2000). Cette valeur ne sera jamais changée dans la très grande majorité des cas, seules quelques rares affaires spécifiques peuvent en nécessiter une modification.

### **25.5) APPELER LES SITES**

3 types d'appels sont possibles:

- **1 -** L'**appel de tous les automates** dont la case **appel auto.** contient le texte différent de **pas d'appel**. Menu **appel - appel de tous les sites***.*
- **2 -** L'**appel du site sélectionné.** Menu **appel - appel du site sélectionné ou** double clique de la souris sur le site sélectionné.

**3 -** L'**appel automatique** des sites dont la case **appel auto.** contient le texte différent de **pas d'appel**. L'appel automatique peut être fait :

- chaque fin de mois.
- chaque semaine,
- chaque jour,
- **toutes les heures.**

Voir la section APPEL AUTOMATIQUE pour les détails de fonctionnement.

Cet appel se fait à partir du logiciel **APPELAUTO** qui est lancé à chaque démarrage du P.C. et qui, lorsqu'il le faut, lance le logiciel principal ALX.

Pour modifier les réglages du logiciel **APPELAUTO.** Menu **appel configurer l'appel automatique** ou **cliquez sur l'icône du logiciel**  représentant une borne à carburant et qui se trouve, s'il est bien démarré, à côté de l'horloge.

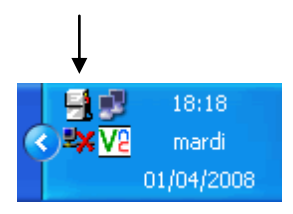

#### Analyse des résultats

Si un appel n'aboutit pas au premier coup, le P.C. rappelle 2 autres fois, au maximum. Si les 3 essais de lecture échouent pour un site, il n'y a pas d'essai d'écriture pour ce site. Les phases de l'appel automatique sont visualisées, en temps réel, sur l'écran du P.C.

Durant le premier essai de lecture d'un site, le PC indique LECTURE 1 dans la zone résultat du site ;

- si cette lecture s'effectue correctement, le PC indique LECTURE OK ;
- si la lecture ne s'effectue pas correctement, le PC recommence et indique LECTURE 2…

Durant le premier essai d'écriture d'un site, le PC indique ECRITURE 1 dans la zone résultat du site :

- si cette écriture s'effectue correctement, le PC indique ECRITURE OK ;
- si l'écriture ne s'effectue pas correctement, le PC recommence et indique ECRITURE 2…

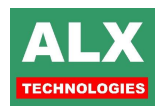

#### **Exemples de visualisation dans les zones résultat, en fin d'appel automatique :**

- Si tout s'est bien passé : il y a ECRITURE OK dans la zone résultat, pour chaque site ALX602, ALX402, ALX308 ou ALX003 et LECTURE OK pour les sites avec ALX803.
- Si les 3 essais de lecture ont échoué pour un site, il y a LECTURE 3 dans la zone résultat de ce site.
- Si la lecture d'un site s'est effectuée correctement, mais si les 3 essais d'écriture ont échoué pour ce même site, il y a ECRITURE 3 dans la zone résultat de ce site.

# **26) PAGE JOURNAL**

Les données visualisées dans cette page sont stockées dans le fichier **JOURNAL.MDB**. Ces données sont datées et identifiées par leurs origines (logiciel ou automate) et leurs localisations ou utilisateurs. Les informations sont :

- soit remontées depuis l'automate lors d'une *lecture journal* en page télécommande,
- soit directement inscrites lors des manipulations dans le logiciel.

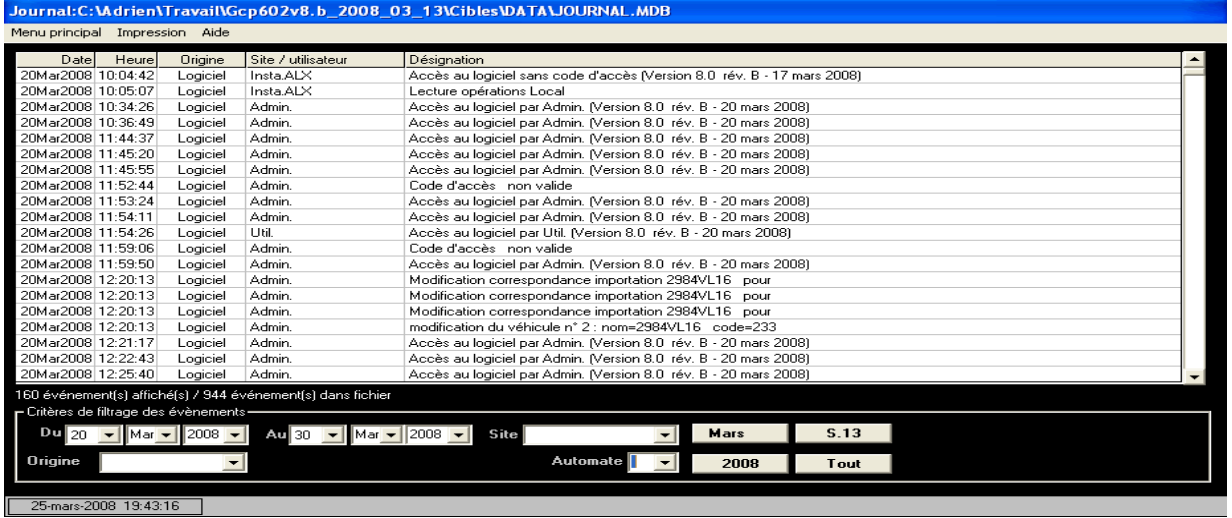

Elles concernent les accès MANAGER, les tentatives avec faux codes, les restes en cuves en fin de journée, en résumé toutes les informations qui sont envoyées à l'imprimante au fil de l'eau sauf les prises de carburant, les accès et les approvisionnements qui, eux, remontent dans leurs fichiers respectifs.

Le but n'est pas de supprimer l'imprimante de consignation, qui a toujours son rôle en cas de grosse avarie du système, mais de centraliser les informations, par exemple : pour les installations à plusieurs sites et/ou utilisant un réseau informatique.

L'exploitation de ces informations est facilitée par un filtrage autorisant la recherche suivant plusieurs critères.

Le format du fichier JOURNAL.MDB est disponible dans la notice d'intégration disponible sur le site WEB ALX.

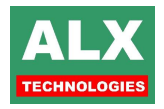

# **27) CONTROLE D'ACCES**

Pour franchir un accès, il doit y avoir adéquation entre ce que permet le point d'accès et ce à quoi est autorisé l'agent (ou le véhicule) se présentant (**Info – Configuration Installateur – Onglet général** pour en choisir le mode de fonctionnement, Agents, Véhicules ou les deux).

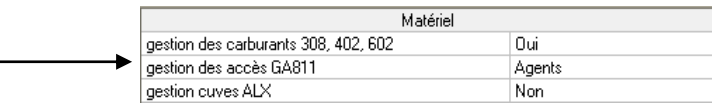

**La configuration d'une centrale d'accès revient en définitive à :**

- 1. Définir des **plages horaires** types et spécifiques,
- 2. Définir des **zones géographiques** (groupes d'accès),
- 3. Mode de fonctionnement des **accès.**

L'onglet **CONTROLE D'ACCES** (**Info – Configuration manager**) doit être renseigné pour donner un fonctionnement correspondant à vos attentes pour toutes les centrales GA811 de votre installation.

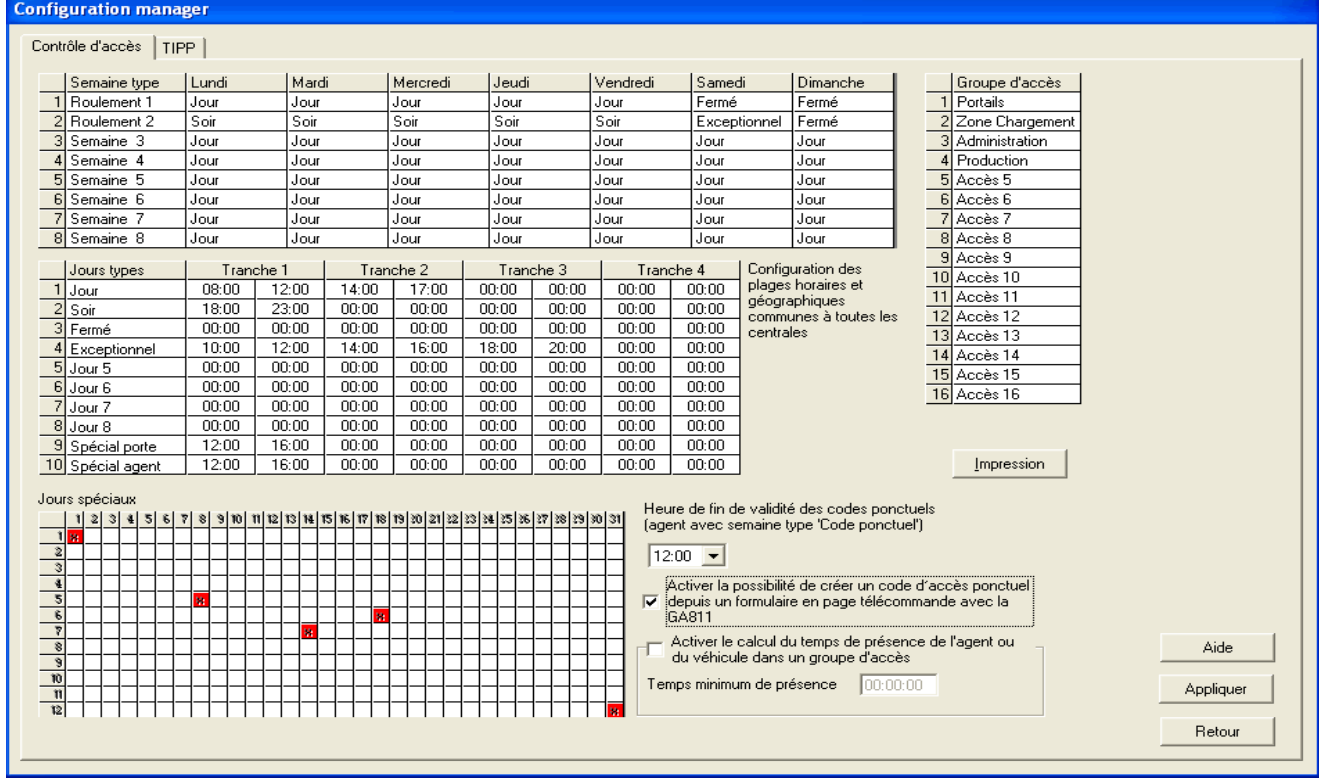

### **27.1) PLAGES HORAIRES**

Cet ensemble de tableaux permet de gérer précisément les plages horaires des agents et/ou véhicules.

Toutes les cellules sont modifiables en double cliquant sur la cellule désirée.

La logique est la suivante : Une **Semaine Type** est constituée de **Jours Types**.

A cela viennent se rajouter :

- des **Jours Spéciaux,**
- des **Codes Ponctuels.**

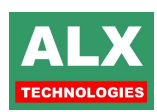

#### **Jour Types :**

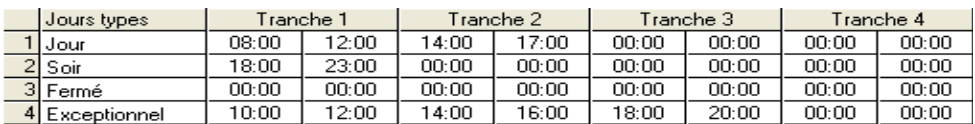

Il est possible de programmer jusqu'à 8 jours types et pour chacun de ces Jours Types jusqu'à 4 Tranches horaires.

Dans l'exemple ci-dessus, le **Jour Type** que nous avons appelé Jour (ligne 1) permet des accès de 8h00 à 12h00 et de 14h00 à 17h00.

Fermé (ligne 3) ne permet aucun accès puisque toutes ses valeurs sont à 00 :00

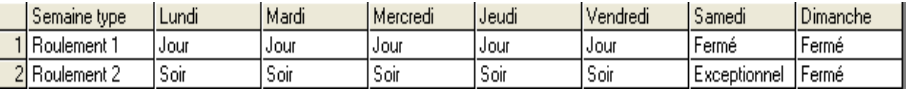

#### **Semaine Type :**

Il ne reste plus qu'à choisir pour nos semaines types, les jours que nous avons définis.

Gardant le même exemple que précédemment pour les jours types, nous avons créé une semaine Roulement 1 correspondante aux horaires 'classiques' de jour : ouverture du lundi au vendredi inclus, de 8h à 12h et de 14h à 17h.

#### **Jours Spéciaux :**

Le tableau des jours spéciaux comprend 12 lignes correspondant aux mois et de 31 pour les jours. Un double clic permet d'identifier la case correspondante comme un jour spécial, un second double clic annule l'opération.

*Exemple* : La fête nationale française se situera donc au croisement de la 7<sup>ième</sup> ligne et de la 14<sup>ième</sup> colonne.

Les lignes de **Jours Types** *spécial porte* et *spécial agent* définissent respectivement les horaires de libre accès des points de contrôle et les horaires de travail des agents (ou véhicules) pour les jours spéciaux.

Cela signifie que les jours spéciaux :

□ Tous les agents (ou véhicule) n'ont plus leur semaine de travail classique mais ils fonctionnent avec la journée « **spécial agent »**. La seule exception concerne les agents ayant une semaine 24h/24 7j/7 et qui restent tout le temps habilités à franchir les points d'accès.

 Tous les points d'accès n'ont plus leurs horaires de libre accès standard mais fonctionnent suivant les horaires de la journée « **spécial porte ».** La seule exception concerne les accès ayant une semaine 24h/24 7j/7 qui restent tout le temps hors horaire de libre accès (toujours sous contrôle).

#### **Codes ponctuels :**

Certains agents (ou véhicules) ne seront habilités que de manière ponctuelle dans le temps. Le fonctionnement consiste à indiquer dans la fiche agent (ou dans la fiche véhicule) : *page Agents (ou véhicule) – Modification d'un agent (ou véhicule)* que la semaine type est : **code ponctuel**. Ainsi le code d'accès une fois transféré à l'automate, sera valable jusqu'à l'heure de fin de validité des codes ponctuels programmée.

Si l'heure de fin de validité est modifiée, il faut la transférer aux centrales en télécommande avec le menu **Transférer les tables horaires et géographiques**.

#### **Temps de présence :**

En option, il est possible d'activer le calcul du temps de présence de l'agent ou du véhicule dans un groupe d'accès

Le résultat s'affiche dans la *colonne Présence* de la *page ACCES*.

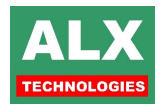

## **27.2) GROUPE D'ACCES**

Il s'agit de faire correspondre une désignation claire à un nombre (de 1 à 16). Le groupe d'accès permettra de limiter un agent (ou un véhicule) à un ou plusieurs groupes d'accès et ainsi mettre en place une notion de **Zone géographique**.

Une fois ces réglages effectués, il faut transférer les informations à la GA811, en télécommande **Menu Transférer – des plages horaires et géographiques à la centrale**.

## **27.3) MODE DE FONCTIONNEMENT DES ACCES**

De manière simplifiée, un **accès** est représentable par :

- □ Son appartenance à une zone géographique : son GROUPE
- Son mode de fonctionnement :
	- o par impulsion,
	- o bistable,
	- $\circ$  ou horaire (c'est à dire que des horaires de libre accès et des jours dits spéciaux, sont pris en compte pour modifier le fonctionnement du clavier). Pendant les horaires de libre accès, chaque code correct change de manière définitive l'état de la sortie. En dehors de ces horaires, un code correct donne juste une impulsion.

## **27.4) AFFECTATION AGENTS / VEHICULES**

Chaque agent ou véhicule peut se voir affecter une semaine type parmi plusieurs choix et des zones d'accès géographiques (ou groupe d'accès), il faut donc régler :

 les horaires d'habilitation de l'agent ou du véhicule parmi les **semaines types** définies en page **Configuration du manager – onglet Contrôle accès** (voir plus haut).

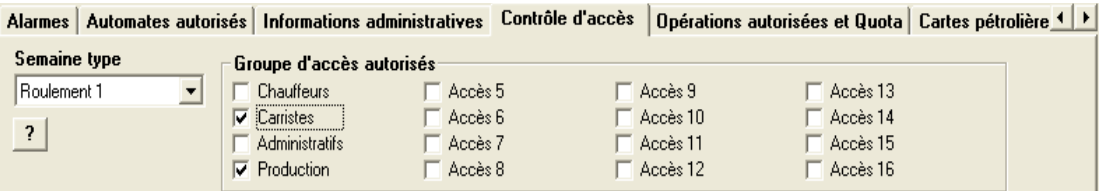

- □ 24h/24 7j/7 indique un code valide en permanence; même s'il y a des restrictions les jours fériés.
- Code ponctuel indique que cet agent sera autorisé à partir du moment où les agents (ou les véhicules) seront transférés à l'automate jusqu'à l'heure de fin de validité programmé en *page configuration du logiciel – onglet Contrôle accès*

**Semaine** 0b 2b 4b 6b 8b 10b 12b 14b 16b 18b 20b 22b 0b Lundi Mardi Mercredi Jeudi Vendredi Samedi Dimanche

**NOTA :** le bouton **?** visualise les horaires de libre accès pour la semaine type sélectionnée :

- Les **zones géographiques** qui lui sont autorisées.
	- Il n'y a pas de limitation (autre que les 16 zones existantes) au nombre de zones d'accès auquel peut appartenir tel ou tel agent (ou véhicule).

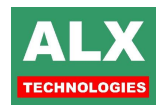

## **27.5) VISUALISATIONS DES ACCES**

En **page Opération**, la visualisation 'des accès' permet d'afficher rapidement les accès.

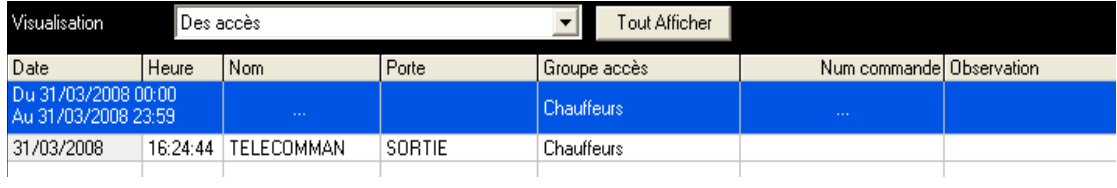

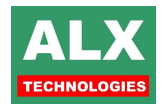

# **28 ) VEHICULES RAVITAILLEURS**

Lorsqu'un véhicule ravitailleur est équipé d'un automate carburant, il se pose le problème de la mise à jour du stock cuve géré par l'automate lors d'un chargement de la cuve. En effet l'automate embarqué sur le véhicule n'est pas automatiquement informé du volume chargé.

La fonctionnalité « véhicule ravitailleur » fait de sorte que les chargements mémorisés par les automates du dépôt (postes de chargements) concernant le ou les véhicules ravitailleurs soient automatiquement envoyés aux automates embarqués sur les véhicules ravitailleurs sous forme d'approvisionnement. Ceci permet de gérer de façon automatique les stocks cuve des véhicules ravitailleurs.

#### **Configuration :**

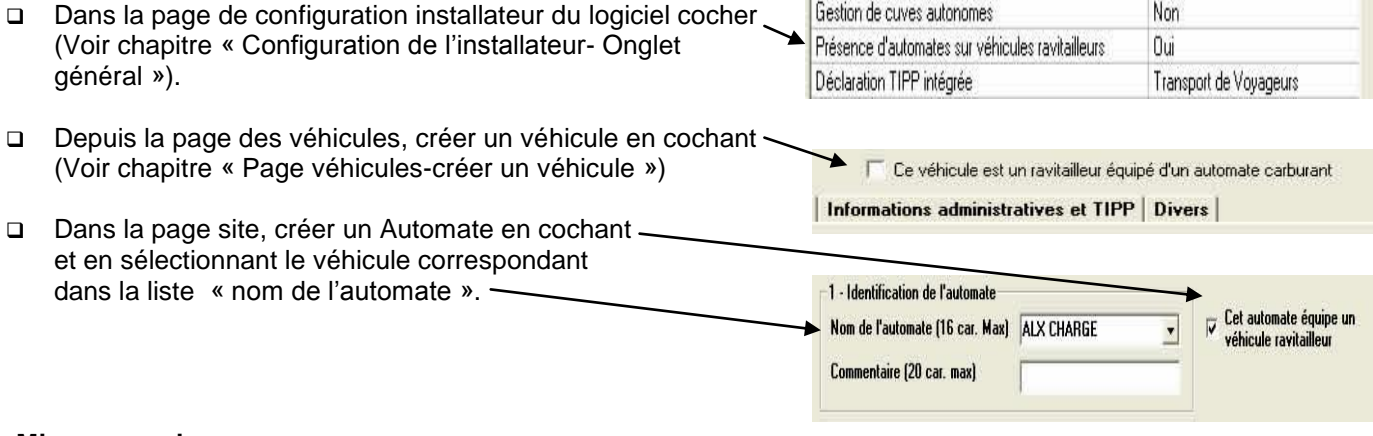

#### **Mise en service :**

Jauger la cuve du ravitailleur et saisissez le volume restant en cuve. Pour cela, connectez-vous en télécommande à l'automate du véhicule ravitailleur puis cliquer sur le bouton jaugeage.

#### **Utilisation :**

- Le véhicule effectue un chargement depuis le poste de chargement du dépôt.
- L'automate de chargement mémorise l'opération.
- Les opérations mémorisées par l'automate chargement sont lues par le PC par l'appel automatique ou par un appel manuel puis menu « lecture opération ».
- Le PC par l'appel automatique ou par un appel manuel puis menu « lecture opération » envoi à l'automate du véhicule ravitailleur les volumes chargés sous forme d'approvisionnement.
- □ Le stock comptabilisé par l'automate embarqué sur le véhicule ravitailleur est ainsi correctement géré.

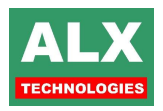

# **29 ) PISTOLET AUTOMATIQUE**

Lors de l'introduction d'un pistolet **PA008** dans le réservoir du véhicule, le **TPK008** transmet au pistolet via la boucle réservoir **ABRxxx** les informations d'identification du véhicule et son kilométrage (nombre d'impulsions)..

Pour activer ce fonctionnement :

 Dans la configuration du logiciel activer l'option « Utilisation de l'identification par pistolet automatique »

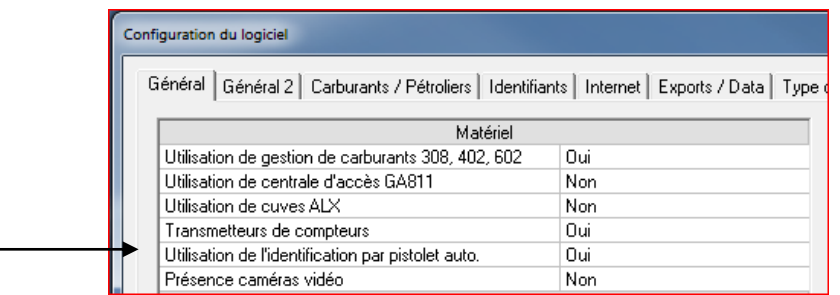

- Dans la fiche des véhicules équipés de TPK008 régler :
	- Identification par TPK008,
	- Cocher « Lire le compteur sur l'indentifiant du véhicule,
	- Entrer la valeur d'étalonnage en impulsions / kilomètre.

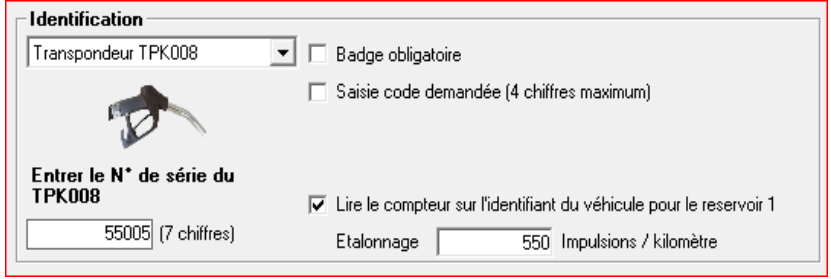

**NOTA :Pour les véhicules dont le compteur est de type horaire, il n'y a pas de d'étalonnage à configurer.**

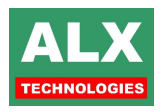

**Etalonnage pour les véhicules dont le compteur est de type kilométrique :** Le TPK008 reçoit de la part du véhicule des impulsions. Ces impulsions doivent être converties en kilomètre grâce à une valeur d'étalonnage. Soit cette valeur d'étalonnage est connue et saisie dans la zone étalonnage de la fiche du véhicule soit le logiciel peut déterminer cet étalonnage.

Pour que le logiciel puisse déterminer l'étalonnage, il faut effectuer 2 pleins de carburant dans un intervalle d'environ 100 kilomètres et de noter précisément la valeur de ces compteurs.

Depuis la page des opérations, faire un clic droit sur la première prise dont le compteur est connu puis menu « Modifier le compteur ». Renseigner le formulaire ci dessous.

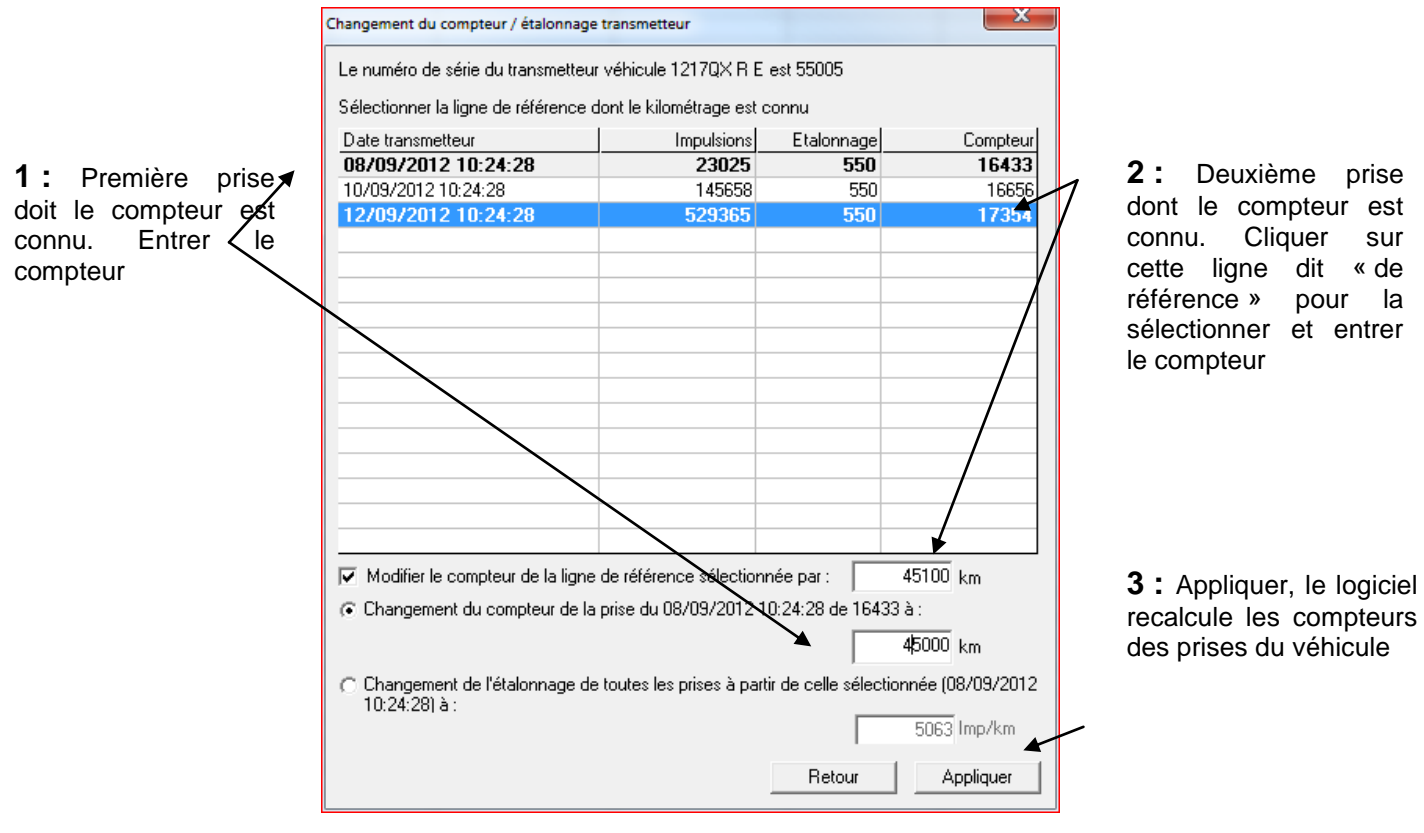

**Etalonnage pour les véhicules dont le compteur est de type horaire :** Le TPK008 incrémente son compteur horaire d'incrémente lorsque le contact du véhicule est présent.

Si la valeur de compteur remontée dans le premier plein ne correspond pas, faire un clic droit sur la prise et saisir la bonne valeur. Les prises suivantes prendront ce compteur en référence + le temps supplémentaire comptabilisé par le TPK008.

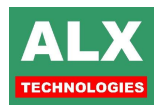

# **30 ) TRANSMETTEUR COMPTEUR**

Les transmetteurs compteurs permettent de ne pas avoir à saisir les compteurs sur les automates lors d'un plein. Ils peuvent être de type TX008, ELOMOBILE où tout autre électronique embarqué compatibles ALX. Le logiciel se charge d'associer ces informations compteurs avec les pleins.

Pour activer ce fonctionnement :

Dans la configuration du logiciel activer l'option « Transmetteurs de compteurs ».

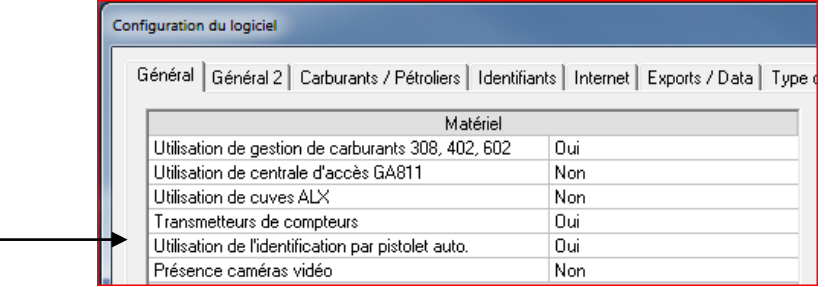

Dans la fiche des véhicules équipés, régler le type de transmetteur de compteur.

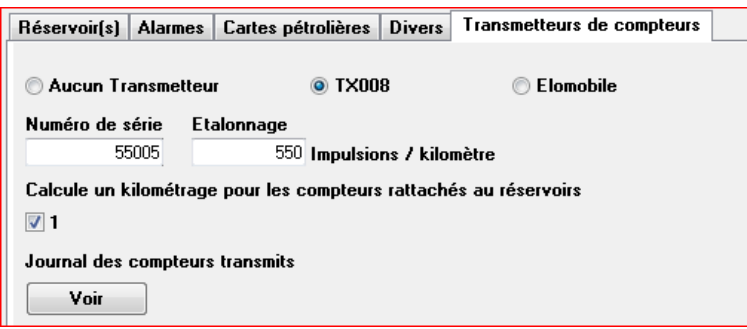

#### **Type de transmetteur de compteur :**

 Transmetteur de compteur TX008 : Les TX008 émettent par radio les compteurs impulsion qui sont stockés sur un automate de type « automate kilomètre ». La zone Numéro de série permet d'associer le transmetteur à la fiche du véhicule.

Dans la page site, il faut donc créer un automate de type kilomètre (RX008)

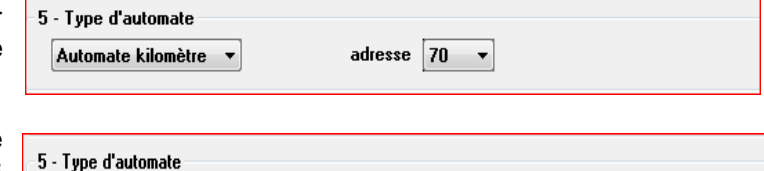

adresse  $|10 - \tau|$ 

Automate RX008 associé

Puis sur les automates de type carburant cocher « Automate RX008 associé »

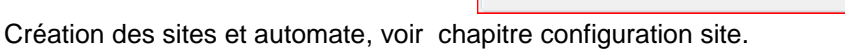

Le principe de fonctionnement est le même que pour les pistolets automatique. Le TX008 émet un compteur d'impulsion qui sera traduit en compteur kilométrique par le logiciel grâce à une valeur d'étalonnage. Voir chapitre étalonnage dans le chapitre pistolet automatique.

 $\overline{\phantom{a}}$ 

□ Transmetteur de compteur ELOCOM :

ELOCOM met à disposition sur un serveur des informations de date heure, compteur etc. Le logiciel va donc récupérer ces informations et renseigner les prises de carburant. Cette action est lancée de façon automatique en fin de communication avec un automate. Configuration de la connexion au serveur ELOCOM voir chapitre importation ELOMOBILE

Carburant

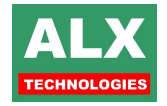

# **31 ) SAISIE TOTALISATEUR ACCESSOIRE**

L'objectif de cette fonctionnalité est de pouvoir gérer la consommation (volume) d'un système accessoire. C'est-à-dire une chaudière ou groupe électrogène sur lequel un simple totalisateur mécanique est raccordé. Sur le logiciel cela consiste à créer un véhicule dont le nom est « ACCESS xxx ». Ensuite depuis la page de saisie des pleins extérieurs, lorsque ce véhicule est sélectionné, le logiciel demande de saisir un totalisateur et se charge de calculer le volume et le compteur horaire par rapport à la saisie précédente.

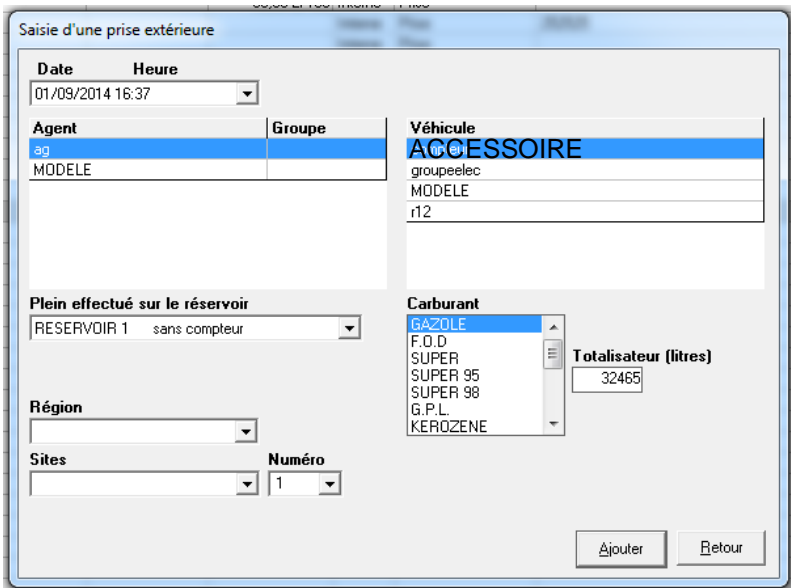

La valeur de totalisateur est stockée dans la colonne « commentaire Appro 2 ». Lors de la première saisie, le résultat est 0 car il n'y a pas de saisie précédente. En cas d'erreur sur le totalisateur, il faudra supprimer le plein et recommencer

Le volume calculé de la prise est envoyé à l'automate lors de la prochaine connexion en télécommande pour décrémenter le stock

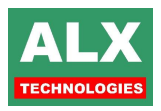

# **Liste des modifications de cette documentation :**

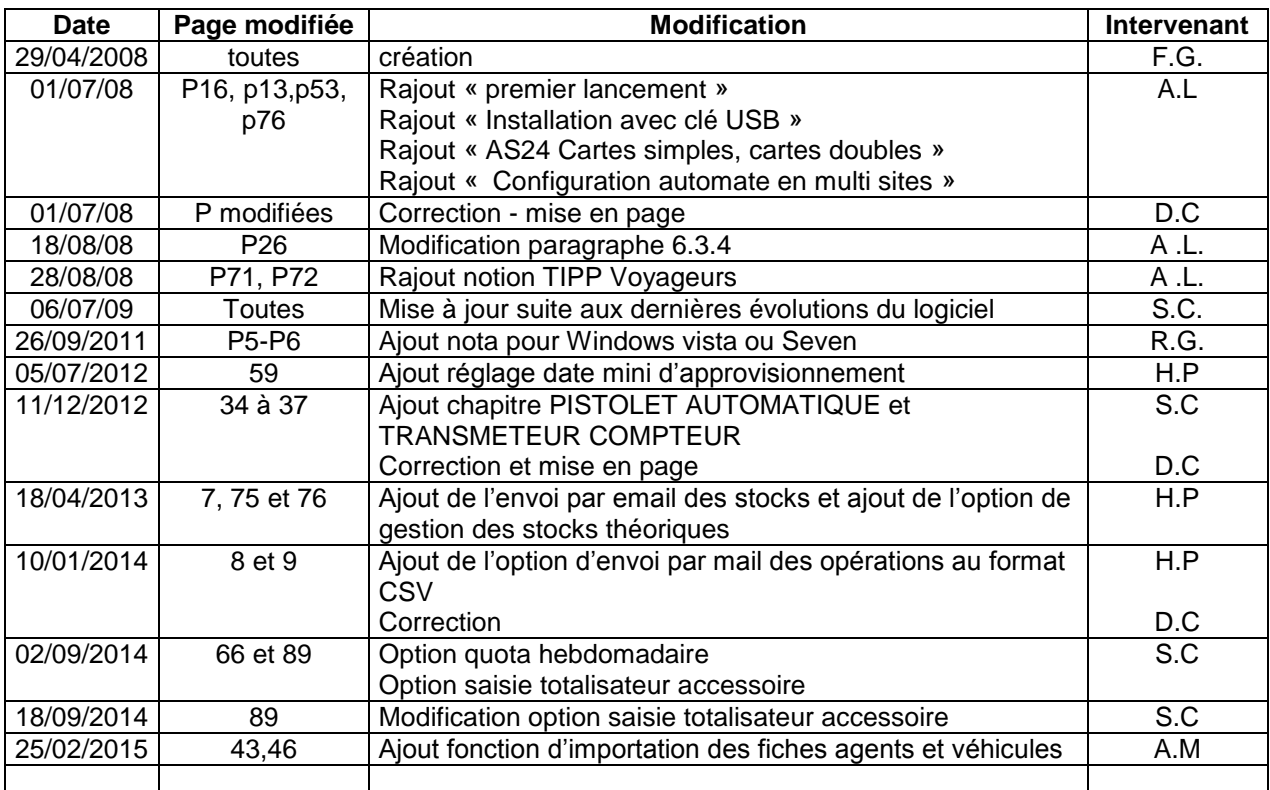

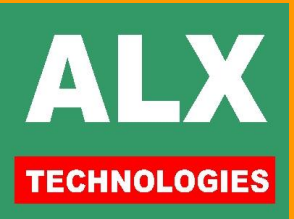